TCS900440 REV. 3 TCS900440 REV. 3 Ptgs

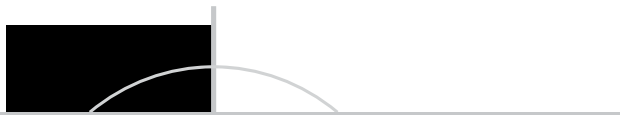

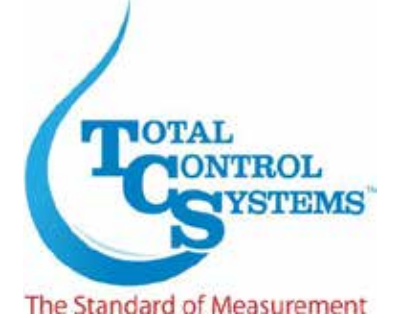

# $\overline{a}$ **TCS 3000 O** FLUX **COMPUTADOR DO FLUXO**

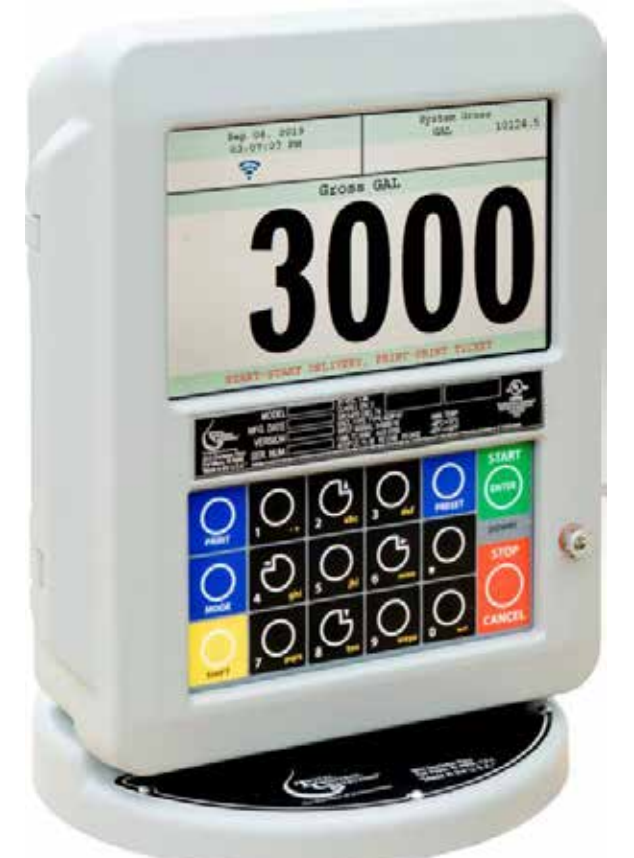

# **Nanual do Programaça Generation 2.0 Manual do Programação Geração 2.0**

# **Tabela de Conteúdo**

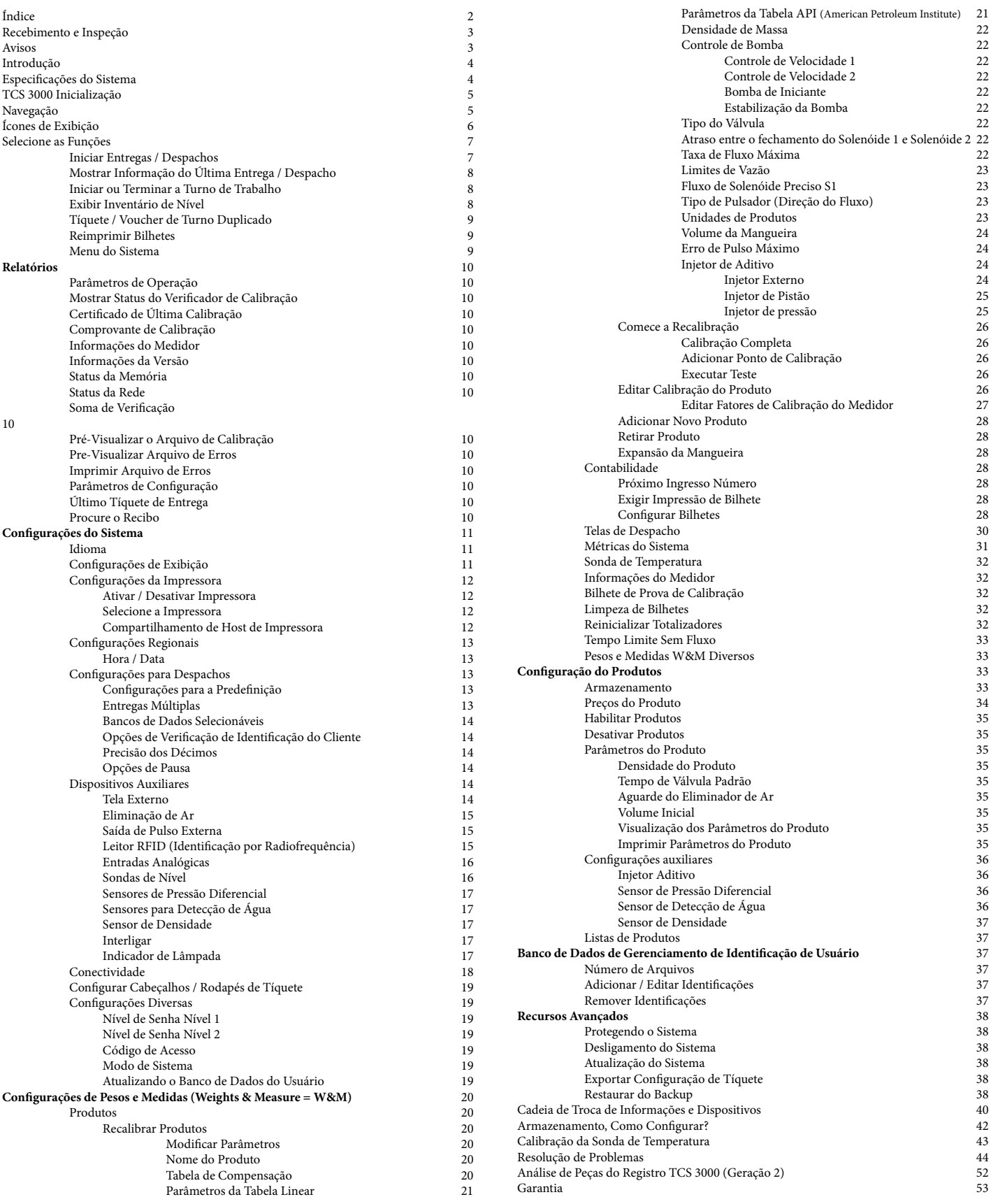

# **Recibo e Inspeção**

Após o recebimento da remessa do registro, certifique-se de inspecionar a embalagem e o conjunto do registro quanto a danos antes de assinar o recebimento da remessa. Notifique a empresa de entrega sobre possíveis danos e recuse o recebimento da remessa.

Os registros são embalados individualmente e protegidos com material de embalagem resistente à estática. Cada pacote é identificado com o número da peça do conjunto de registro, descrição e número de série. Verifique se o modelo de registro é o modelo, tamanho e configuração corretos, conforme solicitado. Entre em contato com o seu distribuidor se houver alguma discrepância ou pergunta.

Os conjuntos de registro devem ser manipulados com métodos apropriados para o tamanho e peso envolvidos. Roupas e sapatos adequados precisam ser utilizados. Transporte o pacote de registro para o local da instalação com métodos de transporte apropriados, tomando cuidado para não danificar o registro.

Tenha cuidado com grampos soltos ou salientes da embalagem, pois podem ser muito afiados e causar ferimentos.

Se a espuma tiver sido usada para proteger o registro, remova cuidadosamente a camada superior de espuma antes de tentar remover o conjunto do registro da caixa. As embalagens de espuma podem se formar ao redor do conjunto do registro, dificultando a remoção. Não levante o conjunto do registro por fios ou qualquer coisa que não seja o corpo metálico do registro. Não insira objetos ou cabos no registro, a menos que indicado. Remover o conjunto do registro da embalagem sem aderir a esses avisos pode causar ferimentos graves a você e / ou ao registro.

Devem ser tomadas as devidas precauções em relação a qualquer compatibilidade pessoal, ambiental e material com o sistema de uso final.

# **Aviso Prévio**

A Total Control Systems (TCS) não se responsabiliza por erros técnicos ou editoriais neste manual ou por omissões deste manual. A TCS não oferece garantias, expressas ou implícitas, incluindo as garantias implícitas de comercialização e adequação a uma finalidade específica em relação a este manual e, em caso algum, a TCS será responsável por danos especiais ou consequenciais, incluindo, mas não limitado a, perda de produção, perda de lucros, etc.

O conteúdo desta publicação é apresentado apenas para fins informativos e, embora tenham sido feitos todos os esforços para garantir sua precisão, eles não devem ser interpretados como garantias, expressas ou implícitas, sobre os produtos ou serviços aqui descritos ou sobre seu uso, utilização ou aplicabilidade. Reservamo-nos o direito de modificar ou melhorar os projetos ou especificações de tais produtos a qualquer momento.

A TCS não assume responsabilidade pela seleção, uso ou manutenção de qualquer produto. A responsabilidade pela seleção, uso e manutenção adequados de qualquer produto TCS permanece exclusivamente com o comprador e o usuário final.

*Todos os direitos reservados. Nenhuma parte deste trabalho pode ser reproduzida ou copiada de nenhuma forma ou por qualquer meio - gráfico, eletrônico ou mecânico - sem antes receber a permissão por escrito da Total Control Systems, Fort Wayne, Indiana EUA.*

# **Introdução**

O registro do TCS 3000 é um computador de fluxo de transferência de custódia totalmente integrado que controlará a maioria das operações de entrega de veículos. A Arquitetura de software aberta oferece a opção de uma entrega simples "Pump & Print" ou uma solução de medição personalizada. O TCS 3000 possui uma tela VGA colorida de 7" x 3,5", várias telas de entrega e uma montagem flexível com teclado alfanumérico retroiluminado para a interface do usuário. Os recursos do software oferecem flexibilidade completa das informações da tela de entrega e visualização, predefinição, preço / imposto, formato do bilhete e proteção por senha. Disponível em configurações de montagem flexíveis de monitores de 75 ou 90 graus para montagem em medidor e montagem remota.

Como um computador de fluxo com arquitetura de software aberta, sempre haverá a necessidade de adicionar recursos ao registro à medida que os aplicativos da indústria evoluem. Portanto, lembre-se de entrar em contato com a fábrica para atualizações periódicas.

Os recursos opcionais de GPS, Bluetooth, Wi-Fi e Celular permitem que o TCS 3000 melhore a segurança do produto e facilite o acesso aos dados de entrega para reduzir os custos operacionais. Estão disponíveis muitos recursos adicionais (entrega múltipla de produtos, injeção aditiva, correção de densidade / temperatura, controle múltiplo de válvulas e bombas, etc.) para aprimorar sua solução de medição.

TCS 3000 - Este manual ajudará a guiá-lo com a confirmação de configuração e calibração do registro. Informações adicionais serão fornecidas para que a instrução de fiação e os dispositivos auxiliares sejam integrados ao registro.

# **Especificações do Sistema**

ELÉTRICO<br>Potência: 12 - 24 Vcc Um fusível de 4 A é fornecido para limitar a fonte de energia. Corrente Elétrica: 1.4 Amperes Relés de Estado Sólido: 12 - 24 Vcc; Estado Sólido Passivo PULSADOR INTERNO Relação de Pulso 400:1 PPR (Pulsos por Revolução); Quadratura Potência de 1999, estado e 1999, estado e 1999, estado e 1999, estado e 1999, estado e 1999, estado e 1999, es Hertz 0 - 5000 Hz ENTRADA EXTERNA DE PULSO Tipo Canal Simples ou Duplo (Quadratura) Potência **120 External 120 External 120 External 120 External 13 Vcc; 12Vcc opcional 13 Hotel 13 August 2016** RECINTO Alumínio fundido com revestimento em pó epóxi Classificação IP 66 / NEMA 4 UL/cUL Classificação Classe 1, Divisão 2, Grupo C + D Portas: Dez portas de conexão 1/2" NPT UL, cUL, Dez portas de conexão rosqueadas M20 opcionais Faixa de temperatura:  $-40^{\circ}$ F a 158°F (-40°C a 70°C) Teclado LED retroiluminado

Interruptor óptico de calibração, senha e selo mecânico

**COMUNICAÇÃO** 

Três (3) saídas RS 485, Meio-duplex com 2 fios, protocolo personalizado; 9600 baud, 8 bits, sem paridade, 1 bit parada Duas (2) saídas RS 232, 9600 baud; 8 bits, sem paridade, 1 bit de parada

**As portas USB 0, USB 1 e USB 3.0 são apenas para manutenção.** Para acessar essas portas USB, a energia da unidade deve ser desconectada ou a área conhecida como livre de gás inflamável ou equivalente.

# **ADVERTÊNCIAS:**

AVISO - PERIGO DE EXPLOSÃO - NÃO DESCONECTE O EQUIPAMENTO QUANDO O CIRCUITO ESTIVER AO VIVO OU A MENOS QUE A ÁREA SEJA CONHECIDA POR LIVRE DE CONCENTRAÇÕES INFLAMÁVEIS

AVISO - PERIGO DE EXPLOSÃO - SUBSTITUIÇÃO DE QUALQUER COMPONENTE PODE IMPEDIR A ADEQUAÇÃO À CLASSE 1, DIVISÃO 2.

# **Início do registro do TCS 3000:**

### **Cuidado**

Antes de colocar este produto em serviço, verifique se o registro foi calibrado e configurado corretamente para o tipo de fluido que está sendo medido. Isso inclui fator de calibração, tipo de compensação, parâmetro de compensação, tipo de produto, configurações da válvula, tempo limite de vazão e outros. Consulte o manual de operação fornecido com o registro para obter instruções. Não calibrar e configurar corretamente o registro pode resultar em operação inesperada, medições imprecisas e danos ao equipamento ou propriedade.

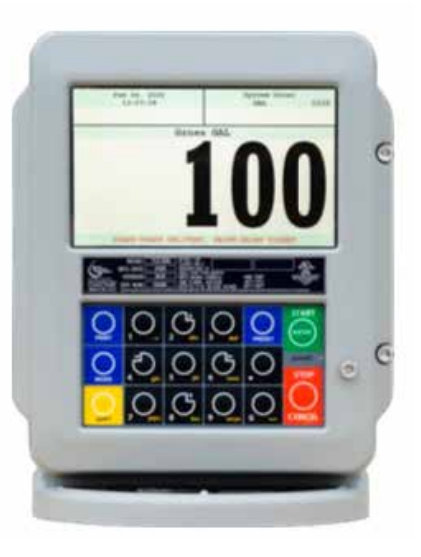

# **SHIFT + MODO (MESMO TEMPO) = MENU DO SISTEMA**

# **Funções do Teclado de Navegação**

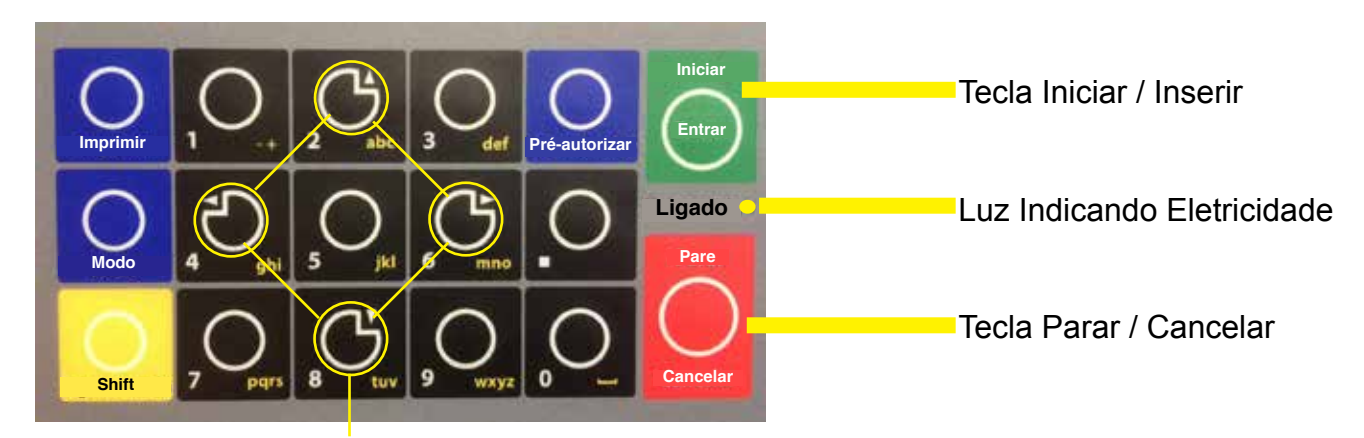

#### Teclas de Seta Direcionais

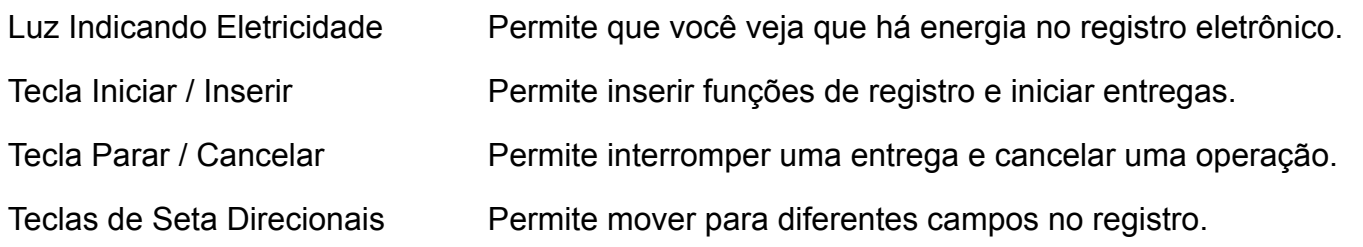

# Funções do Teclado de Navegação (Continuação)

Chaves Alfa - Numéricas e de Símbolos Valor Predefinida

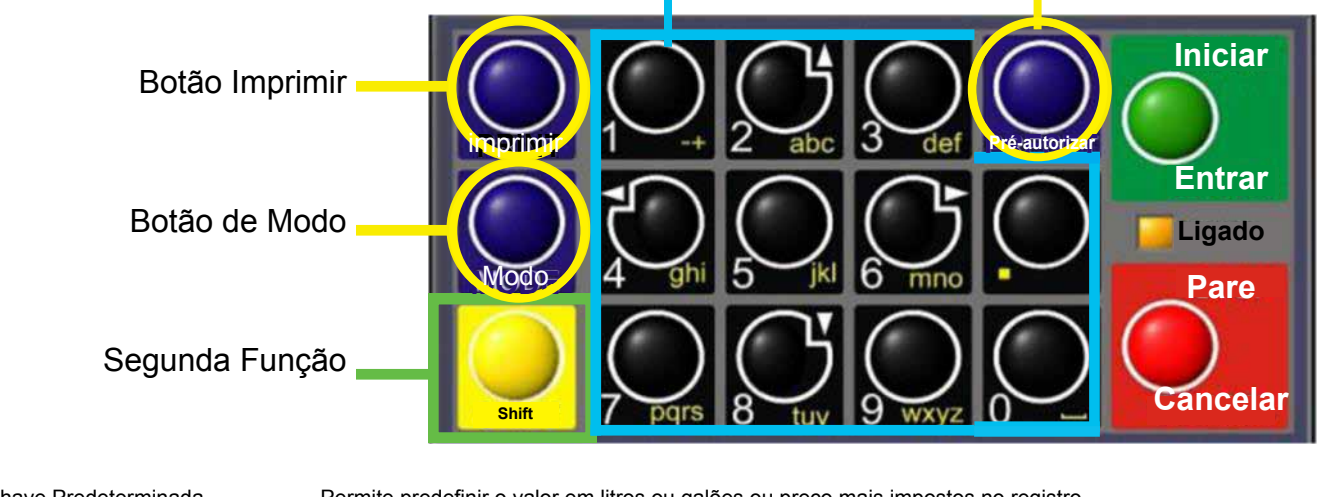

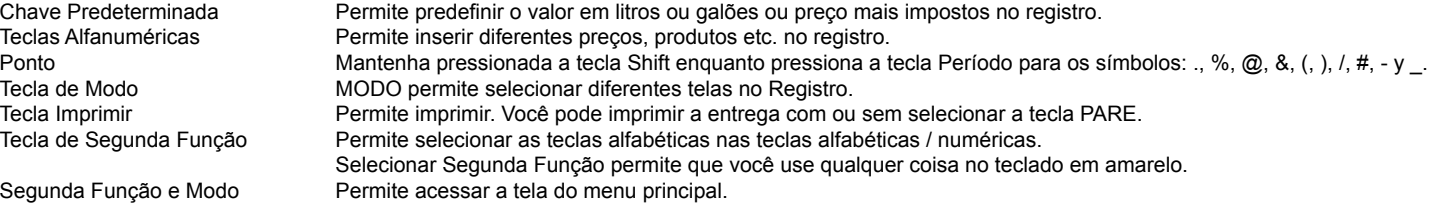

# **Display Icons Ícones da Tela**

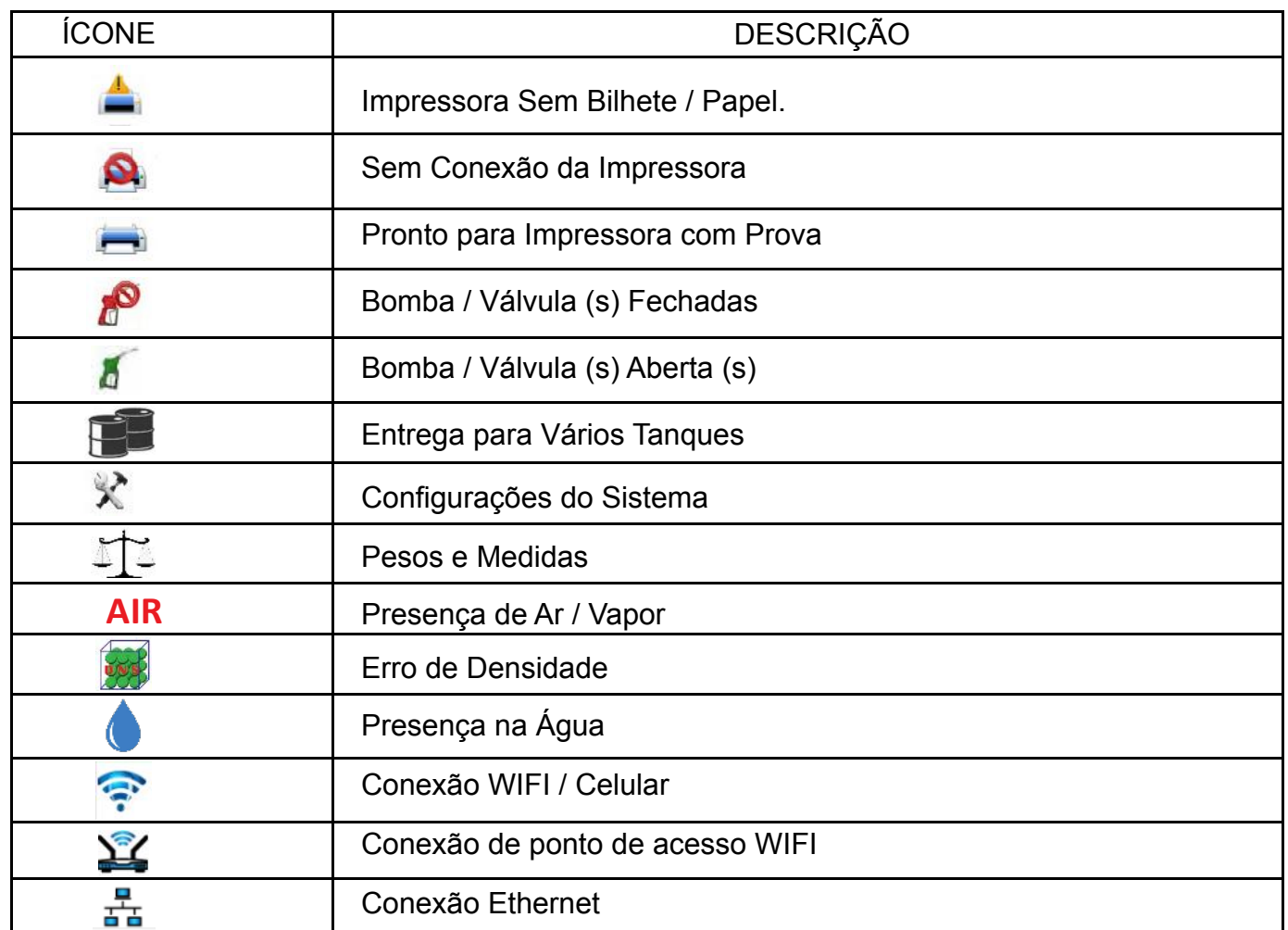

# SELECIONE O MENU DE FUNÇÕES

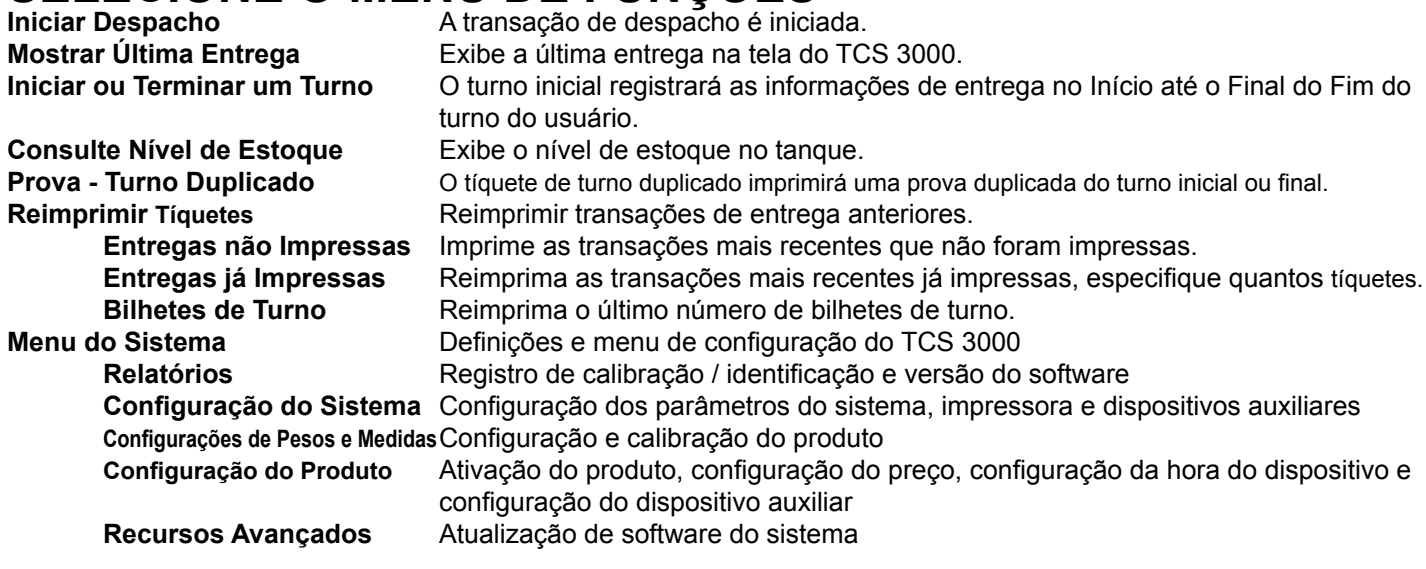

### **Advanced Functions** System Software Update **Iniciar Entrega**

**Start Delivery** 1) INICIE A ENTREGA. Pressione INICIAR para iniciar a transação de entrega. Isso redefinirá o registro fazendo com que a tela de entrega leia 0,0. Comece sua entrega.

2) Se um campo predefinido ou ID do cliente estiver ativado, o processo de entrega começará com perguntas solicitando a entrada de dados.

 $\alpha$  begins a present or  $\alpha$  and  $\alpha$  is  $\alpha$  is the definition of  $\alpha$  and  $\alpha$  in prompt  $\alpha$  in put. The definition of  $\alpha$  in prompts requestion of  $\alpha$  in put. Consulte as páginas 12 e 13 para configurações predefinidas e / ou perguntas de identificação do cliente para ativar / desativar.

- 3) Se a entrega de vários tanques estiver ativada, o motorista deve pressionar e segurar a tecla Segunda Função enquanto pressiona a tecla Iniciar. Quando a entrega de vários tanques começa, um ícone de vários tanques será exibido durante a entrega. Consulte a página 13 para entrega de vários<br>tanques para ativar (desetivar, tanques para ativar / desativar.<br> **The ticket will be printed automatical**
- the printer is not Enabled, it will be stored in memory to be retrieved at a later date. 4) Finalize a entrega. Pressione Pare uma vez para finalizar a entrega. Ou pressione Pare uma vez para PAUSAR e duas vezes para PARAR, se Pausa na entrega estiver ativado. Se a impressora estiver ativada, o bilhetes será impresso automaticamente. Se a impressora não estiver ativada, ela será armazenada na memória para ser recuperada posteriormente.

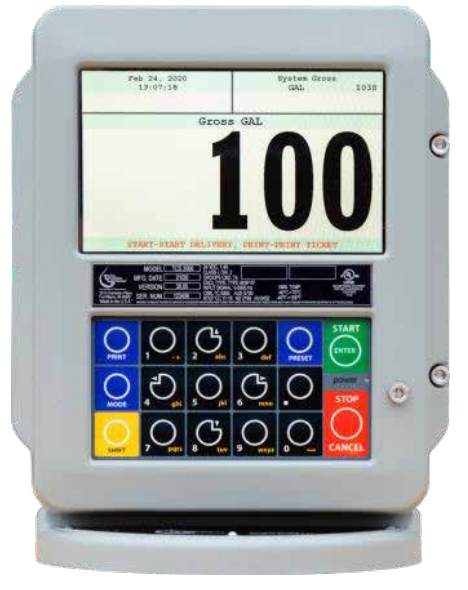

# **Mostrar o Mais Recente**

MOSTRAR ÚLTIMO Pressione Iniciar / ENTER para ver a última transação de entrega

### **Begin Shift/End Shift Iniciar Turno / Finalizar Turno**

O recurso SHIFT registra a hora / data, ID do medidor e dados de entrega desde o início do turno até o fim do turno. NOTA: Esta função só é precisa como operadores de controlador usando esta função.

- $1)$   $\mathbf{B} = \mathbf{B} \mathbf{B}$   $\mathbf{B} = \mathbf{B} \mathbf{B}$  shows the set of the SHIFT key, then  $\mathbf{B}$  and  $\mathbf{B}$  and  $\mathbf{B}$   $\mathbf{B}$  and  $\mathbf{B}$   $\mathbf{B}$  and  $\mathbf{B}$   $\mathbf{B}$  and  $\mathbf{B}$   $\mathbf{B}$  and  $\mathbf{B}$   $\mathbf{B}$  and
- 

1) INICIAR TURNO Pressione e segure a tecla "Segunda Função", então pressione a tecla MODO. 2) FINALIZAR TURNO Pressione e segure a tecla "Segunda Função" e, a seguir, pressione a tecla MODO.

Após ou antes de cada turno, o exibição mostrará Salvando e Imprimindo INICIAR ou FIM.<br>.

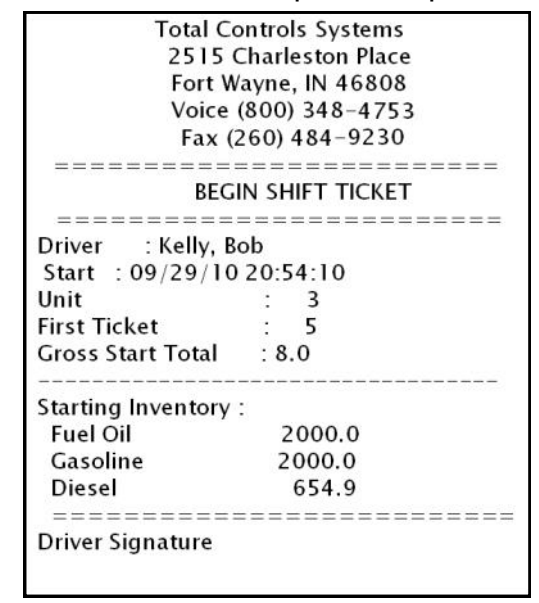

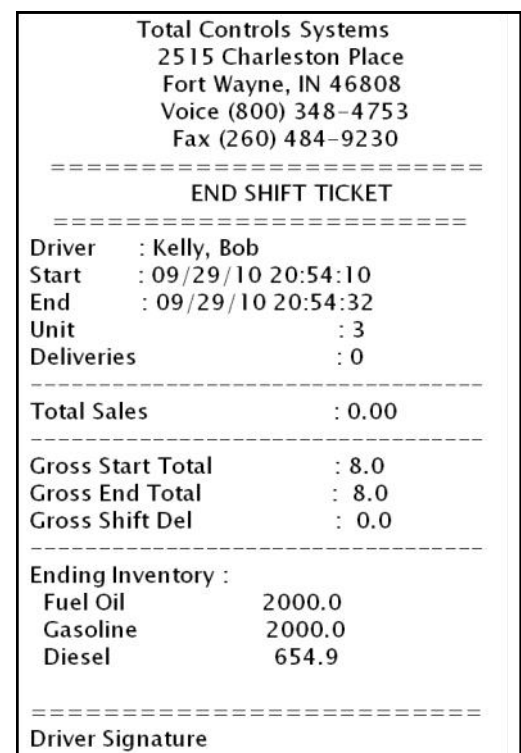

Exemplo de Tíquetes de Início e Fim de Turno

#### View Inventory allows you to select and view the inventory of product in Ver Inventário

Exibir estoque permite que você selecione e visualize o estoque do **SELECT INVENTORY** Allows you to use the arrow keys to produto no tanque.

 $s$ **TELA DE INVENTARIO** Exibe o estoque e o tamanho do tanque.

**SELECIONE INVENTÁRIO** Permite que você use as teclas de seta para selecionar o produto e visualizar os detalhes do inventário.

**IMPRIMIR RELATÓRIO DE INVENTÁRIO** Gerar um tíquete de

relatório de estoque

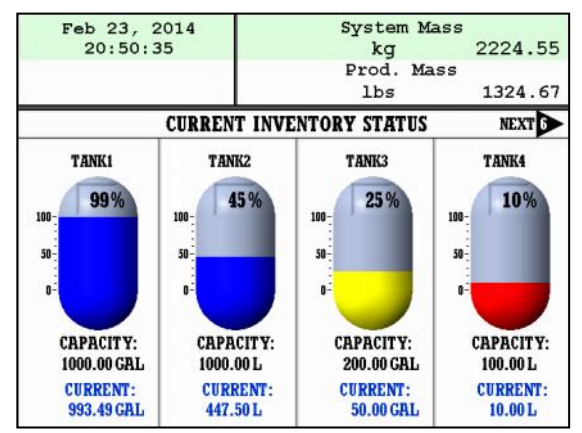

# **Tíquete de Turno Duplicado**

Para imprimir um Tíquete de Turno de Trabalho duplicado, role para baixo para selecionar o recurso e pressione ENTRAR.

#### **Reimprimir Ingressos**

Para localizar e reimprimir um tíquete de entrega anterior, role para baixo para selecionar o recurso e pressione ENTRAR

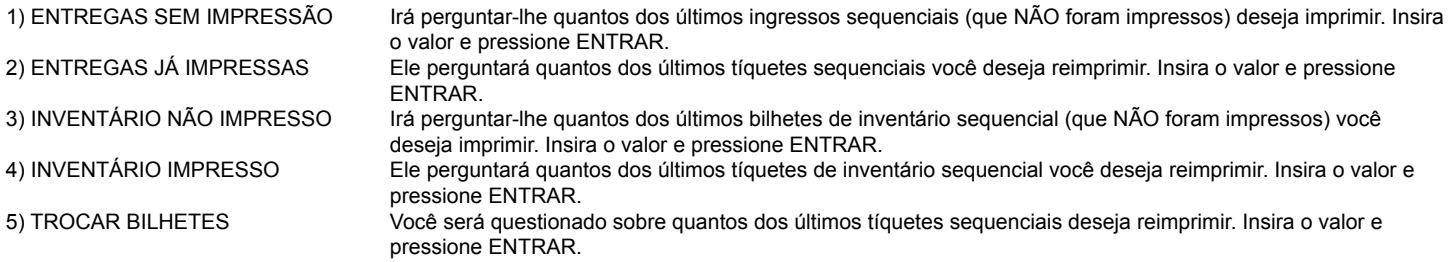

#### **Menu do Sistema (Guia Rápido)**

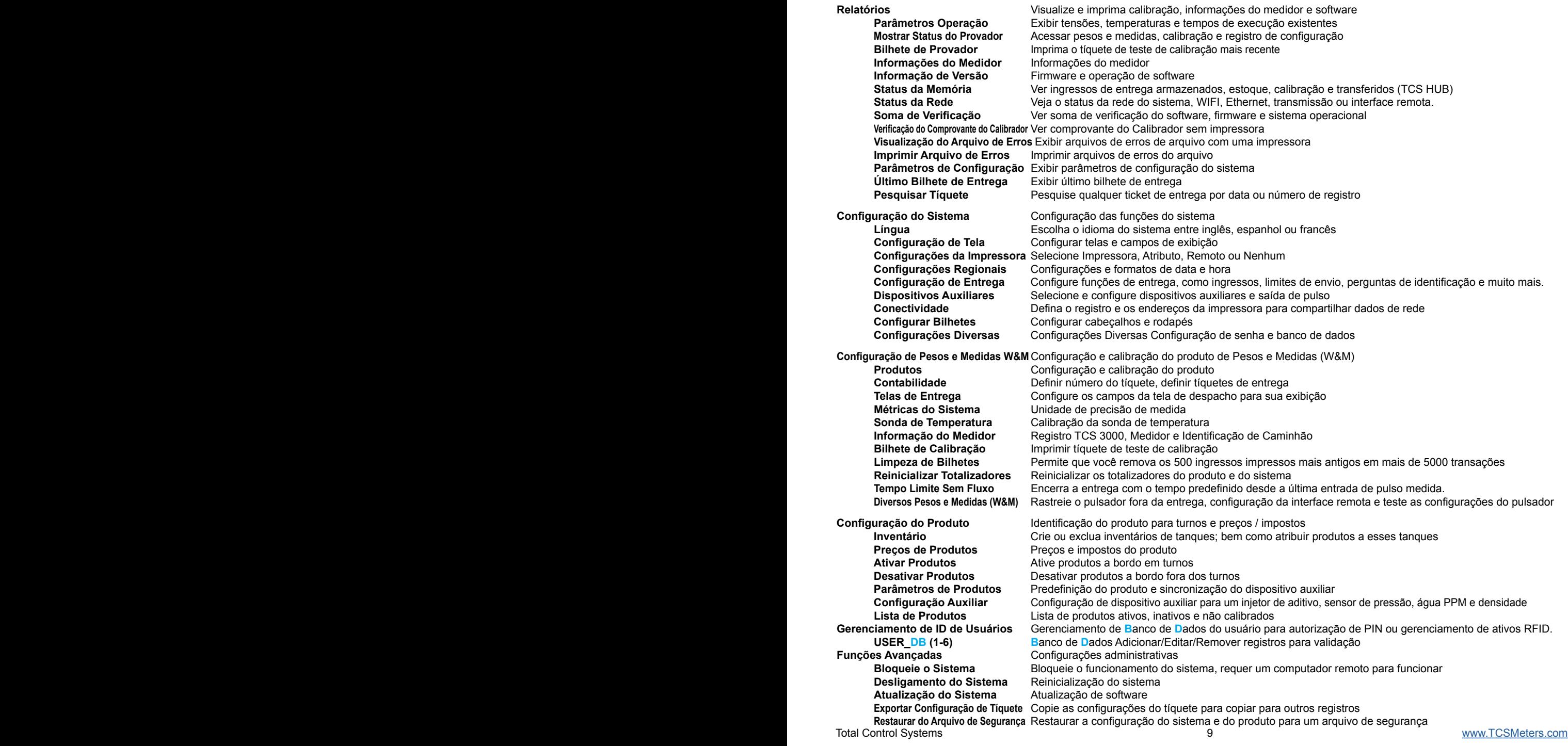

# **Relatórios**

## **Reports** 1) PARÂMETROS DE OPERAÇÃO

componentes internos, bem como as temperaturas do visor, da placa principal e do RTD. O Runtime é o tempo acumulado da operação do registro de fábrica. Supply view to view to internal compositor and 5V Supply Voltage to internal compo A seleção dos parâmetros de operação permite que você visualize a bateria ativa e a tensão de alimentação de 5 V para os

MOSTRAR ESTADO DE CALIBRAÇÃO

2) MOSTRAR ESTADO DE CALIBRAÇÃO<br>Selecionar Mostrar status de calibração permite que você visualize a última data e hora da última calibração.

3) ÚLTIMA BILHETE DE CALIBRAÇÃO Selecionar o último tíquete de calibração permite imprimir as informações do comprovador do registro.

#### Selecting Last Prover Ticket allows you to print the prover information from the register. 4) INFORMAÇÕES DO MEDIDOR

Selecionar as imórnações do niedidor permite que voce visuálize os dados do niedidor, como a identificação do caminhão, a iD do registi<br>a marca do medidor, o modelo do medidor, a versão do medidor e o número de série do me s mates av metalao, o modero ao metalon, a versao ao metalon e o manero ao sere ao metalon. As imomiações devem ser insentas no<br>menu Decce e Medidae +++ Dequerido nara Tíquete de Drovador de Calibração +++ menu Pesos e Medidas. +++ Requerido para Tíquete de Provador de Calibração +++ Selecionar as informações do medidor permite que você visualize os dados do medidor, como a identificação do caminhão, a ID do registro,

### 5) HNFORMAÇÕES DA VERSÃO

Selecionar Informações da versão permite que você visualize a versão do software e do firmware em execução no TCS 3000.

#### $\mathcal{L}$  Selection Info allows you to view to view the Version of Software running on the TCS 3000. 6) STATUS DA MEMÓRIA

Selecionar Estado da Memória permite que você visualize o número e tipo de bilhetes impressos pelo TCS3000. As entregas transferidas e não transferidas mostram se as informações de entrega foram vistas e transferidas para programas

POS (Ponto de Venda) de contabilidade de software de terceiros.

#### $\frac{1}{2}$ 7) ESTADO DA REDE

- Selecionar (Sys Net Overview) Visão geral da rede do sistema exibirá o endereço IP (Internet Protocolo) e a conexão de rede.
	- Selecionar WIFI STATUS exibirá o endereço do protocolo de Internet e a conexão de rede.
	- Selecionar o Relatório de configuração de Ethernet exibirá o endereço do protocolo de Internet e a conexão - Selecting the Ethernet Config Report will display the IP address and the network connection. de rede.
	- Selecting the TCP Display Broadcast will display port, mode and clients. Selecionar a transmissão de exibição TCP (**P**rotocolo de **C**ontrole de **T**ransmissão) exibirá a porta, o modo e os clientes.
	- cilentes.<br>- Seleção das configurações de interface remota (RS232 ou TCP) e porta.

#### 8)

#### 9) VERIFICAÇÃO DE CHECKSUMS (SOMAS)

A seleção de Check Sums permite que você verifique se há erros no software TCS 3000.

- Soma de Verificação de Software
- Soma de Verificação de Firmware
- Soma de Verificação do Sistema Operacional

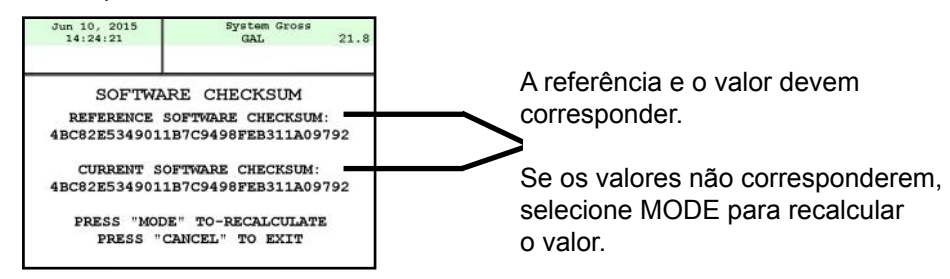

#### 10) VISUALIZAÇÃO DO BILHETE DE CALIBRAÇÃO

construir o inducto de proi. Selecting the Preview Error Log will allow you to scroll through the error log of the TCS 3000 computer. Selecionar o tíquete do provador de visualização permitirá que você role página por página através do tíquete do

#### 11) PRODALIZAÇÃO DO 1<br>A seleção de Visualiz A seleção de Visualizar Registro de Erros permitirá que você role pelo registro de erros do computador TCS 3000. 11) VISUALIZAÇÃO DO REGISTRO DE ERROS

#### 12) INIFINININ NEGIOTNO DE 12) IMPRIMIR REGISTRO DE ERROS<br>A seleção de Imprimir Registro de Erros permite imprimir o registro de erros do computador TCS 3000.

- 13) PARÂMETROS DE CONFIGURAÇÃO
- 13) PARÂMETROS DE CONFIGURAÇÃO<br>- Selecionar os Parâmetros de visualização permitirá que você role pelos parâmetros de configuração do sistema<br>- Selecionar os narâmetros de impressão permitirá que você imprime se narâmetros
	- Selecionar os parâmetros de impressão permitirá que você imprima os parâmetros de configuração do sistema.<br>.
- 14) ÚLTIMA BILHETE DE ENTREGA
	- A seleção do último tíquete de entrega permite que você visualize o último tíquete de entrega produzido.

# 15) PESQUISAR BILHETE

SQUISAR BILHE I E<br>- Selecionar o número do tíquete permite pesquisar por número do tíquete. Você pode usar o símbolo + como curinga.

10024+ encontrará os bilhetes 100240 a 100249.

- Selecionar Hoje pesquisará todos os tíquetes de entrega de hoje. (Continue para a próxima página)

- Selecionar Ontem pesquisará todos os bilhetes de entrega de ontem..
- Selecionar Data permitirá que você selecione uma data para a pesquisa de ingressos. O formato é mostrado na parte superior da tela. - Selecting Date Range will allow to select a date range for the ticket search. The format is shown on top of the 19.01.12 encontrará ingressos para o dia 1/12/2019.

19.01.12 encontrara ingressos para o dia 1/12/2019.<br>- Selecionar Intervalo de datas permitirá selecionar um intervalo de datas para a pesquisa de ingressos. O formato **System Settings** 1/18/19. é mostrado na parte superior da tela. 19.01.12-19.01.18 encontrará ingressos para o intervalo de 1/12/19 a

#### **1) LANGUAGE** Choose the language that you want the system and product settings to be displayed. **Configurações do Sistema**

## **1) LÍNGUA**

ان **DUA**<br>Escolhaٍ o idioma em que deseja que as configurações do sistema e do produto sejam exibidas. - INGLÊS é padrão e atualmente o único idioma disponível programado.

2) CONFIGURAÇOES DE EXIBIÇAO<br>TELA PADRÃO Selecione o tipo de tela que deseja que o TCS 3000 tenha como padrão.

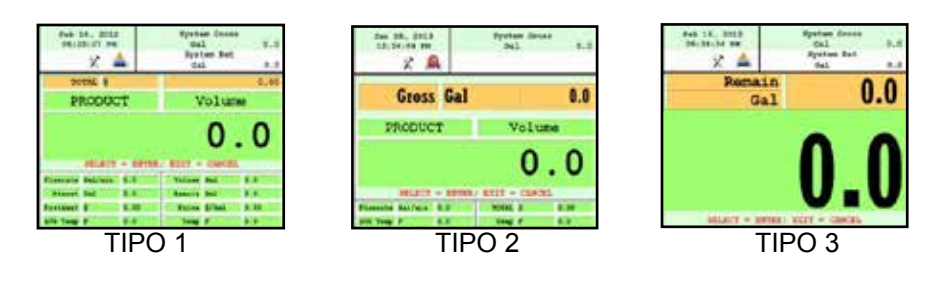

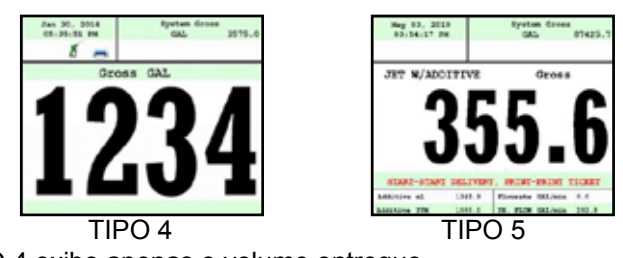

\* TIPO 4 exibe apenas o volume entregue

## **TELA DE CALIBRAÇÃO**

**Temperatura<br>Quociente de Vazão** Quociente de Vazão A tela de calibração mostrará volume / massa e taxa de fluxo Vazio **A** tela de calibração mostrará volume / massa e nada mais  $\mathbb{E}[\mathbf{E}(\mathbf{z})] = \mathbf{E}[\mathbf{E}(\mathbf{z})]$  show volume/mass and notation volume/mass and notation else A tela de calibração mostrará volume / massa e temperatura

# **BRILHO**

Brilho permite que você defina o brilho da tela de 100 a 30 por cento (mais claro para mais escuro).

**TOTALIZADOR NETO** Totalizado Neto permite que você defina se o Totalizado Neto está visível na tela.

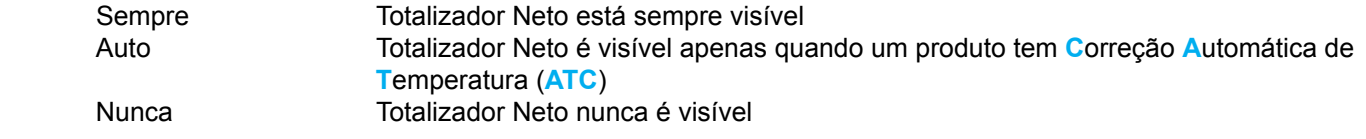

## **GROSS TOTALIZER TOTALIZADOR BRUTO = Gross**

Totalizador bruto permite definir se o Totalizador bruto ou de volume é visível na tela do visor.

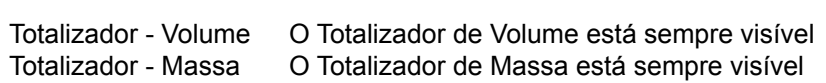

#### $TANANUORA TFLA$ **TAMANHO DA TELA**

5.7 POLEGADAS Reformate a tela para um tamanho de 5,7 polegadas

7 POLEGADAS Reformate a tela para um tamanho de 7 polegadas

## **DISPLAY COLORS CORES DE EXIBIÇÃO**

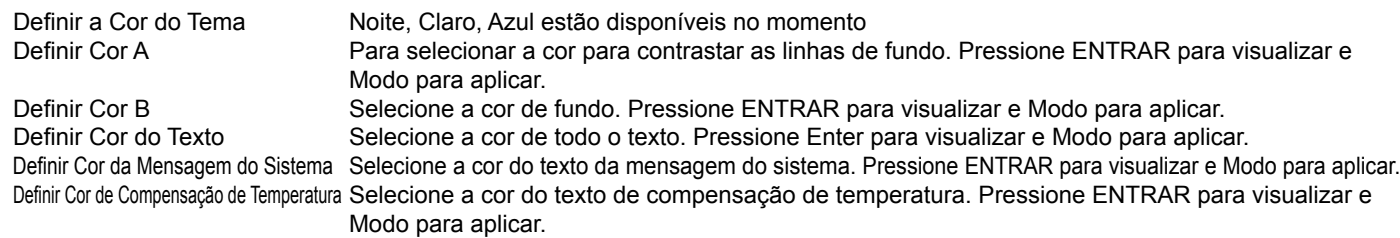

 $\mathsf{Modo}$  para aplicar. See experiment of the Classic white back to the Classic white back to the Classic white background and  $\mathcal{L}$ Redefinir para o Original Selecione redefinir para TCS original para retornar ao fundo branco clássico e às cores de exibição de texto em preto.

NOTA: As cores da tela não aparecerão até que você entre em Definir tela e selecione Nova aparência.

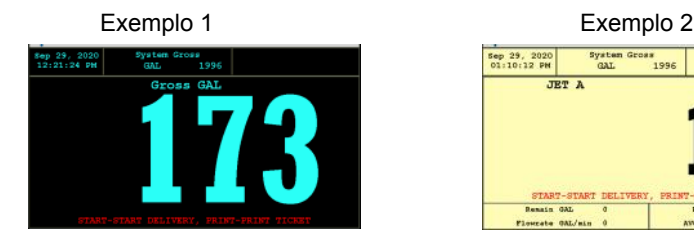

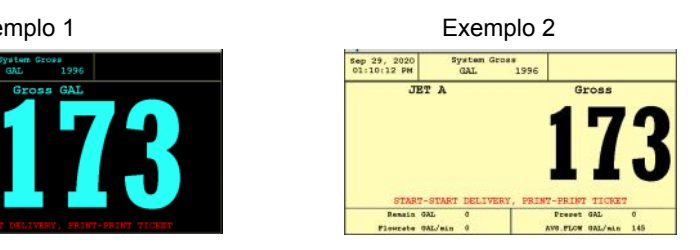

### **SET DISPLAY CONFIGURAR EXIBIÇÃO**

Permite alterar o plano de fundo da tela e as cores do texto na tela de 7".

Nova Aparência Para alterar as cores do plano de fundo e do texto, será necessário reiniciar. Pressione Shift r ara alterar as cores up plano de lundo e do texto, será necessa<br>"Segundo Eunoão" + Mode e os CODES DE EVIDICÃO energos "Segunda Função" + Modo e as CORES DE EXIBIÇAO aparecerão nas configurações de<br>معانية المقدمة exibição ao reiniciar.

Clássico **AS COLACCES de exibição clássicas com fundo branco e texto preto.** 

#### $\mathbf{F}$  allows the display to be changed between the programmed Day and Night displays.  $TELA DIA / NOITE$

Habilitar Dia / Noite Permite alternar a tela entre as telas diurnas e noturnas programadas. Definir atual para "DIA" Depois de configurar sua exibição para as configurações de Dia, pressione Atual para Dia para definir esta exibição como seu tema do dia. Defina Real para "NOITE" Depois de definir a cor da tela para a configuração Noite, pressione Real para Noite para definir a tela como seu tema noturno.

Definir Temporizador Diurno / Noturno Uma vez que os temas diurnos e noturnos tenham sido definidos, toque em Configurações temporizador diurno / noturno para definir a hora do nascer e do pôr do sol (HH.MM) e ENTRAR. *NOTA: Você precisará desligar e ligar o cronômetro diurno / noturno do registrador para que funcione.*

#### **ENABLE/DISABLE PRINTER** ENABLES DA INFRESSORA<br>MB / RESATIVAD A IMPRESSORA **3) CONFIGURAÇÕES DA IMPRESSORA ATIVAR / DESATIVAR A IMPRESSORA**

Desativar

the printer is Enabled, a printer icon will appear in the top left screen position. Ativar **Permite que a impressora funcione. Destaque Habilitar e selecione ENTRAR. Quando a** impressora é ativada, um ícone de impressora aparecerá no canto superior esquerdo da tela. impressora é desativada, a pequena impressora desaparece na posição superior esquerda da tela. Não permitirá que a impressora funcione. Destaque Desativar e selecione ENTRAR. Quando a

### $\mathsf{SELECT}$  a daisy chain RS485 serial communication. The register of  $\mathsf{C}$  is a daily communication.

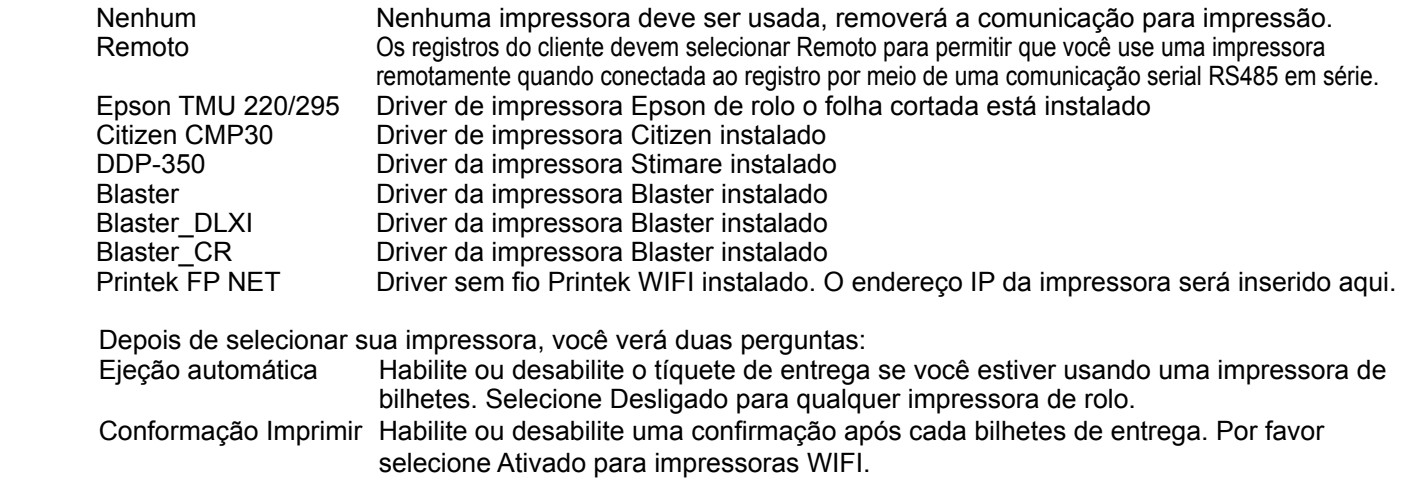

**HOSPEDEIRO DA IMPRESSORA**Ou Hospedeiro da impressora é usado quando você planeja conectar vários registros TCS 3000 em cadeia para uma única impressora. Hospedeiro é o medidor principal e os clientes são todos os registradores que seguem o Hospedeiro. Os registros do cliente devem selecionar a impressora remota.

 Habilitar / Desabilitar Hospedeiro Para ativar ou desativar o hospedeiro de impressora, destaque Ativar ou Desativar e selecione ENTRAR - Habilitar permitirá que você use o hospedeiro da impressora - Desativar não permitirá que você use o hospedeiro da impressora = Printer Hospedeiro

 Faixa de Endereços de Clientes Use o teclado para definir o intervalo de endereços inicial e final dos registros na ligação em série (consulte as páginas 39-40 para obter instruções sobre como fazer a ligação em série).

#### **4) CONFIGURAÇÕES REGIONAIS**

#### **DATA e HORA**

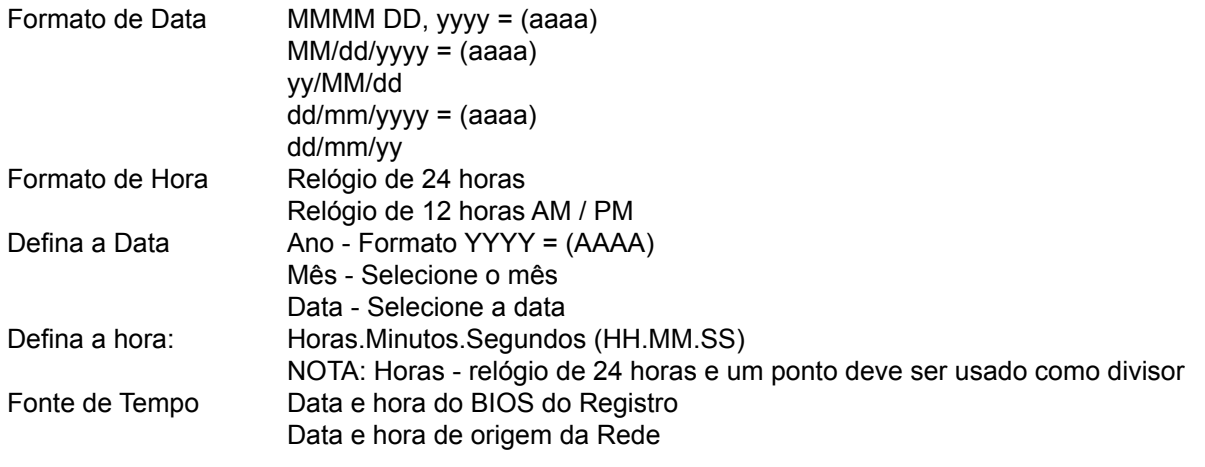

**SÍMBOLO DECIMAL** Selecione um ponto '.' Ou uma vírgula ',' e pressione ENTRAR

#### **5) CONFIGURAÇÕES DE ENTREGA**

#### **CONFIGURAÇÕES PREDEFINIDAS**

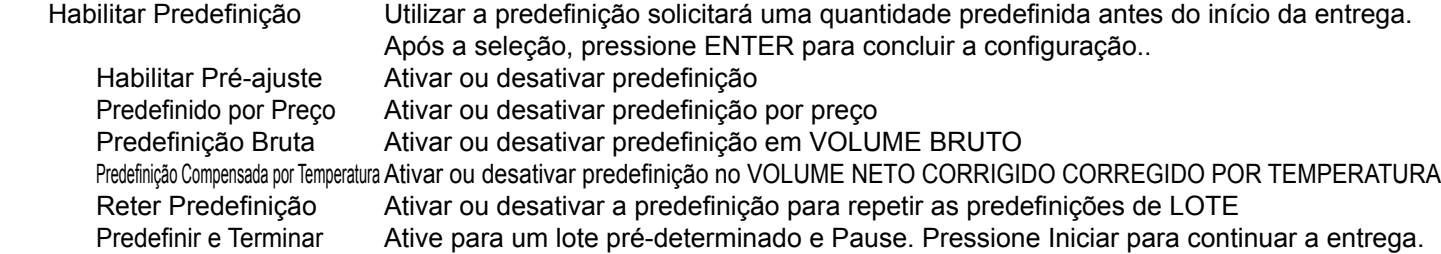

 NOTA: Cada predefinição requer configuração na Configuração do produto para operação S1 e S2. (Consulte a página 35 para obter instruções sobre como definir o fechamento da válvula predefinida.)

#### **MÚLTIPLAS ENTREGAS**

 Permite ao usuário encher vários tanques em uma (1) transação de bilhete único. Basta pressionar e segurar a tecla SHIFT enquanto pressiona a tecla Iniciar para iniciar várias entregas.

Se a predefinição estiver habilitada, cada despacho solicita seu valor autorizado.

Usando as perguntas de verificação a seguir, você pode configurar cada entrega com as perguntas 1, 2, 3 y 4 no início da entrega e as perguntas 5 e 6 para identificar vários veículos ou tanques na transação de entrega.

## **OPÇÕES DE IDENTIFICAÇÃO DO CLIENTE = PERGUNTAS DE VERIFICAÇÃO**

 A opção Perguntas de Verificação fornecerá até seis 6) campos separados para o usuário inserir antes da entrega. A identificação do cliente é normalmente usada para Tanque, Caminhão, Número da Licença, Locomotiva, Motorista, Cliente, etc. Será necessária a entrada manual de dados por meio do teclado alfanumérico. Depois de digitar, pressione ENTRAR para concluir a configuração.

**B**ancos de **D**ados Selecionável Essas duas (2) perguntas selecionáveis do banco de dados solicitarão ao operador de combustível que selecione itens da lista do banco de dados antes da entrega.

**B**ancos de **D**ados Selecionáveis (1 e 2)

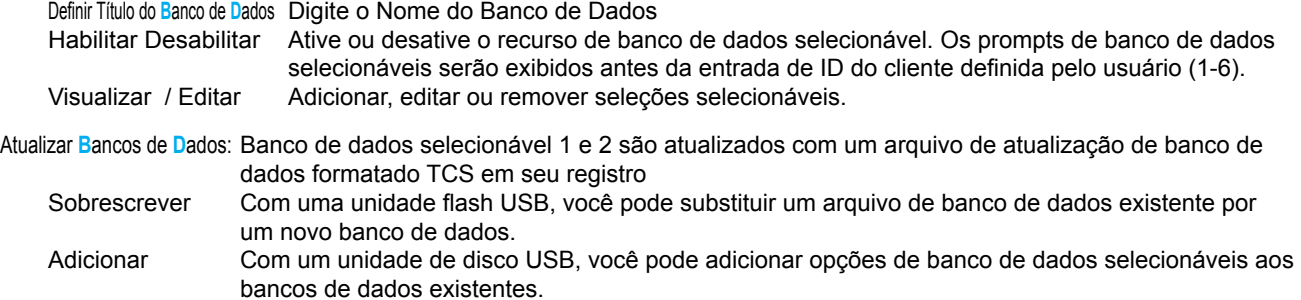

Perguntas de Identificação do Cliente (1-6) Os campos de ID do cliente são campos ou bancos de dados definidos pelo usuário que podem ser usados para validar e autorizar uma entrega ou fornecer mais detalhes para o registro de entrega.

Texto da Pergunta de Identificação do Cliente

Campo de Texto Programável para Identificação

Solicitar Identificação del Cliente

O Campo Solicita que o Usuário Insira uma Identificação

Requer Identificação del Cliente

O campo exige que o usuário insira uma identificação para operar o sistema

Verificar Identificação del Cliente

O campo verifica a identificação para garantir que a resposta está no **B**anco de **D**ados; se não for válido, o sistema não prosseguirá. Esta opção requer o uso do GERENCIAMENTO DE IDENTIFICAÇÃO DO USUÁRIO = USER IDENTIFICATION MANAGEMENT = **B**anco de **D**ados, encontrado na página 37. Habilitar esta opção sem um **B**anco de **D**ados de Identificação do usuário não será capaz de realizar uma entrega.

#### **EXIBIR PRECISÃO (Número de Decimais)**

 A precisão da unidade pode ser exibida como medida inteira, décima, centésima ou milhar. Após a seleção, pressione ENTRAR para concluir a configuração.

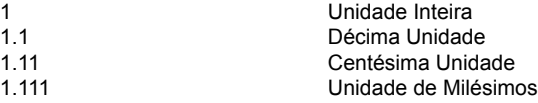

#### **OPÇÕES DE PAUSA**

 A pausa controla como o controle da bomba é usado. Permitir Pausa Permitir Pausa irá pausar a bomba durante a entrega<br>Pausar Bomba Pausar a bomba irá parar a bomba durante uma entre Pausar a bomba irá parar a bomba durante uma entrega em pausa.

#### **6) DISPOSITIVOS AUXILIARES**

#### **VISOR EXTERNO**

A configuração Exibição externo é para fabricantes específicos de Monitores de LED grandes. Esta configuração é para comunicação serial com um monitor auxiliar que lerá os mesmos dados que são exibidos no registro TCS 3000.

Habilite / Desabilite Habilite ou desabilite e pressione ENTRAR

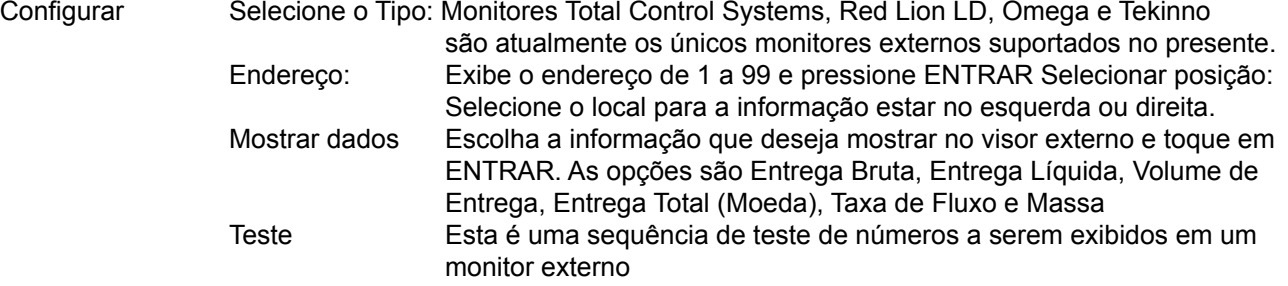

#### **ELIMINADOR DE AR = AE**

O eliminador de ar é para a atuação eletrônica de um respiradouro de exaustão solenoide e uma válvula a jusante, quando um sensor de nível muda.

AE Habilitar/Desabilitar Habilitar ou desabilitar para operação

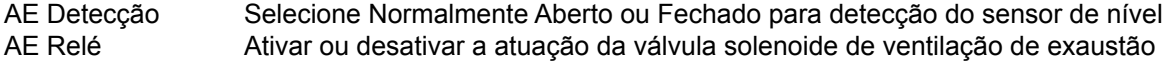

#### **SAÍDA DE PULSO**

Transmissão de frequência de pulso de estado sólido de um fator de pulso escalável ++ Pode exigir um resistor Puxar para baixo (pull-down) de 1K ohm para puxar o pulso para o terra  $(0V CC)$  ++

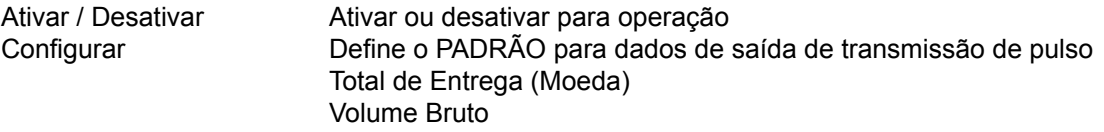

- 1 (1 pulso por unidade)
- 1.1 (10 pulsos por unidade)
- 
- 1.11 (100 pulsos por unidade)<br>1.111 (1000 pulsos por unidade (1000 pulsos por unidade)

Detecção Automática de Volume Líquido/Bruto

- 
- 1 (1 pulso por unidade)<br>1.1 (10 pulsos por unidad 1.1 (10 pulsos por unidade)
- 1.11 (100 pulsos por unidade)
- 1.111 (1000 pulsos por unidade)

O repetidor de pulso repete o valor do pulso de entrada

Reinicialização Inicial Ative ou desative e pressione ENTER

#### **LEITOR RFID**

 A identificação por radiofrequência (RFID) é para locais fixos ou reabastecimento de frota. ++ Requer um banco de dados para usar esta opção, consulte a página 37 para GERENCIAMENTO DE ID DO USUÁRIO ++

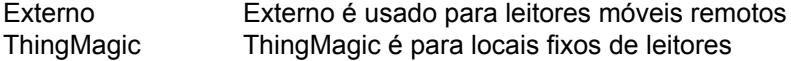

#### **ENTRADA ANALÓGICA**

A entrada analógica é para os cartões de comunicação de expansão de 4-20 mA usados com sensores de nível de tanque, pressão diferencial, água e densidade.

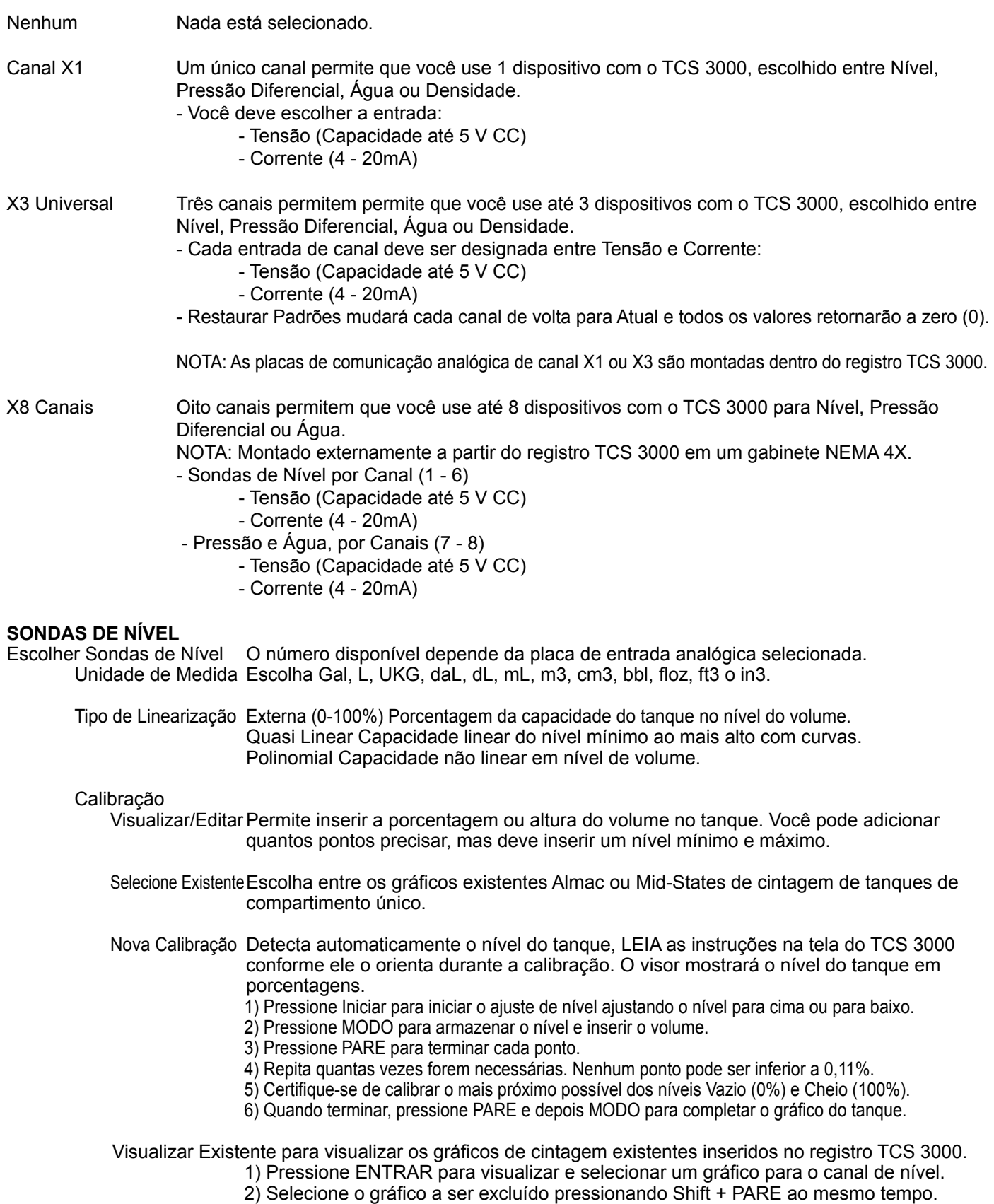

#### **DP, H2O e DNS (Pressão Diferencial, Água e Densidade)**

Selecione o Tipo de sensor para a placa de um canal X1 (entre Pressão Diferencial, Água ou Densidade); ou atribua os canais de X3 (DP1, DP2 e DP3) ao Tipo de Sensor (Pressão Diferencial, Água ou Densidade).

#### **SENSOR DE PRESSÃO DIFERENCIAL**

Permite programar a pressão máxima e mínima do recipiente do filtro. Se a pressão for muito baixa ou muito alta, os sistemas serão desligados. As configurações de Pressão Diferencial de Pressão TCS 790947 e 790948 devem ser 0 PSI a 4 mA no mínimo e 100 PSI a 20 mA no máximo.

Visualizar Edição1) Digite sua Pressão Mínima

- 2) Corrente Externa Mínima em mA ou Tensão
	- 3) Insira sua Pressão Máxima
- 4) Corrente externa máxima em mA ou tensão
- NOTA: As configurações serão baseadas em se a Corrente (mA) ou Tensão foi selecionada em Configurações de entrada analógica

Unidades Escolha as unidades de medida: PSI, BAR, Pa, kPa, mPa, kg/cm2 Precisão Precisão do sistema ou 1-6 dígitos de um número inteiro

#### **SENSOR DE ÁGUA**

Permite programar a capacidade máxima e mínima do sensor de água para leitura correta. PPM = partes por milhão. A configuração do sensor eletrônico de água Faudi deve ser 0 PPM a 4 mA no mínimo e 50 PPM a 20 mA no máximo.

Visualizar/Editar 1) Insira sua Concentração Mínima de Água em PPM = Partes por Milhão

- 2) Insira sua corrente de saída mínima em mA
- 3) Insira sua Concentração Máxima de Água em PPM
- 4) Insira sua corrente máxima de saída em mA

NOTA: As configurações serão apenas atuais (mA)

Unidades Escolha as unidades de medida: PSI, BAR, Pa, kPa, mPa, kg/cm2 Precisão Precisão do sistema ou 1-6 dígitos de um número inteiro

#### **SENSOR DE DENSIDADE**

Permite programar a capacidade máxima e mínima do sensor de Densidade para medição correta. As configurações do sensor de densidade TCS 790945 e 790946 devem ser 400 kg/m3 a 4 mA no mínimo e 1500 kg/m3 a 20 mA no máximo.

Visualizar/Editar 1) Densidade Mínima por Unidade de Medida de Entrada

- 2) Entrada Mínima de Corrente de Saída em mA
- 3) Densidade Máxima por Unidade de Medida de Entrada
- 4) Entrada de mA de corrente de saída máxima

NOTA: As configurações serão somente atual (mA)

- Unidades Escolha as unidades de medida: Libras/GAL, kg/M3, kg/L, Libras/UKG, Libras/ft3, Libras/in3, Libras/floz, onças/floz
- Precisão Precisão do sistema ou 1-6 dígitos de um número inteiro

#### **INTERLIGAR**

Permite a utilização do terminal de Parada de Emergência em placas de expansão de comunicação com 1, 3 e 8 canais. Requer um interruptor externo para seu acionamento.

Ativar/Desativar Ativar ou desativar para operação Tipo Normalmente Aberto (NO) ou Normalmente Fechado (NC)

#### **LÂMPADA INDICADORA**

Permite usar a lâmpada externa TCS 300365 ou outras lâmpadas externas para indicar falhas do sensor e advertências do sensor de água.

Ativação / Desativação da Lâmpada Ativa ou desativa a operação. Se ativado, você deve redefinir o registro para que a configuração seja reconhecida.

Teste da Lâmpada Selecione entre OK, Alerta, Parar Alarme e Lâmpada Desligada para verificar o teste.

NOTA: Se você não redefinir o registro do TCS 3000 após a operação Habilitar, o teste da lâmpada não funcionará corretamente.

- Endereço da Lâmpada Atribua o endereço de cada indicador de lâmpada.
- **6) CONECTIVIDADE** A conectividade é usada para configurações de comunicação acessória
	- Configuração de Rede
		- Jumper de Interface A interface é para comunicação portátil. Uma interface é necessária para esta configuração. Você deve habilitar ou desabilitar a ponte de interface de acordo.
		- Endereço O endereço do dispositivo atribuirá ao TCS 3000 o endereço exclusivo dentro da sequência de comunicação em cadeia. Recomenda-se atribuir endereços da seguinte forma:
			- O Anfitrião principal será sempre o número um (1)
			- A faixa de endereços de clientes será programada de dois (2) a oito (8).
		- NOTA: O intervalo de endereço do cliente pode ser de até cento e vinte e sete (127), mas isso deixará o processador mais lento. Recomenda-se um máximo de oito registradores na cadeia digital.
		- Serviço TCP: Ativar/Desativar TCP Ativar ou desativar para operação

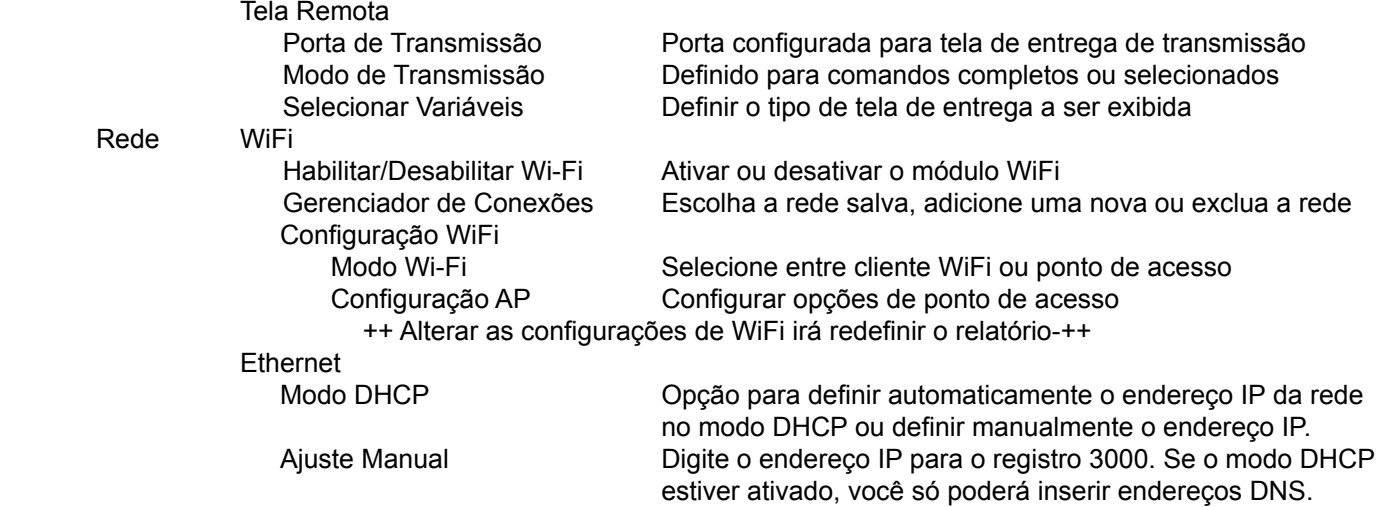

#### Configurações da Impressora

Habilitar Desabilitar Habilitar ou desabilitar para operação Selecione a Impressora Selecione a impressora desejada para usar com o sistema Anfitrião da Impressora Ativar ou desativar o anfitrião da impressora Intervalo de endereço do cliente mostra o intervalo entre o intervalo de endereços do cliente.

#### Configuração RI (Interface remota)

Modo de Seleção Interface remota sobre protocolo RS ou TCP e, em seguida, insira a porta

#### **7) CONFIGURAR CABEÇALHOS / RODAPÉS DE BILHETES**

Cabeçalho de Bilhetes de Despacho Existem CINCO campos programáveis para informações de contato ou mensagens Linhas de Rodapé do Bilhetes de Despacho Existem CINCO campos programáveis para informações de contato ou mensagens Cabeçalhos de Bilhetes de Turno Existem CINCO campos programáveis para informações de contato ou mensagens Cabeçalhos de Bilhetes de Inventário Existem QUATRO campos programáveis para informações de contato ou mensagens Cabeçalhos de Bilhetes de Calibração Existem QUATRO campos programáveis para informações de contato ou mensagens

#### **8) VÁRIAS CONFIGURAÇÕES**

L1 Senha Proteção de senha de nível um (1) para sistema, produto e configurações avançadas. Chave = Password

Os procedimentos para definir a Senha L1 são os seguintes:

- 1. Realce Senha = (Password L1) e pressione ENTRAR.
- 2. Destaque "Set Password" e pressione ENTRAR.<br>3. Digite sua senha alfanumérica e pressione ENTF
- Digite sua senha alfanumérica e pressione ENTRAR.
- 4. Confirme a entrada da senha reenviando a senha e pressione ENTRAR.

NOTA: A senha alfanumérica deve ter pelo menos três (3) caracteres.

L2 Senha Nível dois (2) de proteção por senha para gerenciar ID Perguntas Identificação Chave = Password do usuário Gerenciamento de ID do usuário = Banco de dados

Os procedimentos para definir a Senha L2 são os seguintes:

- 1. Destaque Senha = (Password L2) e pressione Enter.<br>2 Destaque "Set Password" e pressione FNTRAR
- 2. Destaque "Set Password" e pressione ENTRAR.<br>3. Digite sua senha alfanumérica e pressione ENTF
- Digite sua senha alfanumérica e pressione ENTRAR.
- 4. Confirme a entrada da senha reenviando a senha e pressione ENTRAR.

NOTA: A senha alfanumérica deve ter pelo menos três (3) caracteres.

Chave de Acesso A chave de acesso é usada para bloquear ou desbloquear o teclado da caixa registradora (Senha) quando ocorre uma falha de INTER BLOQUEIO DO SISTEMA ou ao usar um computador ou dispositivo portátil.

Modo do Sistema O modo do sistema é usado para bancos de dados. Padrão É usado para o modo de registro padrão (Sem Banco de Dados) MR1 É utilizado para o gerenciamento do banco de dados de IDs de usuários (Dúvidas). Uma vez

ativado, GERENCIAMENTO DE ID DE USUÁRIO será exibido no menu principal. Consulte a página 37 para criar ou excluir entradas.

Modo RPA1Usado para programação remota

Atualização do banco de dados do usuário (perguntas de identificação)

É usado para atualizar o banco de dados. Um disco de memória USB portátil carregado apenas com um arquivo de banco de dados de fábrica deve ser carregado por meio do terminal USB localizado dentro do registro TCS 3000.

# **Configuração de Pesos e Medidas = (W&M)**

NOTA: O parafuso de calibração deve ser removido para entrar no modo de calibração. Para soltar o parafuso, desparafuse o parafuso com uma chave allen sextavada de 5 mm (3 mm para Geração 1. Coloque a placa de calibração Geração 1 e aparafuse-a em um local seguro onde não se perca. Debaixo da placa de calibração, você encontrará um parafuso Usando o 3 para Geração 1) ou chave allen sextavada de 5 mm, solte o parafuso de calibração. Você não precisa remover este parafuso completamente. Pelo menos 5 voltas de 360°. Geração 1

\*Se você perder o parafuso de calibração, não poderá operar o registro.\* final do ano de 2020 vem com uma As telas de 5,7" fabricadas antes do tampa de calibração, parafuso de

> NÃO PERCA ESTE PARAFUSO DE CALIBRAÇÃO >>>>

ANTES DE CALIBRAR O REGISTRO VOCÊ DEVE INSERIR UM PRODUTO Para calibrar comece na seção ADICIONE NOVO na página 23.

#### **\*NOTA: CADA PRODUTO DEVE SER CALIBRADO INDIVIDUALMENTE\***

#### **1) PRODUTOS**

#### **A) RECALIBRAR O PRODUTO**

SELECIONE O PRODUTO Selecione o produto que deseja recalibrar e selecione ENTRAR.

- NOTA: Se precisar alterar as configurações selecionadas originalmente para a calibração de um produto, selecione MODIFICAR CONFIGURAÇÕES. Se as configurações estiverem corretas e você não precisar alterá-las, selecione INICIAR RECALIBRAÇÃO.
- a) Modificar Parâmetros

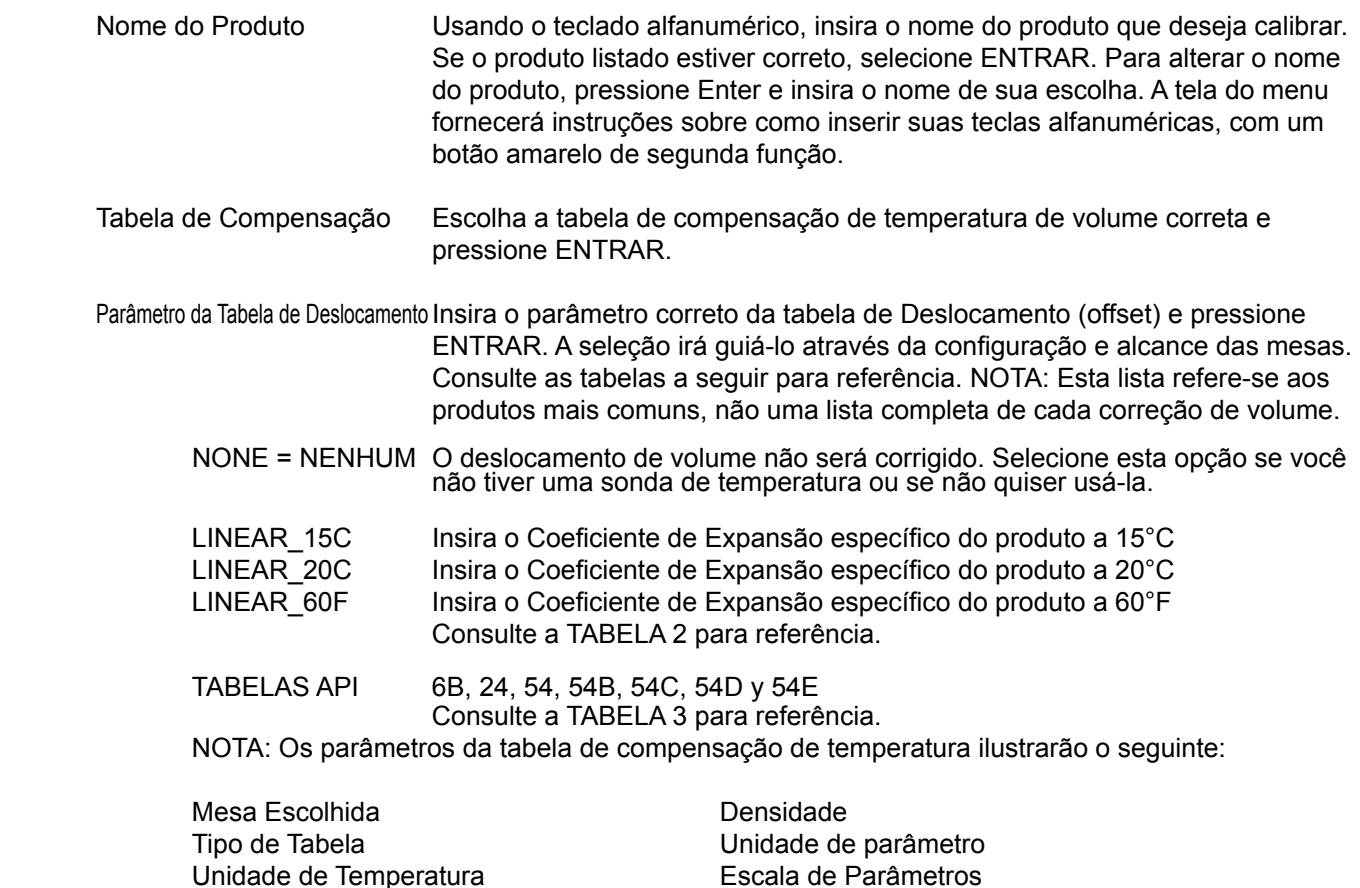

Temperatura de Referência Valor Mínimo Temperatura Mínima Valor Máximo Temperatura Máxima Valor do Parâmetro 3mm, conforme

Calibration

Portas de tela 7" fabricado desde janeiro de 2020 sem cobertura de calibração com parafuso Chave Allen Hexagonal 5mm, como:

Geração 2

 $\circledcirc$ 

7 Polegadas

#### **Tabela 2**

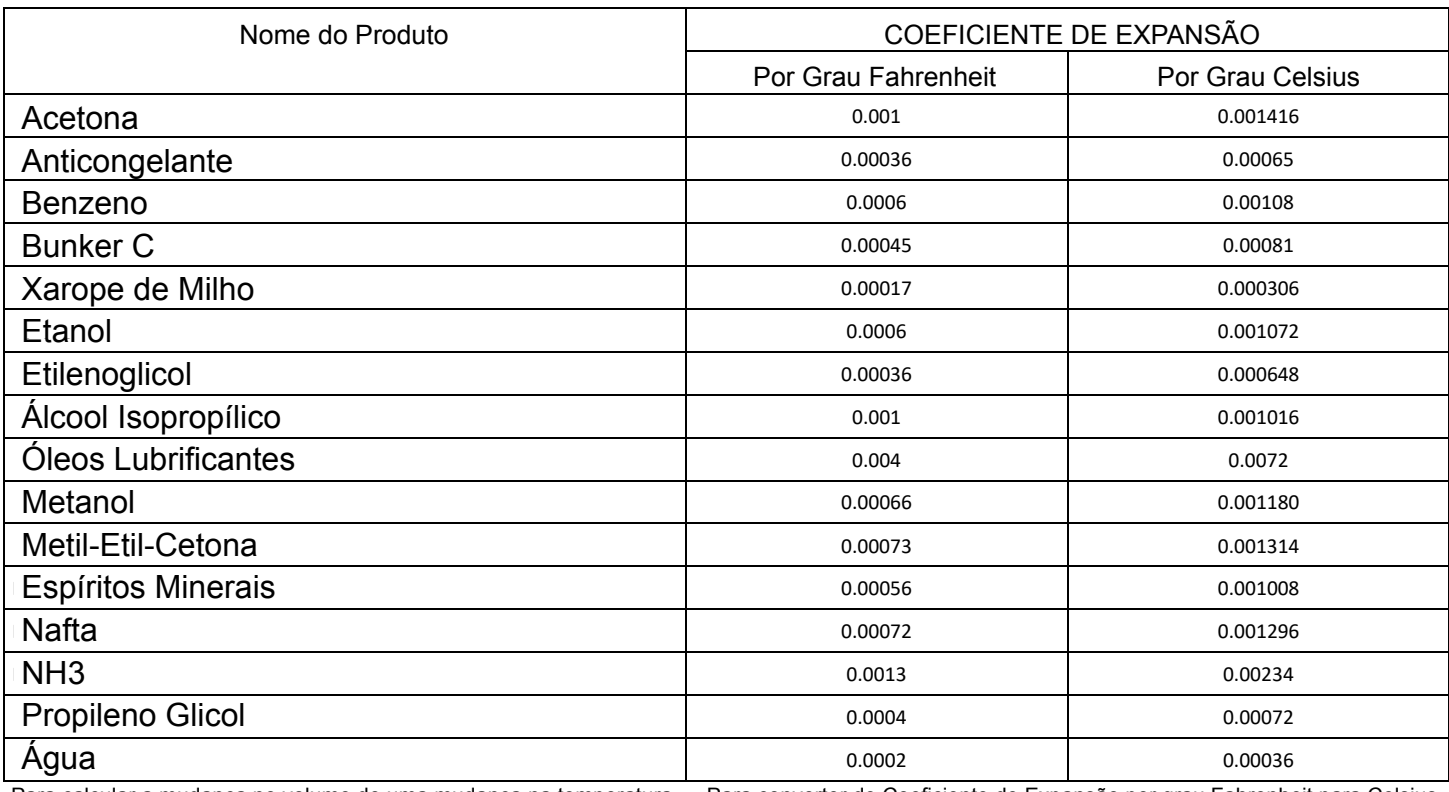

de um determinado líquido, use a seguinte fórmula Para calcular a mudança no volume de uma mudança na temperatura

multiplique o valor por Grau Farenheit por 1,8 Para converter de Coeficiente de Expansão por grau Fahrenheit para Celsius,

#### (Δt)(Coeficiente de Expansão)(100) = % de variação no volume **(**Δt**)(Coefficient of Expansion)(100) = % change in volume**

# TABLE 3 **Tabela 3**

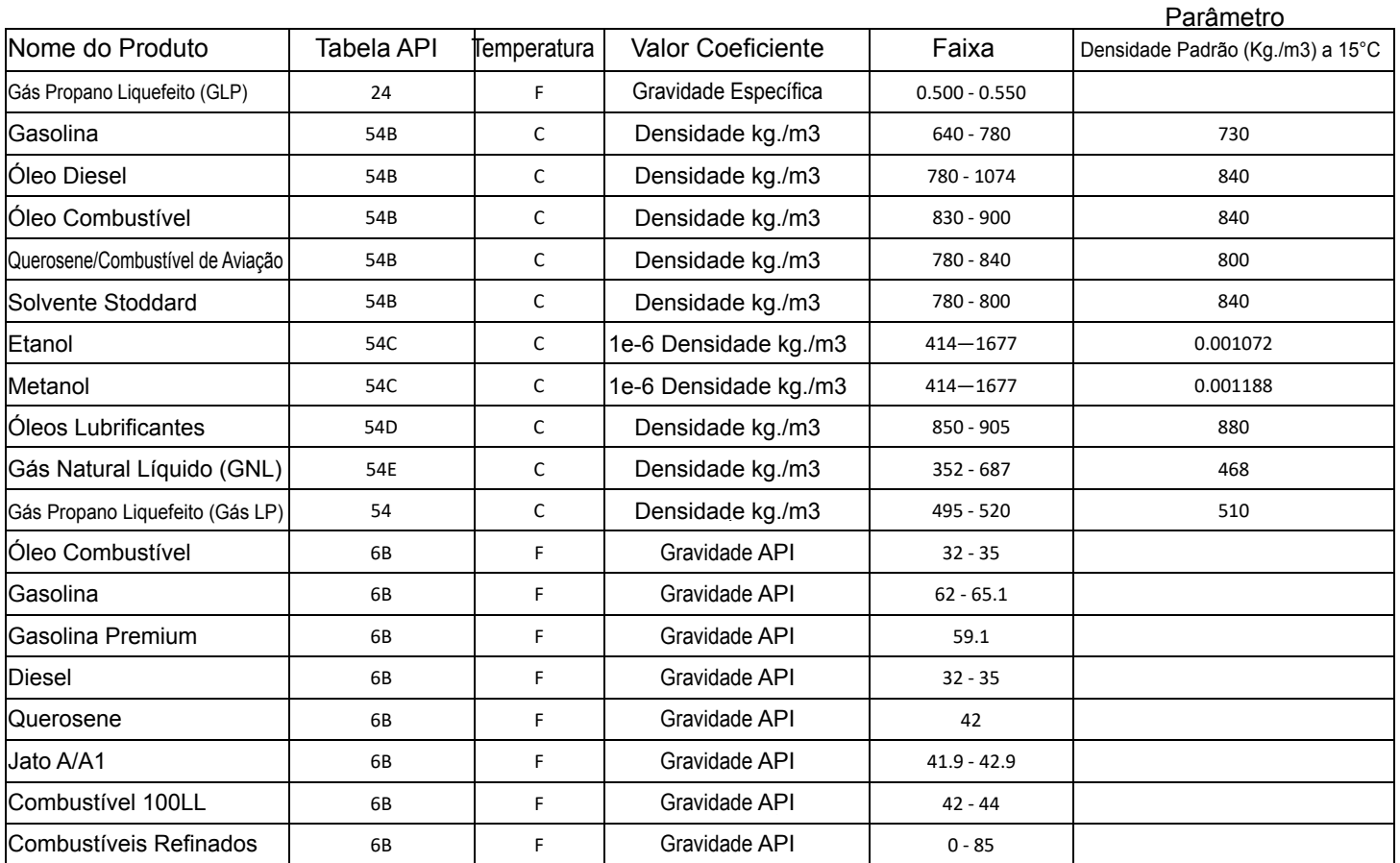

Densidade de Massa Para fornecer um valor de massa calculado manualmente, determine o valor para inserir a densidade de massa e pressione ENTRAR. OBSERVAÇÃO: Forneça o valor apenas se você não estiver usando um densitômetro.

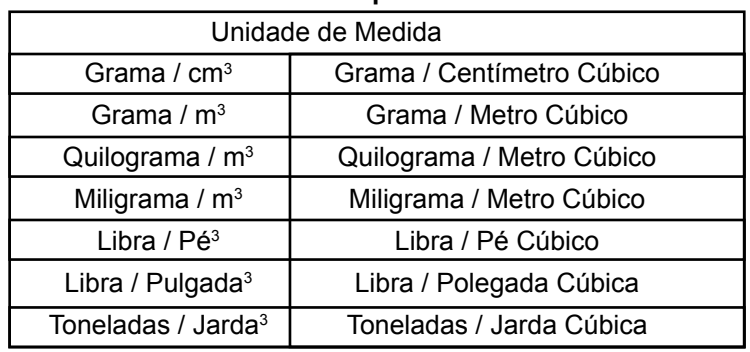

#### **Massa = Peso por Volume**

Controle e Temporização da Bomba Ativar/Desativar o Controle da Bomba e selecionar ENTRAR.

- A bomba é um controle de saída opcional
- Habilitado significa que o controle da bomba ativará uma PTO Tomada de Força ou acionamento hidráulico durante a entrega de um caminhão.
- Desativado significa que o controle da bomba não está ativo e não será energizado.

 O Controle de Velocidade da Bomba 1 é um sinal de saída de tensão de estado sólido baseado em uma configuração de taxa de fluxo. O ajuste de fluxo zero (0) está desabilitado. Ele usa o terminal de partida da bomba. *NOTA: O controle de velocidade da bomba substitui as configurações da bomba aditiva.*

 O Controle de Velocidade da Bomba 2 é um sinal de saída de tensão de estado sólido baseado em uma configuração de taxa de fluxo. Use o terminal de reinicialização. O ajuste de fluxo zero (0) está desabilitado.

 Acionador de Partida da Bomba para inserir o tempo de duração inicial em segundos para a bomba energizar enquanto as válvulas predefinidas (S1 e S2) permanecem fechadas e, em seguida, pressione ENTRAR.

Início Avançado da Bomba Não disponível no momento.

 A Estabilização da Bomba é usada para inserir por quanto tempo você deseja que a partida da bomba permaneça ligada. Insira o valor em segundos e pressione ENTRAR.

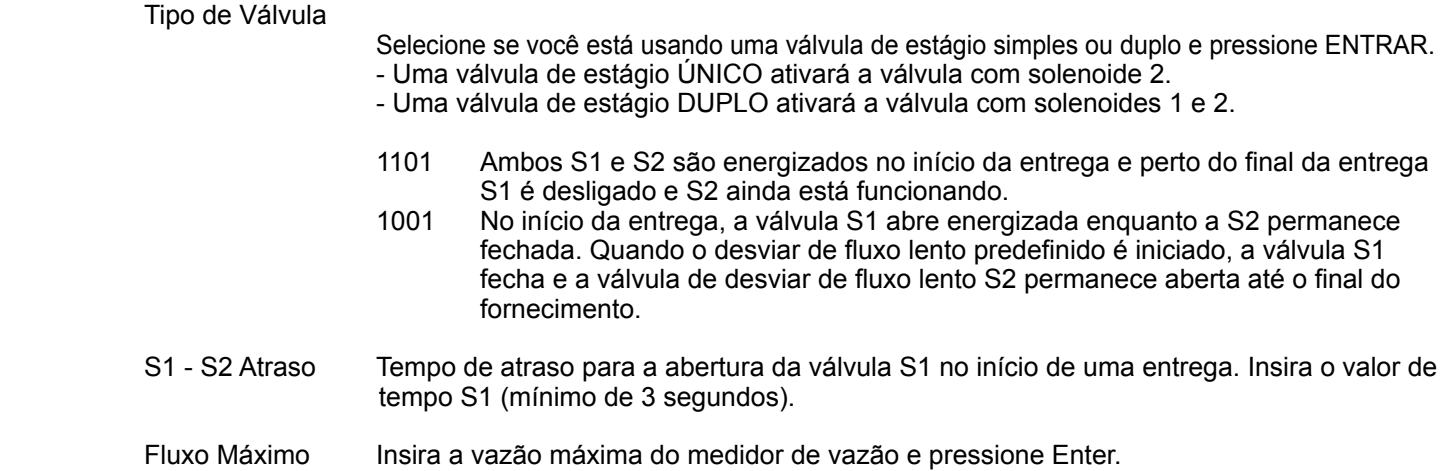

**NOTA: Este valor é crítico para a atuação da válvula!**

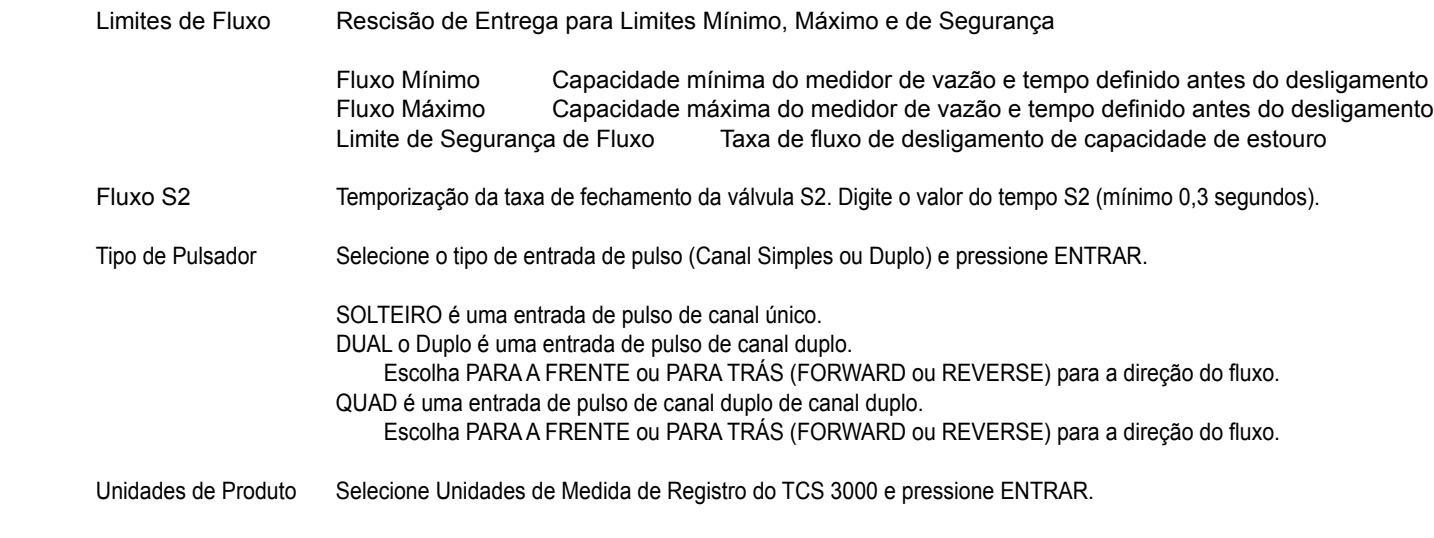

Volume Destaque Unidade de Volume e pressione ENTRAR.

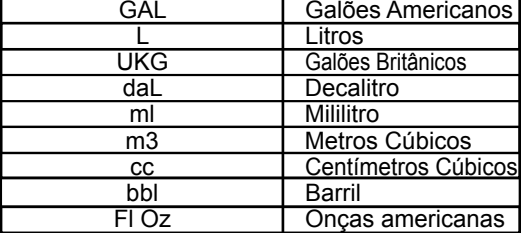

NOTA: A seleção da Unidade do Produto não altera a unidade de medida do Totalizador. Consulte a página 31 para alterar a unidade de medida do totalizador.

Temperatura Selecione entre Fahrenheit, Celsius ou Kelvin

Moeda Símbolos: Selecione entre Nenhum, \$, £, ¥ ou Rp

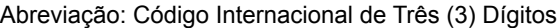

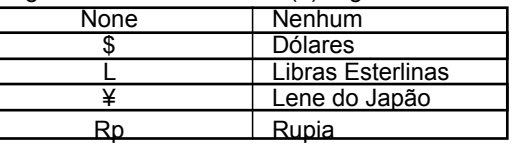

Massa Selecione a Unidade de Massa

Г

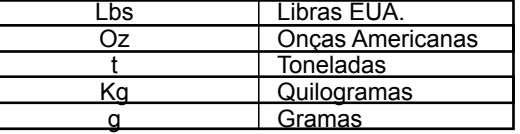

Densidade Selecione a Unidade de Densidade

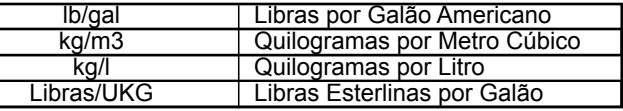

Aditivo Selecione a Unidade de Volume

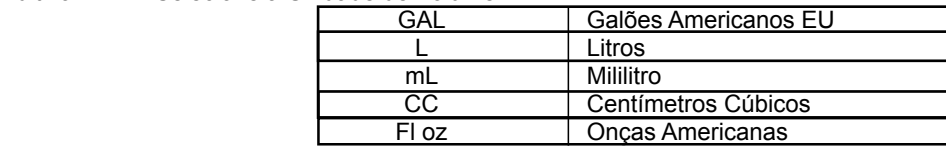

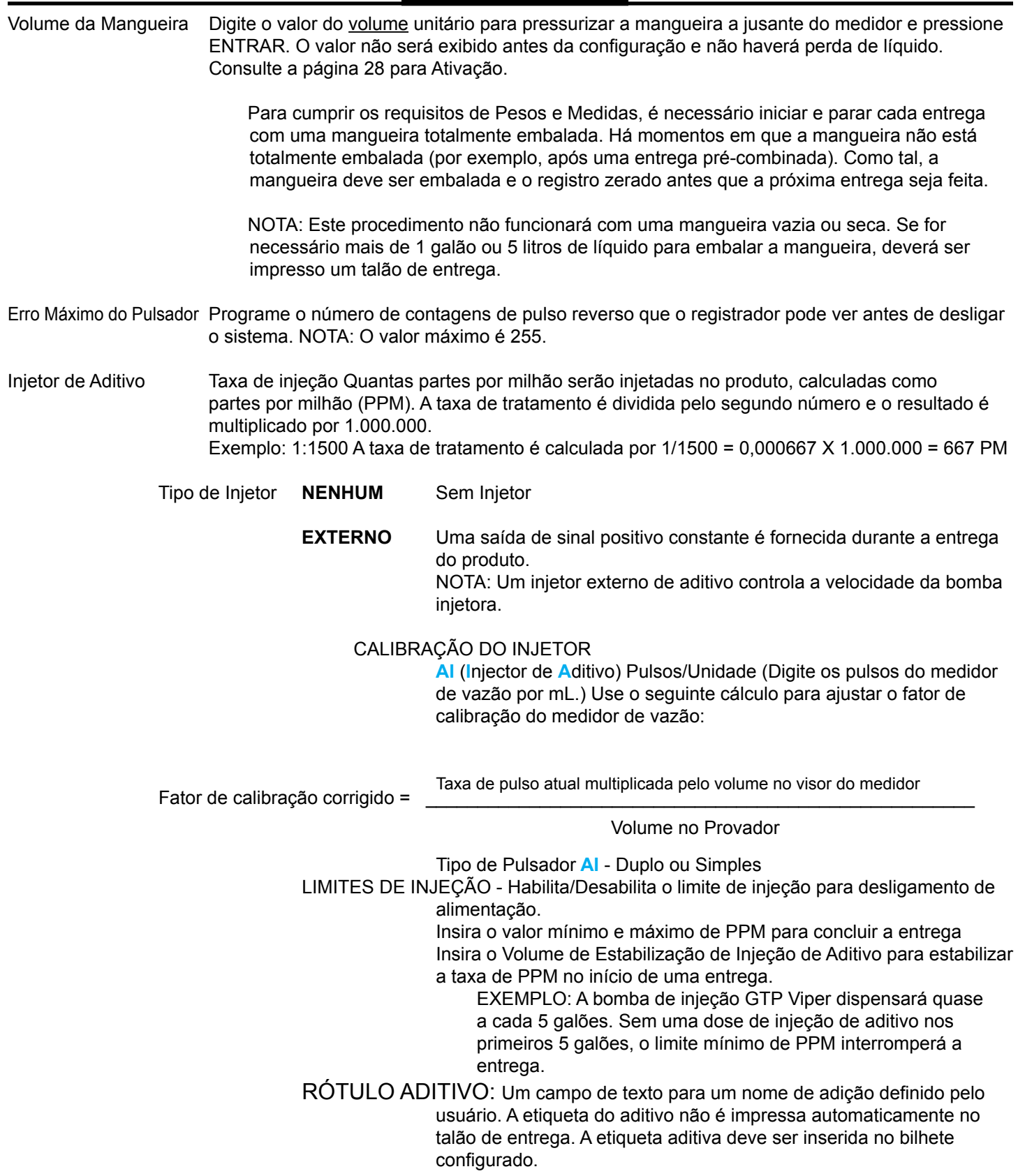

٠

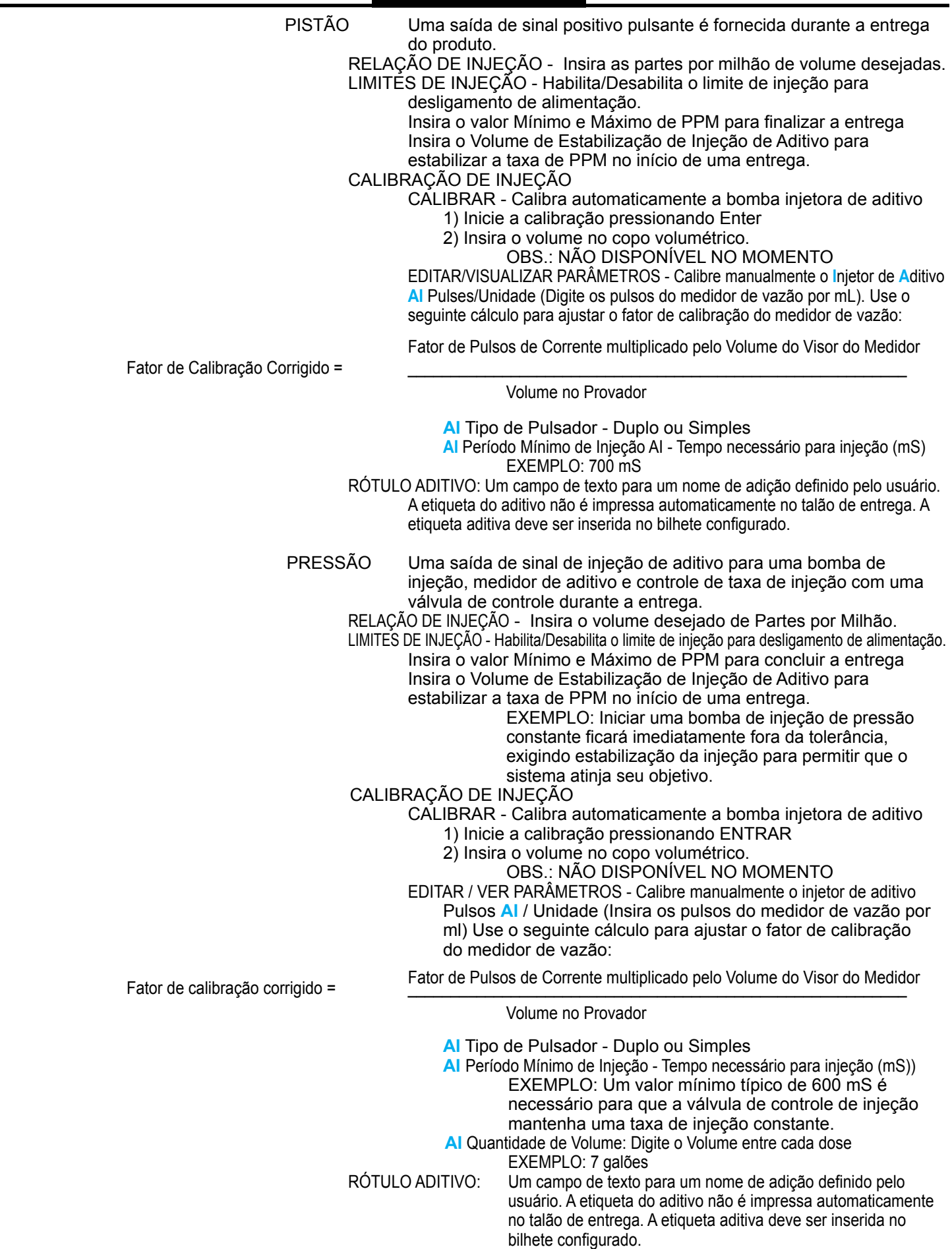

#### **b) INICIAR A RECALIBRAÇÃO**

## *\*NOTA: CADA PRODUTO DEVE SER CALIBRADO INDIVIDUALMENTE\**

**CALIBRAÇÃO COMPLETA**: Selecione Calibração Completa para limpar os valores de calibração anteriores e estabelecer um novo ponto de calibração para o Produto.

- 1) A tela solicitará que você pressione Iniciar para iniciar a calibração automática do medidor de vazão. Pressione Parar quando terminar com um sistema de teste volumétrico ou gravimétrico, frasco padrão de acordo com as autoridades locais de pesos e medidas.
- 2) Insira o valor do calibrador e pressione Enter. Uma tela de resumo da calibração aparecerá com o valor bruto, valor líquido, temperatura média, tabela de compensação, pulsos/segundo e pulsos/volume (valor de calibração do medidor).
- 3) Pressione Iniciar para aceitar o Valor de Calibração.
- 4) A tela perguntará se você deseja salvar este ponto. Enter para salvar o valor de calibração ou pressione Modo para iniciar a calibração novamente.

OBSERVAÇÃO: Se o valor de calibração não for salvo, os dados de calibração serão perdidos e você deverá executar a CALIBRAÇÃO COMPLETA novamente.

**ADICIONAR PONTO:** Selecione Adicionar ponto para criar uma curva de calibração multi ponto em toda a faixa de vazão do medidor de vazão. Um mínimo de dois (2) pontos é exigido até um máximo de cem (100) pontos aceitos.

- 1) Selecione Adicionar ponto para adicionar um ponto de adição a uma taxa de fluxo específica para linearizar sua curva de calibração de taxas de fluxo mínimas a máximas.
- 2) A tela solicitará que você pressione Iniciar para iniciar a calibração automática do medidor de vazão. Pressione PARAR quando terminar com um sistema de teste volumétrico ou gravimétrico do frasco padrão de acordo com as autoridades locais de Pesos e Medidas.
- 3) Digite o valor para Jarro Padrão e pressione ENTRAR. Uma tela de resumo da calibração aparecerá com o valor bruto, valor líquido, temperatura média, tabela de compensação, pulsos/segundo e pulso/volume (valor de calibração do medidor).
- 4) Pressione Enter para aceitar o valor de calibração.
- 5) A tela perguntará se você deseja salvar este ponto. Digite ENTRAR para salvar o valor da calibração ou pressione Modo para executar a calibração novamente.

OBSERVAÇÃO: Se o valor de calibração não for salvo, os dados de calibração serão perdidos e você deverá executar Adicionar ponto novamente.

c) EXECUTAR O TESTE Pressione Shift + Start para iniciar um teste e verificar a calibração. Esta opção não realizará nenhuma alteração em sua calibração.

#### **C) EDITAR CALIBRAÇÃO DO PRODUTO**

Permite a modificação manual da calibração de cada ponto de vazão, após o estabelecimento de uma calibração. Você pode construir uma curva de calibração "multiponto" linear. Uma tela de "AVISO" será exibida, pressione ENTRAR para continuar a alterar o Valor de Calibração do Medidor.

Modificar Ponto Selecione o produto para alterar manualmente o valor de calibração do medidor. Selecione o Ponto de Calibração (Taxa de Fluxo Testada) para ajustar o Valor de Calibração do Medidor atual com a seguinte equação:

Fator de Pulso Atual multiplicado pelo Volume no Visor do Medidor

Fator de Calibração Corrigido =

Volume no Provedor = Frasco Padrão

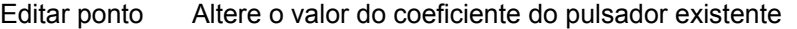

- Mantenha-se original Isso permitirá que você mantenha a taxa de fluxo original
	- Isso recalculará a taxa de fluxo original com base no novo valor do coeficiente do pulsador.
- Excluir ponto Remove a taxa de fluxo de calibração e o valor do coeficiente do pulsador

Adicionar Novo Ponto Insira uma nova taxa de fluxo para linearizar a curva de calibração. Use incrementos de 10% para cada taxa de fluxo. Insira um valor de coeficiente do pulsador.

*\*\* Sempre verifique duas vezes para garantir que o valor de calibração do produto foi alterado corretamente \*\**

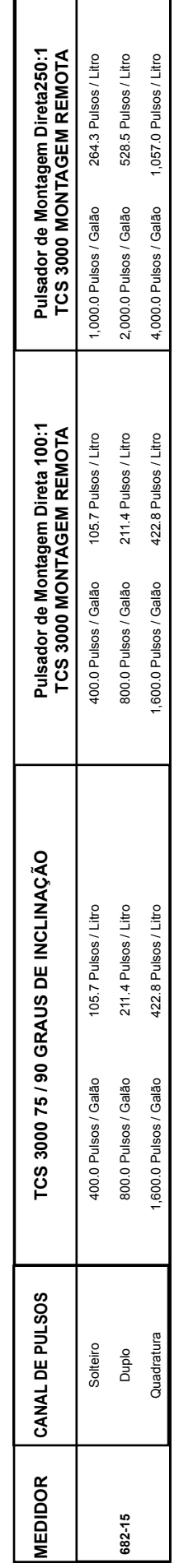

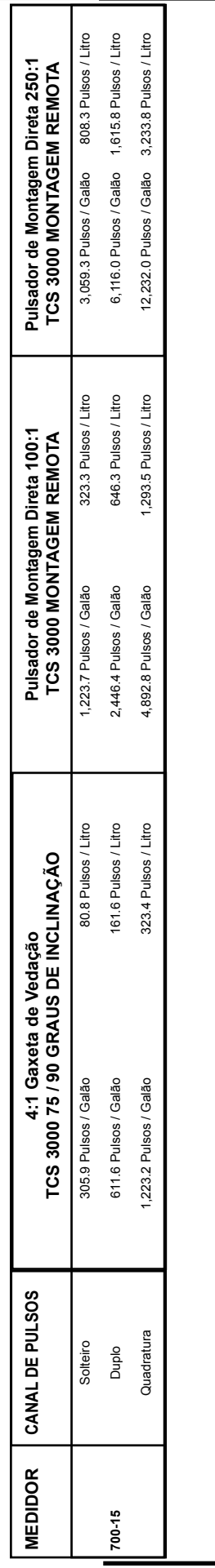

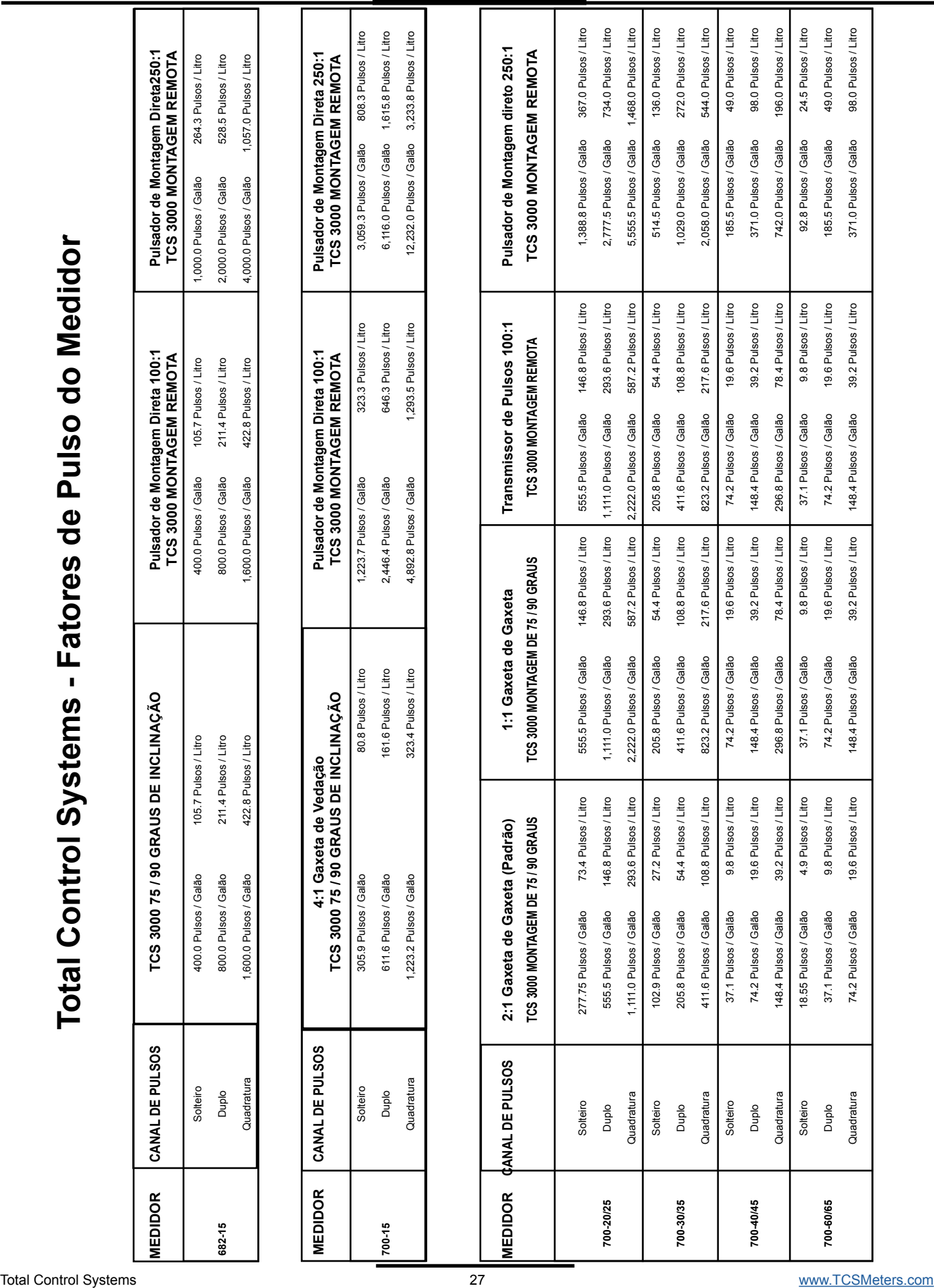

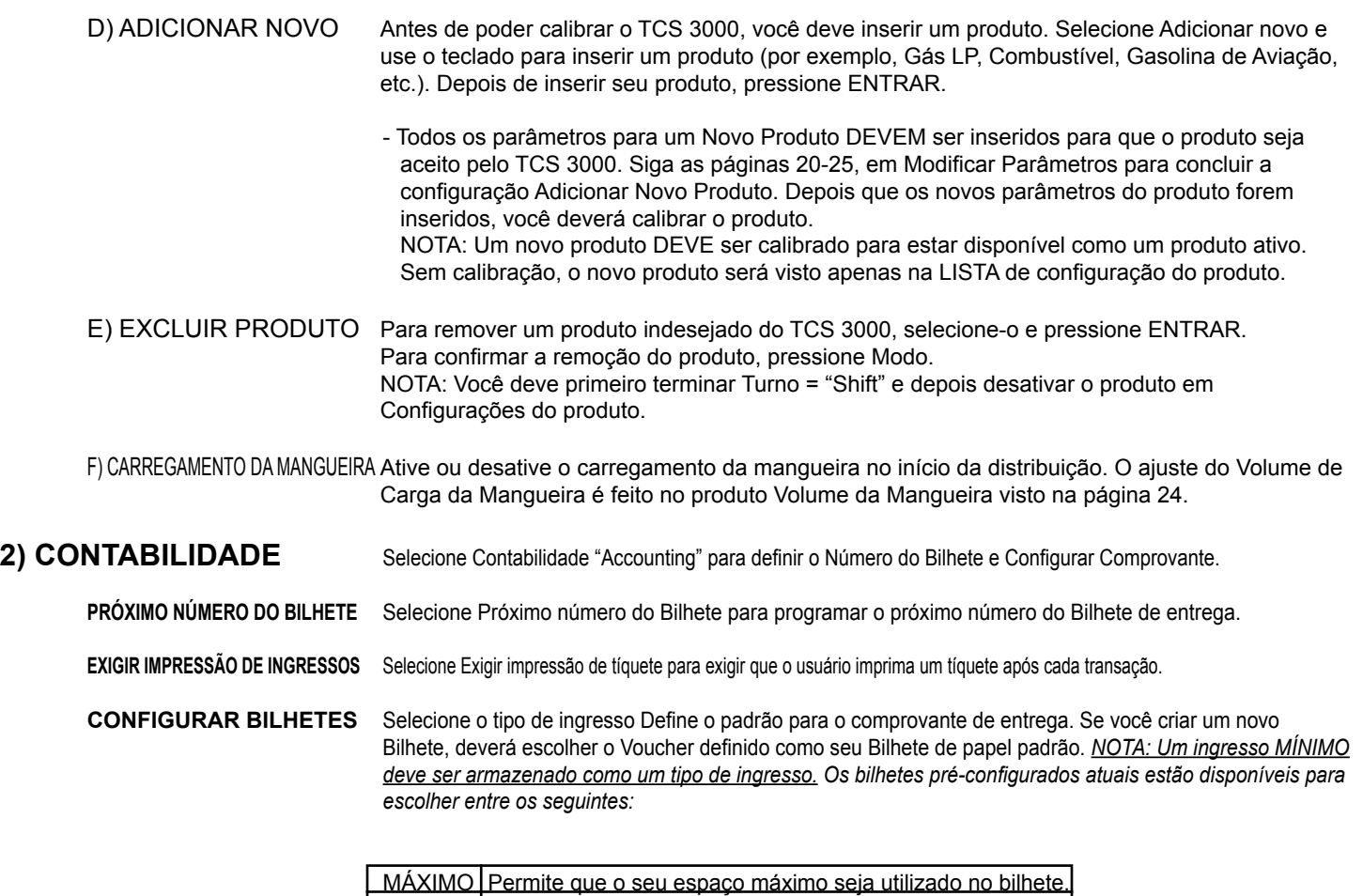

MÍNIMO Permita que seu espaço mínimo seja usado no ingresso.

Modificar Bilhete Modificar Bilhetes permite que você personalize as informações pré-configuradas impressas no Bilhete de entrega. Escolha entre os seguintes:

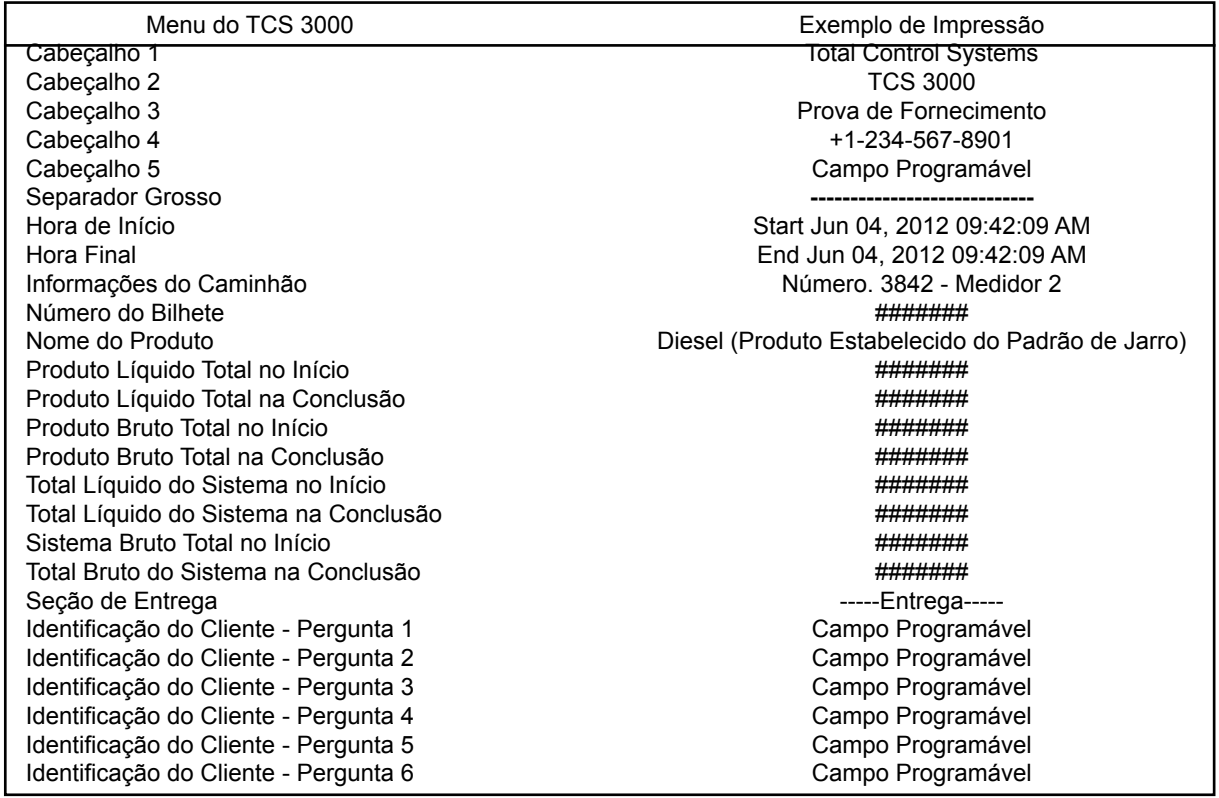

### **CONFIGURAR BILHETES (Continuação)**

Linha

Despacho Bruto no Início **Antico Antico Antico Antico Antico Antico Antico Antico Antico Antico Antico Antico A** Remessa Bruta na Conclusão **Anti-America e a Anti-Afrika Anti-Afrika Anti-Afrika Anti-Afrika Anti-Afrika Anti-A** Despacho Líquido no Início **Antico antico antico antico antico antico antico antico antico antico antico antico** Remessa Líquida na Conclusão ####### Linha de Compensação de Temperatura (Volume Corrigido para 60F (15C) Tabela de Compensação de Temperatura Tabela —— ou seja Tabela 24 Parâmetro de Compensação de Temperatura | version de seja 780 kg/m3 Temperatura Média Temperatura Média F Bruto Enviado **Litros Bruto Entregue** Líquido Entregue Litros Líquido Entregue Linha Nome do Inventário por exemplo: Tanque 1 Diesel Inventário no Início **Adolfración de la contrata de la contrata de la contrata de la contrata de la contrata de** Inventário na Conclusão **Adama Adama a Americana Adama Adama Adama Adama Adama Adama Adama Adama Adama Adama A** Inventário **Administrativa e a contra el contra el contra el participación de la contra el participación de la** Pressão Diferencial Corrigida (CDP) Máximo  $\Box$  por exemplo: 30 PSI Pressão Diferencial Corrigida (CDP) Média  $\vert$  por exemplo: 14 PSI Fluxo Médio por exemplo: 100 GPM Fluxo Máximo por exemplo: 130 GPM Fluxo no Máximo CDP **por exemplo: 130 GPM** Volume Aditivo **por exemplo:** 200 ml Relacionamento Aditivo e por exemplo: 1000 PPM Conteúdo Máximo de H20 **por exemplo: 15 PPM** Conteúdo H20 Médio por exemplo: 10 PPM Densidade Média por exemplo: 6.82 libras/Galão Densidade Mínima por exemplo: 6.76 libras/Galão Densidade Máxima por exemplo: 7.18 libras/Galão Massa Calculada **por exemplo: 830 libras** por exemplo: 830 libras Totalizador de Massa do Sistema ####### Totalizador de Massa do Produto **Anticalizador e Atiacción de Massa** do Produto Preço Unitário Preço Unitário — ou seja 1.86 Valor em Vendas ####### Imposto 1 **Imposto 1** Imposto 1 —— por exemplo: Estrada Imposto 2 **Imposto 2 Imposto 2 Imposto 2 Imposto 2 Imposto 2 Imposto 2 Imposto 2 Imposto 2 Imposto 2 Imposto 2 Imposto 2 Imposto 2 Imposto 2 Imposto 2 Imposto 2 Imposto 2 Imposto 2 Imposto** Valor do Imposto Valor do Imposto Linha Estelar \*\*\*\*\*\*\*\*\*\* Valor Devido Valor Devido ———— ##.## Linha Vazia ####### Linha de Assinatura *John Q Public* Espacador Grosso Linha do Sistema 1 **Alian alianza a fuatura de la fuatura de la fuatura de la fuatura de la fuatura de la fuatur** Linha do Sistema 2 **Alta alianza de Energia \*\*\*** Perda de Energia \*\*\* Linha do Sistema3 \*\*\* Concentração Máxima de H2O Muito Alta \*\*\* Rodapé 1 d'any component de la component de la Campo Programável Rodapé 2 Campo Programável North Campo Programável Rodapé 3 **Campo Programável** North Campo Programável Rodapé 4 **Campo Programável** Campo Programável Rodapé 5 Campo Programável National Rodapé 5 Campo Programável

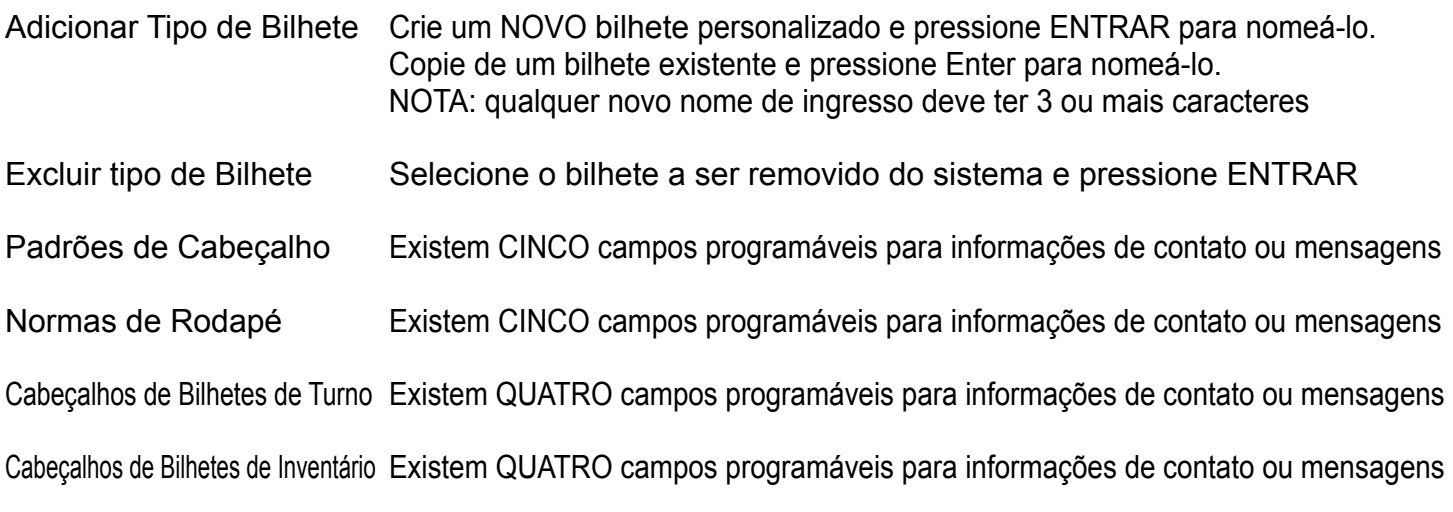

# **3) TELAS DE ENTREGA**

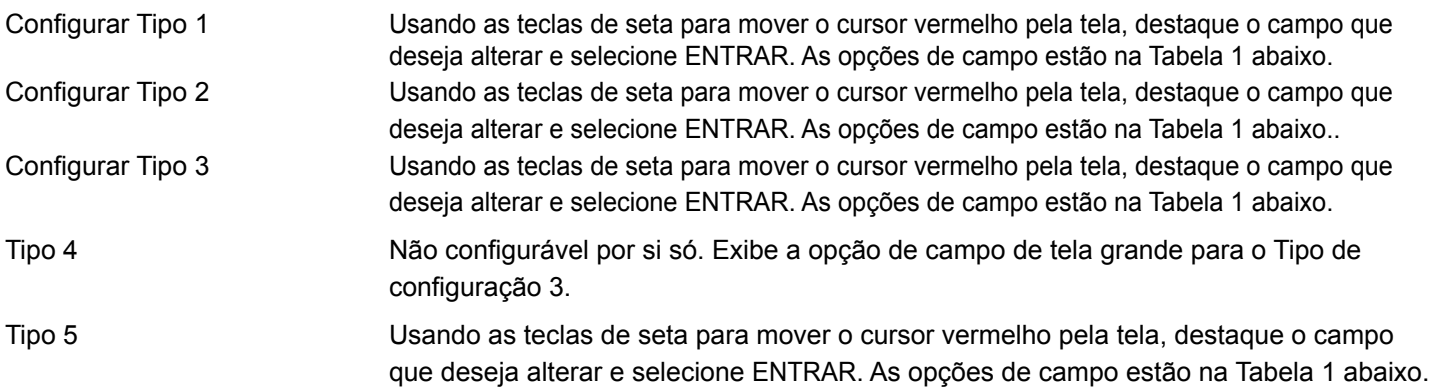

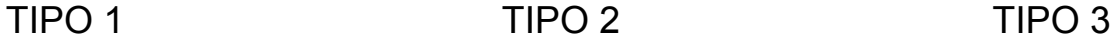

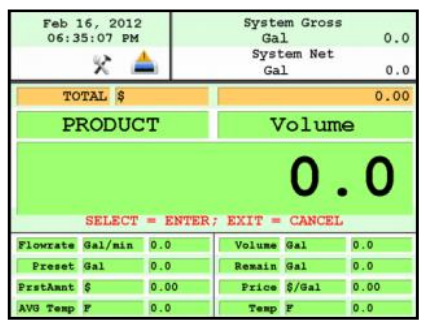

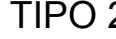

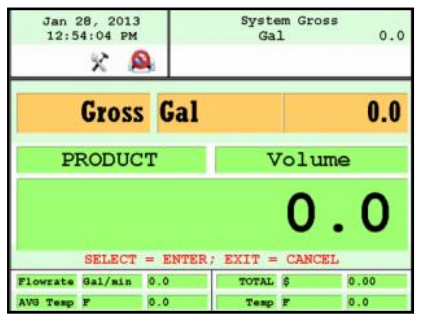

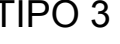

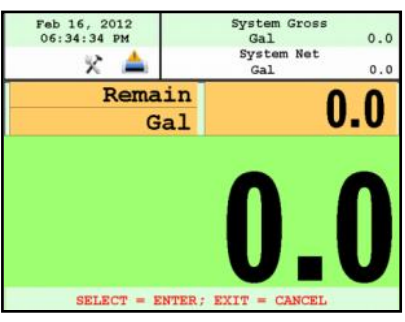

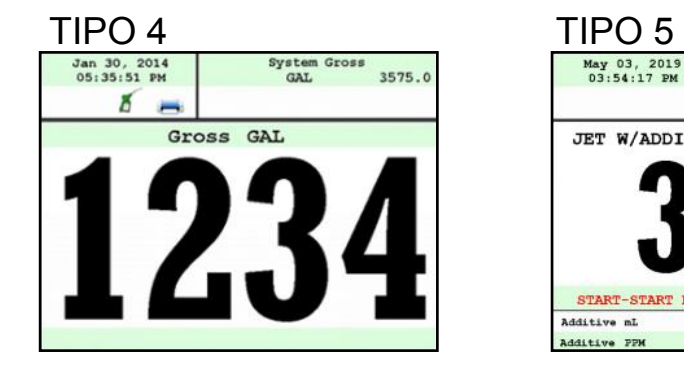

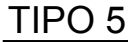

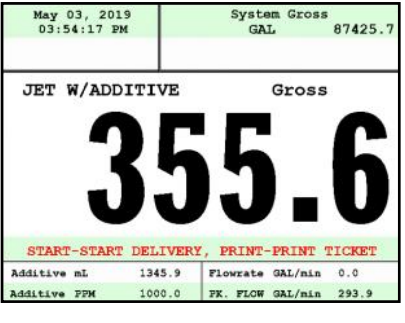

### TELA DE SELEÇÃO DE CAMPO TABELA 4 OPÇÕES (CONTINUAÇÃO):

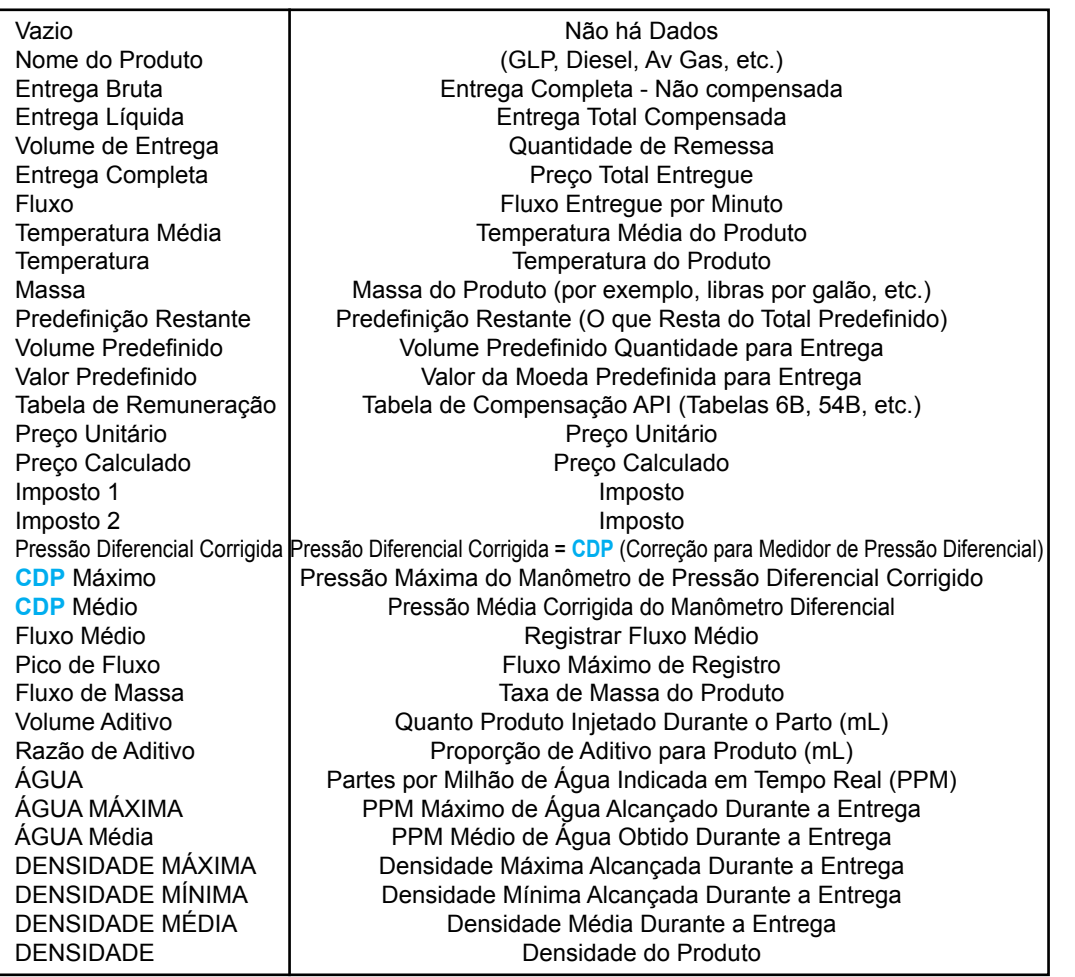

# **4) MÉTRICAS DO SISTEMA**

A precisão da unidade pode ser exibida como uma medida inteira, décimo, centésimo ou milhares. Depois de selecionar, pressione ENTRAR para concluir a configuração.

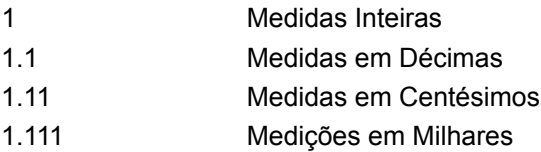

**TOTALIZADORES DO SISTEMA** Esta função permitirá que você exiba um Totalizador Volumétrico ou Totalizador de Massa.

Selecione Volume ou Massa e pressione ENTRAR. Em seguida, selecione a Unidade de Medida.

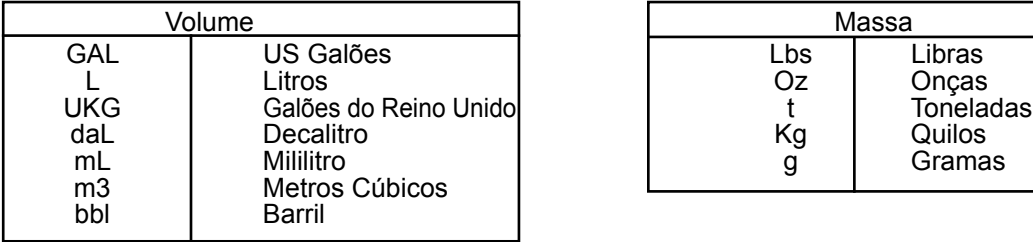

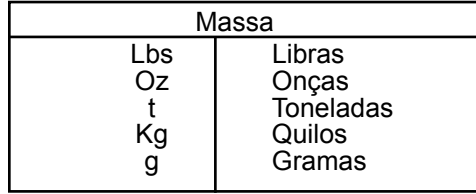

**5) SONDA DE TEMPERATURA** Esta função é usada para alterar a temperatura de referência da sonda de temperatura **RTD** (**D**etectores de **T**emperatura de **R**esistência) do sistema de medição de líquidos.

ENBL DLV. W/O PROBE 
<br>ATIVAR ENTREGA SEM SONDA Volume Líquido seiam padronizadas para Volume Bruto se a sonda de temperatura RTD perder a

Volume Líquido sejam padronizadas para Volume Bruto se a sonda de temperatura RTD perder a comunicação com o registro. CALIBRATE TEMP PROBE Destaque Calibração de deslocamento e pressione ENTRAR. Realce a unidade de medida de<br>CALIBRAR SONDA DE TEMPERATURA temperatura de referência e pressione ENTRAR.

temperatura de referência e pressione ENTRAR. **TEMPERATURA** C<br>
F
C<br>
F
C<br>
F
C<br>
F
F
C<br>
F
C<br>
F
ahrenhe F Fahrenheit<br>K Kelvin **Kelvin** 

NOTA: Você deve usar uma sonda de temperatura rastreável por metrologia para calibração

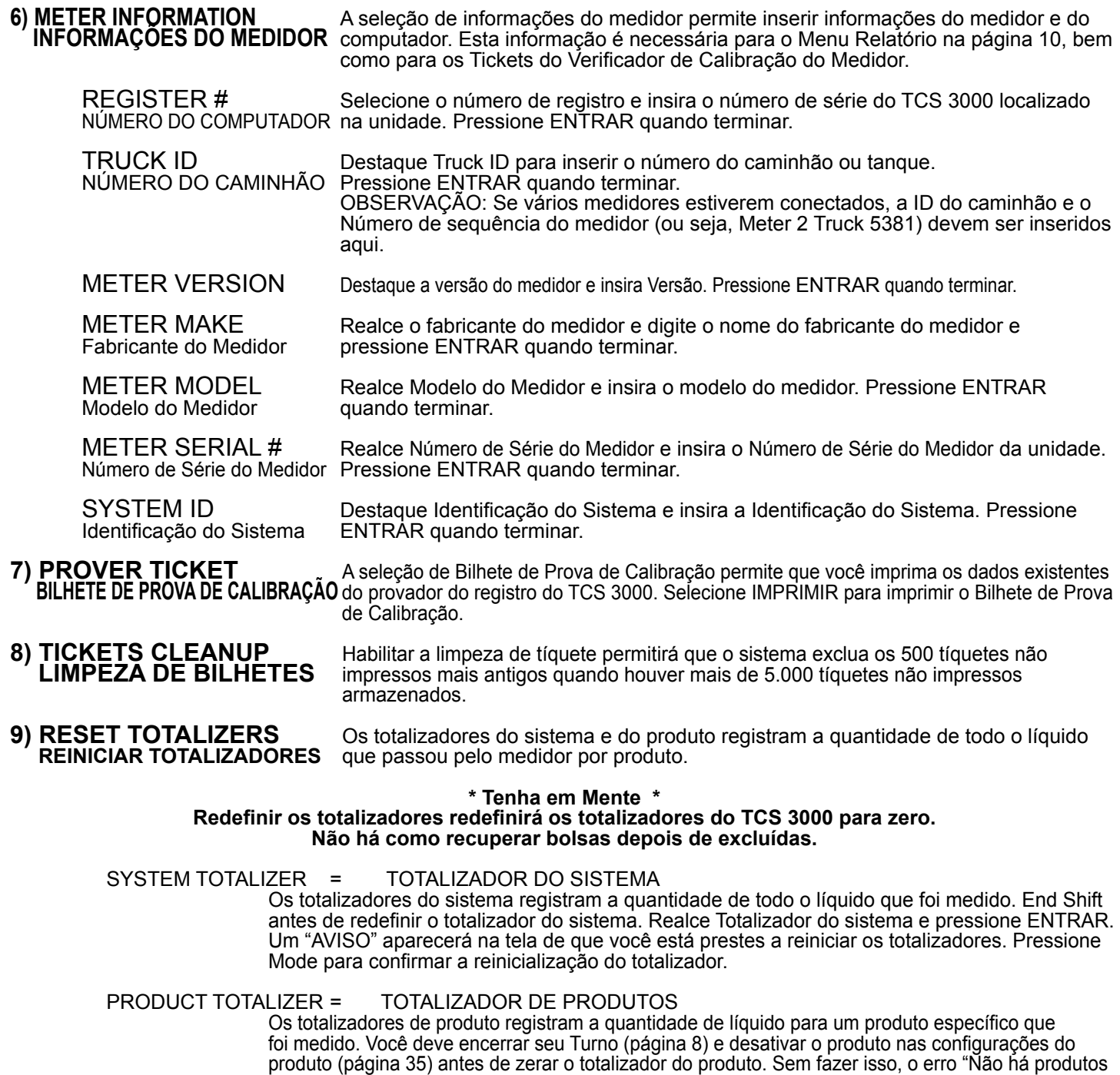

ativos" será exibido. Selecione Totalizador de produto e pressione ENTRAR.

**10) ZERO FLOW TIMEOUT** A função concluirá uma transação de entrega se o usuário não pressionar a tecla PARAR.<br>TEMPO DE ESPERA SEM FLUXO Digite o valor numérico em segundos para a configuração de tempo limite e pressione E Digite o valor numérico em segundos para a configuração de tempo limite e pressione ENTRAR.

NOTA: A configuração de fábrica é de 180 segundos, 3 minutos após a última transmissão de pulso para o registro TCS 3000. Este recurso NÃO PODE ser desabilitado. Para períodos prolongados desejados, utilize um grande número

#### **11) DIVERSOS PESOS E MEDIDAS W&M**

PULSER TRACKER O Pulser Tracker rastreia qualquer fluxo entre as entregas. Sempre que o pulsador se move fora de uma entrega, o registrador captura os dados do movimento.

++ Se o Pulser Tracker estiver desabilitado, qualquer movimento do produto sem apertar INICIAR não será registrado no totalizador. ++

PULSADOR DE TESTE O pulsador de teste é usado para diagnóstico ou simulação de uma entrega. O pulsador de teste é um pulso gerado por software que você só pode variar por meio dessa configuração.

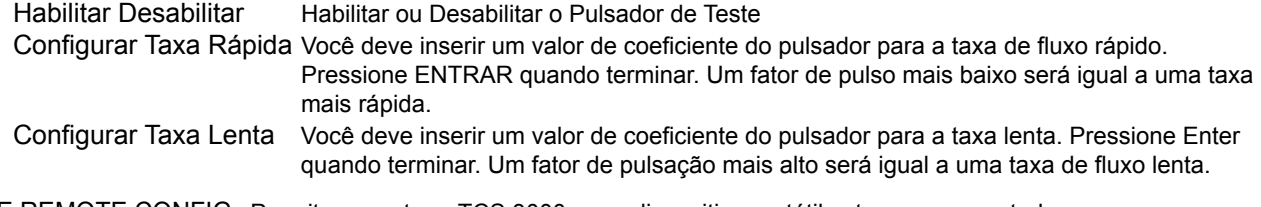

ENABLE REMOTE CONFIG Permite conectar o TCS 3000 a um dispositivo portátil externo para controlar ATIVAR CONFIGURAÇÃO REMOTAremotamente a calibração do registrador.

- Para habilitar a configuração remota, certifique-se de que seu dispositivo portátil externo esteja conectado ao registro TCS 3000 com o kit de cabo de desconexão rápida TCS 300859).
- Realce Remote Config e selecione ENTER. Isso ativará a configuração do Remote Config e você poderá calibrar seu sistema.
- Ao terminar a calibração, pressione qualquer tecla para sair.

## **Product Settings = Configurações do Produto**

**1) INVENTORY = INVENTÁRIO** O inventário monitora a quantidade de produto em um tanque.

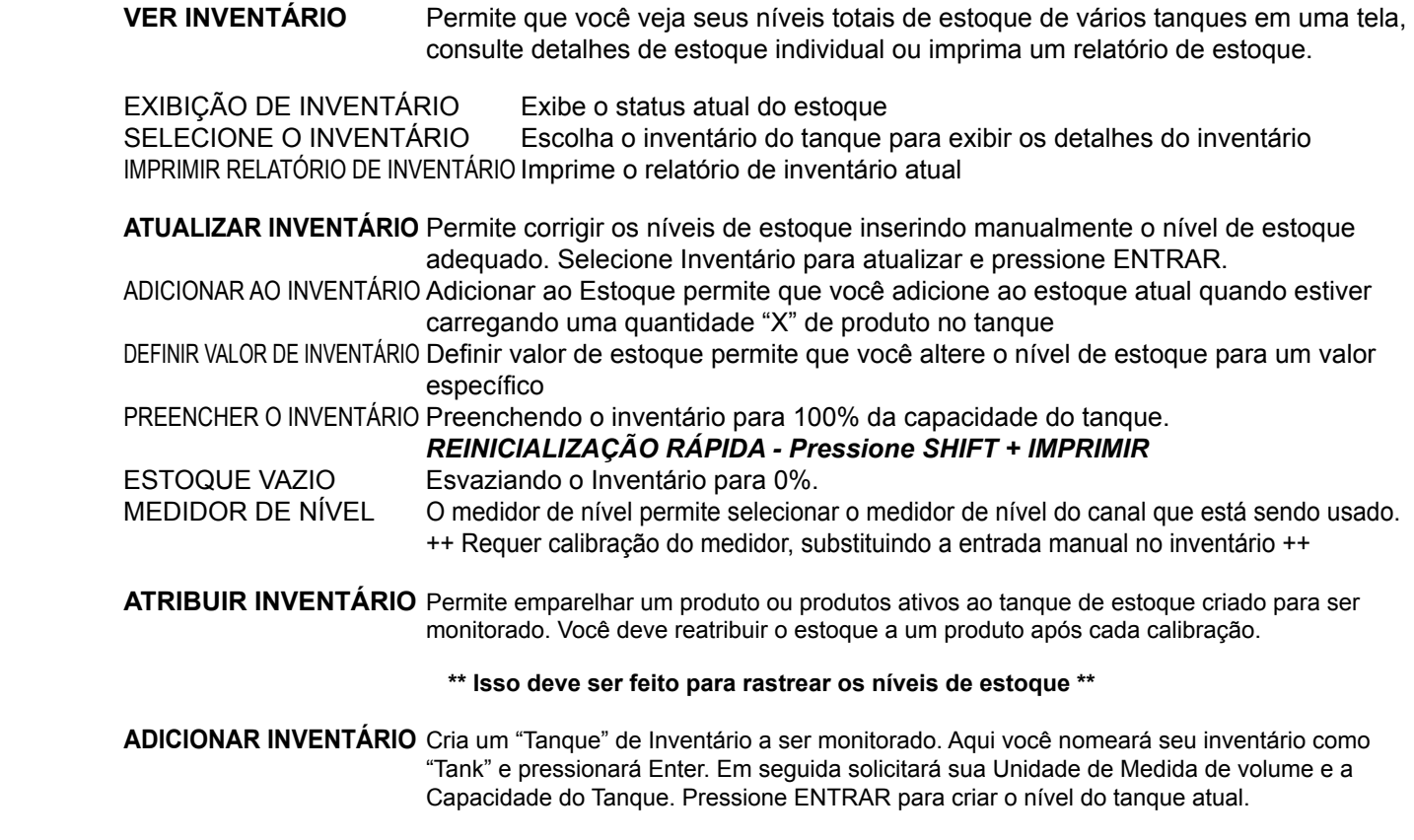

#### **\*\* Deve Estar Fora de um Turno para Fazer esta Etapa \*\***

**REMOVE INVENTORY** Remove o tanque de inventário do monitoramento

#### **\*\* Você Deve Estar Fora de um Turno para Fazer Esta Etapa \*\***

Atalho: Pressionar SHIFT + Imprimir permitirá que você atualize, preencha ou esvazie rapidamente os níveis de estoque durante um turno

Depois de ajustar o inventário, você será solicitado a fornecer um número de **Conhecimento de Embarque.**

#### **NOTA: Após cada calibração, você deve reatribuir cada produto ao seu inventário de tanque adequado.**

#### **2) PRODUCT PRICES** Os preços do produto permitem que você defina o preço de um produto específico. Para vários produtos, os preços também devem ser alterados. Para definir o preço, destaque o produto desejado e pressione ENTRAR. NOTA: Se você não alterou o nome do Produto, o padrão de fábrica "DEMO" pode ser exibido.

- UNIT PRICE = PREÇO UNITÁRIO Destaque Preço Unitário e pressione ENTRAR. Insira o valor do preço e pressione ENTRAR.
- TAX 1 NAME = NOME DO IMPOSTO 1 Destaque Tax Name 1 e pressione ENTRAR. Insira o nome do imposto e pressione ENTRAR.
- TAX 1 TYPE = TIPO DE IMPOSTO 1 Selecione Tipo de Imposto 1 e pressione ENTRAR. Use as setas de navegação para selecionar Tipo de Imposto 1 e pressione ENTRAR.

TAX 1 VALUE = VALOR DE IMPOSTO 1 Selecione Valor de imposto 1 e pressione ENTRAR. Digite o valor do imposto e pressione ENTRAR.

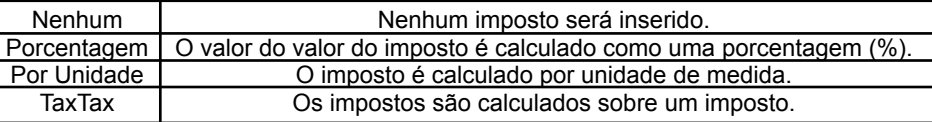

TAX 2 NAME = NOME DO IMPOSTO 2 Destaque Tax Name 2 e pressione ENTRAR. Insira o nome do imposto e pressione ENTRAR.

TAX 2 TYPE = TIPO DE IMPOSTO 2 Selecione Tipo de Imposto 1 e pressione ENTRAR. Use as setas de navegação para selecionar Tipo de Imposto 1 e pressione ENTRAR.

TAX 2 VALUE = VALOR DE IMPOSTO 2 Selecione Valor de imposto 1 e pressione ENTRAR. Digite o valor do imposto e pressione ENTRAR.

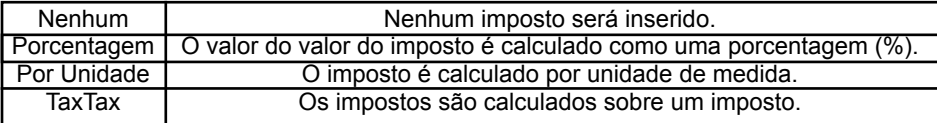

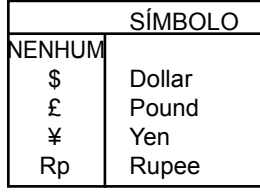

MOEDA Selecione o símbolo ou abreviatura da moeda e pressione ENTRAR.

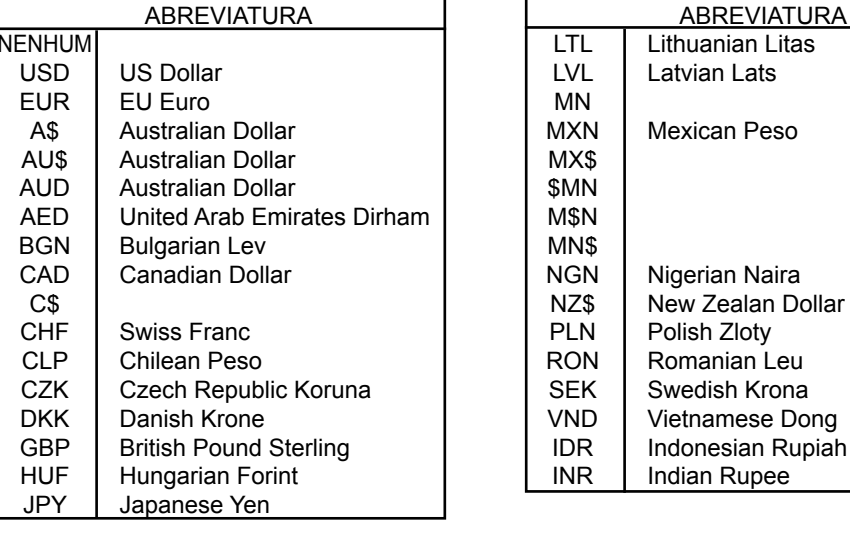

VISUALIZAÇÃO DE PREÇO A Visualização de Preço Exibirá o Preço e o Imposto do Produto.

**3) ACTIVATE PRODUCT** Ativar produto permite ativar um produto para um turno específico. Ao trocar o líquido em seu<br>**ATIVAR PRODUTO** tangue, você pode trocar o produto e a calibração para corresponder. tanque, você pode trocar o produto e a calibração para corresponder.

- Para Ativar um produto, destaque o produto e pressione ENTRAR.

4) DEACTIVATE PRODUCT Desativar Produto permite desativar um produto do Turno ativo. Ao trocar o líquido do seu **DESATIVAR PRODUTO** tanque, você também pode trocar o produto..

#### **5) PRODUCT PARAMETERS PARÂMETROS DO PRODUTO**

A Sincronização do Produto permite que as configurações do dispositivo auxiliar sejam alteradas para atender às necessidades do aplicativo. Atualmente definido para densidade do produto, válvula predefinida, retenção do eliminador de ar e volume inicial. Também permite visualizar e imprimir os parâmetros do produto. O sincronismo do produto é específico do produto, ajustando o tipo de atuação ou fechamento.

**PRODUCT DENSITY** Selecione o Produto para inserir o valor de densidade do Terminal. Isso calculará manualmente o valor da sua entrega em massa.

**PRESET PARAMETERS** O tempo predefinido ajusta o tipo de fechamento da válvula para válvulas predefinidas ou de **TEMPORIZAÇÃO PREDEFINIDA** segurança. Realce a função de temporização predefinida desejada e pressione ENTRAR. Ele será escolhido como sua configuração padrão para o Produto específico.

Predefinições Automáticas Full-Auto Fechamento totalmente automático da configuração padrão para válvulas de fluxo S1 Totalmente Automático (rápido) e S2 (lento). Ideal para predefinições com diferentes pressões do sistema. NOTA: O corte de fluxo do solenoide S1 (rápido) é de 10% da taxa de fluxo média.

Semi-Auto Pré-ajuste de fechamento semi-automático para a válvula solenoide de fluxo S2 (lento). Semi Automático Destaque Semi Auto e pressione ENTRAR. Insira o Fechamento da Válvula de Fluxo Solenoide S1 (Rápido) e pressione ENTRAR.

Predefinições Fixas Next Fix Mext Fix é um desligamento automático de ajuste, no entanto, permitirá que a predefinição ultrapasse a quantidade de lote.<br>Próxima Correção Projetado para corrigir automaticamente o desligamento na próxima entrega Projetado para corrigir automaticamente o desligamento na próxima entrega predefinida. Destague Próxima Correção e pressione ENTRAR. Insira o fechamento da válvula de fluxo do solenoide S1 (rápido) e pressione ENTRAR.

Static Configurações estáticas para as válvulas de fluxo Solenoide S1 (rápido) e S2 (lento). Não há correção automática para desligamento do ponto zero. Destaque Estático e pressione ENTRAR. Insira o fechamento da válvula de fluxo do solenoide S1 (rápido) e os valores da válvula de fluxo do solenoide S2 (lento) e pressione ENTRAR. NOTA: para o sincronismo da válvula de fluxo do solenoide S2 (lento), execute um lote predefinido separado com o S2 em zero. Qual volume está ultrapassado e lido na tela após o desligamento deve ser inserido no sincronismo da válvula S2 (lento).

**AIR ELIMINATOR HOLD** Quando o TCS 3000 detecta ar, os relés predefinidos do Solenoide S1 e S2 serão desenergizados para **SUSPENDER DO ELIMINADOR DE AR** fechamento e energizarão o Relé Auxiliar aberto para a porta de exaustão para remover o ar do sistema. Realce Air Eliminator Hold e pressione ENTRAR. O HOLD (Suspender) é a configuração ajustável para o fechamento do Relé Auxiliar em Segundos. Insira o valor em segundos e pressione ENTRAR.

**STARTUP VOLUME** É um mecanismo de partida suave no início de uma entrega através do qual a válvula de fluxo **VOLUME DE INICIALIZAÇÃO** rápido S1 permanecerá fechada por tempo escalonável (segundos). O volume de inicialização funcionará com a válvula tipo 1101 ou 1001 com atuação..

**PREVIEW PROD PARAMS** Visualize os parâmetros do produto pressionando ENTRAR e, em seguida, percorra cada **VISUALIZAR PARÂMETROS DO PRODUTO** página para ver quais valores estão selecionados para cada parâmetro.

**PRINT PRODUCT PARAMS** Imprima os parâmetros do produto pressionando ENTER se uma impressora estiver habilitada. **IMPRIMIR PARÂMETROS DO PRODUTO** Todos os valores serão impressos para cada parâmetro para revisão..

Ajuste as configurações dos sensores auxiliares selecionando primeiro o produto com o qual o **CONFIGURAÇÕES AUXILIARES** sensor está sendo usado.

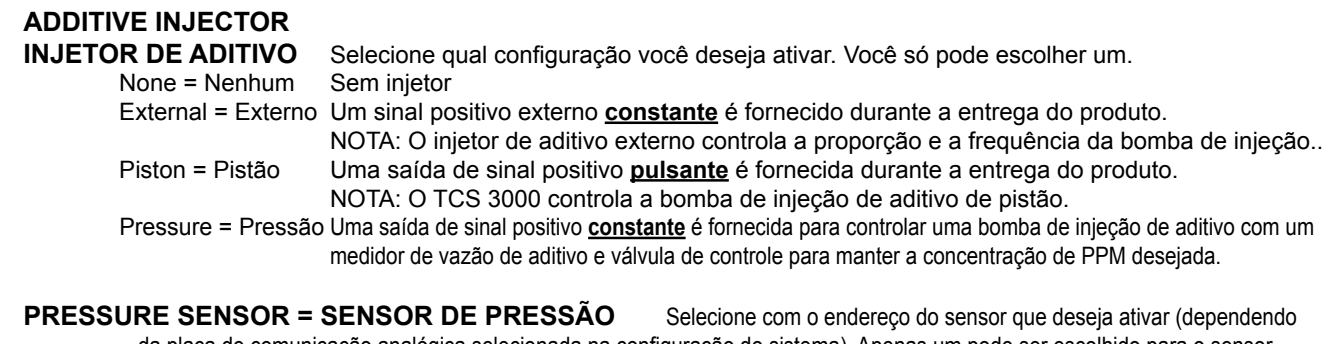

da placa de comunicação analógica selecionada na configuração do sistema). Apenas um pode ser escolhido para o sensor de pressão diferencial. Quando a Direção do Sensor for selecionada, somente então aparecerá **CDP = Pressão Diferencial Corrigida** Mínima e Máxima, e a **ACH = Vazão Máxima Aparecerá**. A pressão diferencial não corrigida (medida) deve ser calibrada antes do uso.

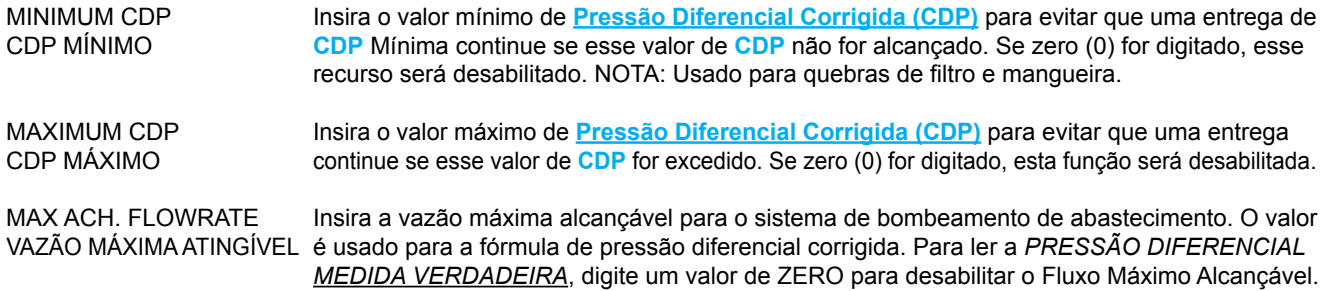

A pressão diferencial é calculada a partir da entrada e saída de um recipiente de filtro. Um sensor de pressão diferencial de pressão é necessário para esta configuração. A Pressão Diferencial Corrigida é geralmente calculada com a seguinte fórmula:

FLUXO MÁXIMO ATINGÍVEL

X PRESSÃO DIFERENCIAL = PRESSÃO DIFERENCIAL CORRIGIDA

TAXA DE FLUXO REAL

 A **Pressão Diferencial Corrigida (CDP)** ilustrará o valor corrigido do diferencial de pressão de entrada e saída quando os sistemas de caixa de filtro não estiverem operando na capacidade máxima.

**WATER SENSOR** Selecione Sensor de Contaminação de Água e escolha o Endereço do Sensor que deseja ativar **SENSOR DE ÁGUA** (dependendo de qual placa de comunicação analógica selecionada nas Configurações do Sistema.) Quando o Endereço do Sensor for selecionado, só então os Limites de Água aparecerão..

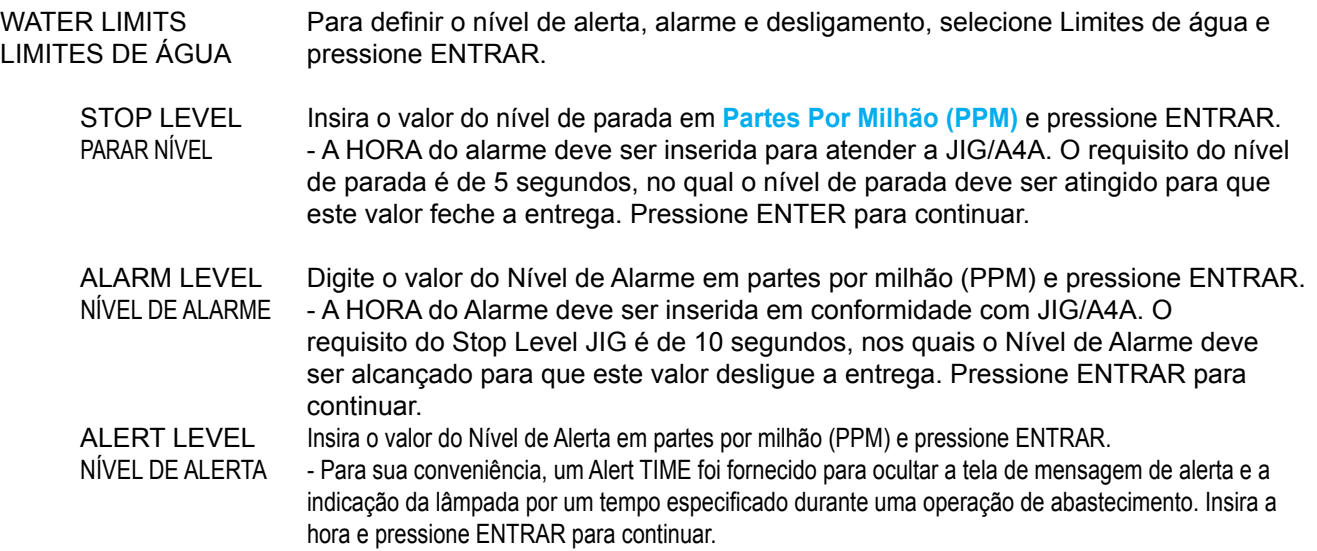

ATRASO DE INÍCIO Insira o atraso inicial em segundos e pressione ENTRAR. Este recurso irá atrasar a leitura do conteúdo de água durante o Retardo de Início. Cada vez que o fluxo parar, o Retardo de Início será observado. A intenção dessa configuração é minimizar o pico inicial no teor de água.

 NOTA: Para desabilitar o recurso de retardo de início, digite zero (0) e pressione ENTRAR. FLUXO MÍNIMO Insira a taxa de fluxo mínima e pressione ENTRAR. Esta função irá ignorar a leitura do teor de água abaixo da vazão mínima definida. A intenção desta configuração é minimizar o pico de cavitação representado no teor de água no fechamento de uma descarga. NOTA: Para desativar o recurso de fluxo mínimo, insira zero (0) e pressione ENTRAR.

**DENSITY SENSOR** Selecione o Sensor do Densitômetro e escolha o Endereço do Sensor que deseja que esteja **SENSOR DE DENSIDADE** ativo (dependendo da placa de comunicação analógica selecionada na Configuração do Sistema. Após selecionar o Endereço do Sensor, apenas os limites de densidade aparecerão.

DENSITY LIMITS Para definir os limites mínimo e máximo de parada, mínimo e máximo de aviso, selecione LIMITES DE DENSIDADE Limites de densidade e pressione ENTRAR.

PEAK STOP LIMIT Insira o valor do Limite Máximo de Parada na unidade de medida escolhida e LIMITE DE PICO DE PARADA pressione ENTRAR. O Limite Máximo de Parada interromperá a entrega se esse valor for atingido. Se zero (0) for inserido, desabilitará o Limite de Parada..

PEAK WARNING LIMIT Digite o valor do Peak Warning Limit na unidade de medida escolhida e pressione LIMITE MÁXIMO DE ADVERTÊNCIA ENTRAR. Se zero (0) for digitado, desabilitará o Limite de Advertência.

MIN STOP LIMIT Insira o valor do Limite mínimo de parada na unidade de medida escolhida e LIMITE MÍNIMO DE PARADApressione ENTRAR. O limite mínimo de parada interromperá a entrega se esse valor for atingido. Se zero (0) for digitado, desabilitará o Stop Limit = Limite Mínimo de Parada

MIN WARNING LIMIT Insira o valor do Limite de advertência inferior na unidade de medida escolhida e LIMITE MÍNIMO DE ADVERTÊNCIA pressione ENTRAR. Se zero (0) for digitado, desabilitará o Limite de Advertência.

**7) PRODUCT LISTS** Exibe uma lista de produtos ativos, inativos e não calibrados no TCS 3000. Para visualizar esses  **LISTAS DE PRODUTOS** produtos, destaque a seleção e pressione ENTRAR.

# **GERENCIAMENTO DE IDENTIFICAÇÃO DO USUÁRIO**

User ID Management é um programa para gerir acessos de utilizadores, gestão de consórcios, abastecimento de frotas ou gestão de ativos. Existem seis (6) bancos de dados de identificação do usuário do cliente. Quando um novo registro é criado, você deve habilitar a validação do número de identificação do cliente correspondente nas configurações de entrega..

NOTA: O recurso de gerenciamento de ID do usuário não estará visível no menu do sistema até que o modo do sistema MR1 seja ativado nas configurações do sistema. Consulte a página 19 para referência.

USR\_DB# (1 - 4)

Número de registros do banco de dados Identifica o número de registros existentes para cada banco de dados associado

Adicionar/Editar Identificação 1) Insira um código alfanumérico de identificação de PIN para entrada manual

2) Insira a ID do usuário (Ativo, Funcionário, Empresa, etc.) para o Nome Amigável do Usuário.

3) Digite SIM ou NÃO se for uma etiqueta e leitor de identificação por radiofrequência (RFID). NOTA: Consulte a página 15 para leitores RFID externos necessários SIM Coloque a etiqueta RFID em um local onde o leitor possa ser identificado. Depois de lido, a tela mostrará o código de identificação RFID e pressione Enter para aceitar. Em seguida, você precisará colocar um período de expiração no registro de ID do usuário. Insira a data e a hora usando Ano, Mês, Dia, Hora, Minuto (AAAA.MM.DD.HH.MM). Quando terminar, pressione Enter e depois Mode para salvar o registro.. NÃO Insira o período de experiência no registro de identificação do usuário. Insira a data e a hora usando Ano, Mês, Dia, Hora, Minuto (AAAA.MM.DD.HH.MM). Quando terminar, pressione Enter e depois Mode para salvar o registro. Remover Identificação Para excluir o registro de ID do usuário, insira o número de registro. O banco de dados exibirá os detalhes do registro e solicitará que você pressione Mode para confirmar a exclusão ou Cancel para abortar o processo de exclusão.

## **CARACTERÍSTICAS AVANÇADAS**

LOCK THE SYSTEM Insira a senha para proteger o registro do TCS 3000 para uso local. Este recurso está disponível apenas para PROTEJA O SISTEMA computadores remotos (ou seja, dispositivos portáteis, tablets, telefones celulares, etc.).

\*\* Pressione SHIFT + MODO + Enter para inserir sua senha para ignorar \*\*

SYSTEM SHUTDOWN Desligamento do sistema Desliga o TCS3000. Você deve desligar o TCS 3000 e reiniciar para ligar a unidade DESLIGAMENTO DO SISTEMA novamente.

SYSTEM UPDATE System Update permite que você atualize o software TCS 3000. NOTA: O processo de atualização NÃO altera SISTEMA DE ATUALIZAÇÃ a configuração ou parâmetros de Pesos e Medidas..

Os procedimentos para carregar um novo software são os seguintes:

1) Carregue uma nova atualização de software em um disco de memória USB. As especificações do stick USB devem ser completamente cegas, de 8 a 32 Gigabytes e formatadas em FAT 32.

NOTA: La nova atualização de software deve ser o **ÚNICO** arquivo no disco de memória..

- 2) Conecte a unidade flash USB na porta USB3.0. Veja a Figura 1 na próxima página.
- 3) Em Recursos avançados, encontre Atualização do sistema e pressione ENTER.
- 4) A tela exibirá System Update, pressione MODE para continuar a atualização.
- 5) Se o stick USB não for reconhecido ou se houver um cabo com defeito, a tela responderá com uma mensagem de erro NO UPDATE DATA
- 6) Assim que o arquivo for reconhecido, o sistema operacional iniciará o processo de atualização. Isso deve levar aproximadamente 45 segundos.

NOTA: Não desligue ou remova o stick USB até que o TCS3000 solicite que você o faça.

7) Você pode remover o USB e fechar o registro do TCS 3000 assim que a atualização for concluída.

EXPORT TICKET CONFIG — A configuração permite que um cliente copie um ticket configurado de um registro e o transfira para EXPORTAÇÃO DA CONFIGURAÇÃO DE RECIBO outro registro sem precisar reprogramar o ticket.

Procedimento para copiar e transferir ticket configurado:

1) Insira uma unidade flash USB vazia (dongle) na porta identificada como USB 3.0. As especificações da memória USB devem ser de 8 Gigabytes e formatadas em FAT 32.

NOTA: Copie o bilhete apenas para um stick USB VAZIO.

- 2) Em Advanced Features, role para baixo até Export Ticket Settings e pressione Enter. A configuração atual do ticket The current ticket configuration will be copied to the USB thumb drive (dongle). When the screen será copiada para o pendrive (dongle). Quando o visor mostrar CONFIGURAÇÃO EXPORTADA, você pode remover o USB do registro e pressionar qualquer tecla para continuar.<br>
o USB do registro e pressionar qualquer tecla para continuar.
- 3) Conecte o USB à porta USB 3.0 no registro TCS 3000 onde deseja carregar a configuração do ticket.
- 4) Em Recursos avançados, encontre Atualização do sistema e pressione ENTER.
- 5) A tela dirá imediatamente Atualização encontrada, remova a mídia agora.
- 6) Se a memória USB não for reconhecida ou houver um cabo com defeito, a tela responderá com a mensagem de erro 5) The screen will immediately say Update Found, please remove the media now. NO DATA UPDATE.
- 7) Assim que o arquivo for reconhecido, o sistema operacional iniciará o processo de atualização. Isso deve levar aproximadamente 45 segundos.<br>
aproximadamente 45 segundos.
	- NOTA: Não desligue durante o processo de atualização.<br>.
- 8) As configurações do ticket foram transferidas para o próximo registro.

RESTORE FROM BACKUP <sup>A função permite restaurar a versão mais recente do software antes de uma atualização recente</sup> RESTAURAR DO BACKUP a do novo software. Geralmente é usado apenas se houver uma atualização de arquivo corrompido.<br>.

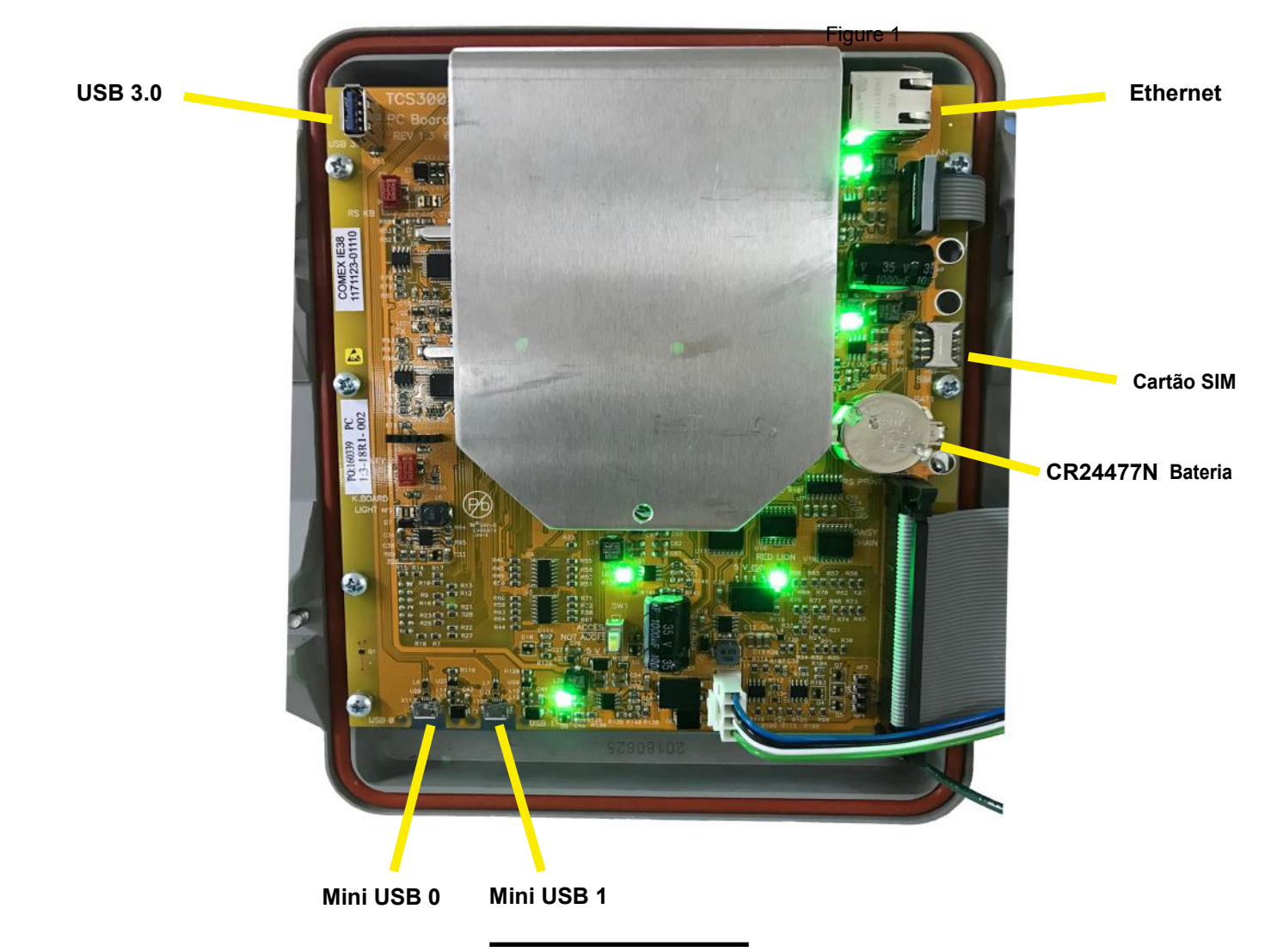

# **Procedimentos de Instalação - Cadeia de Comunicação Digital:**

Daisy Chain = Cadeia de Comunicação Digital usado para vincular vários registros para usar uma impressora ou para vincular vários registros ao banco de dados.

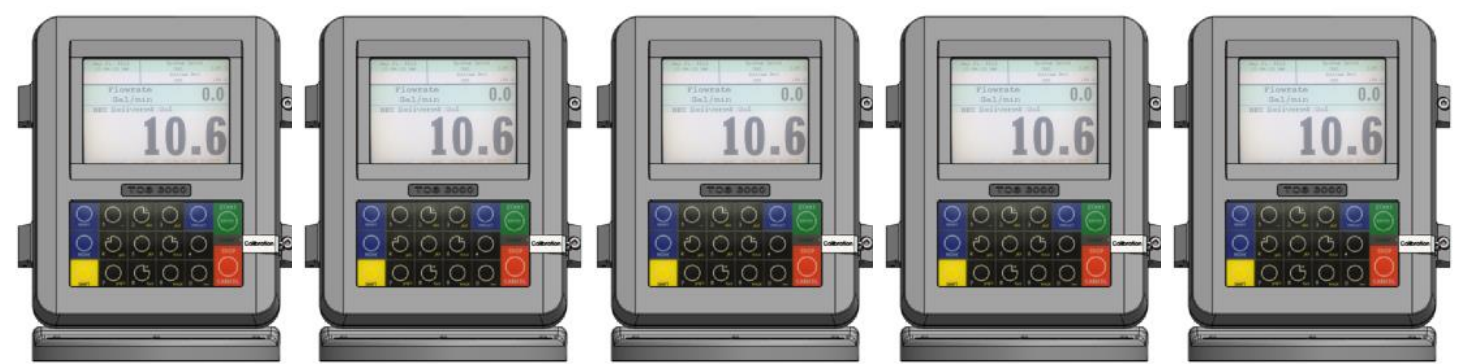

To Anfitrião. The Registers use a two wire 22 gauge shielded cable. Nominate one Register to be the Host. Non i Para encadear os registradores, use um cabo blindado de calibre 22 de 2 fios. Designe um Registro para ser o Anfitrião.

Onía vez esconhão quan registro será o riost, os demais registros serão considerados clientes. Descasqu<br>uma pequena quantidade de fio e encaminhe-o dos slots A e B da DAISY CHAIN na unidade host para os ama pequenta quantidade de no o oncaminho o dos sistem o B da Brito Portificimidades nost para se<br>slots A e B da DAISY CHAIN na unidade cliente. the Client Unit. Uma vez escolhido qual Registro será o Host, os demais Registros serão considerados clientes. Descasque

fio e encaminhe-o dos slots A e B do DAISY CHAIN para os slots A e B do DAISY CHAIN do próximo cliente.<br>' Para conectar o Cliente à próxima unidade Cliente no Daisy Chain, descasque uma pequena quantidade de

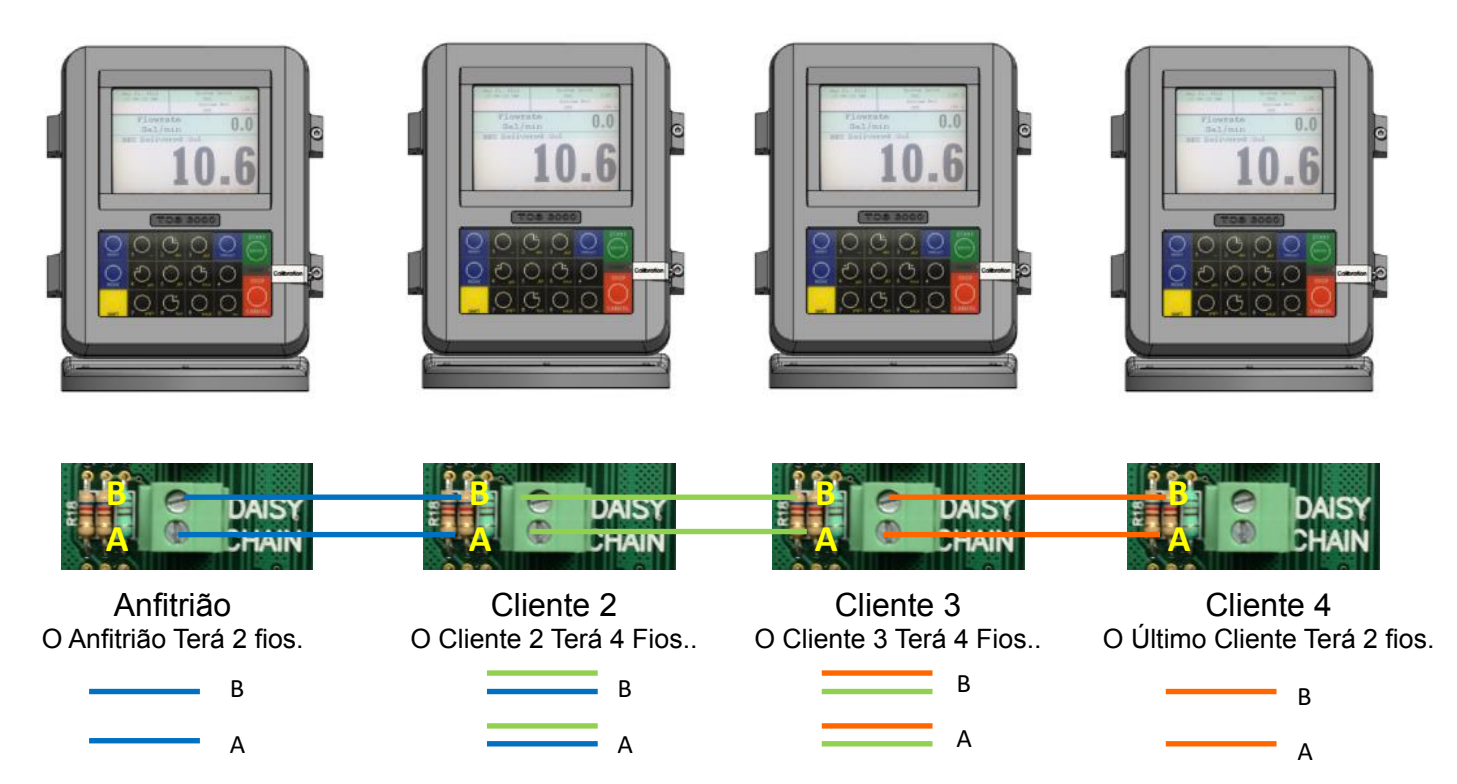

Margarida até chegar ao final da corrente. O host e o último cliente na cadeia serão os únicos dois reached the eneger the main the computer of next of dimine chains the chain control of things the chain to the conectores na cadeia que terão apenas uma conexão de dois fios. Continue com a fiação da Corrente Digital até amarrar a corrente, alternando os slots na Corrente

## **Installation Procedure — Daisy Chain Cadeia de Comunicação Digital para a Impressora**

Conecte a impressora ao registro do host. Para configurar o Anfitrião:

Ativar Impressora:

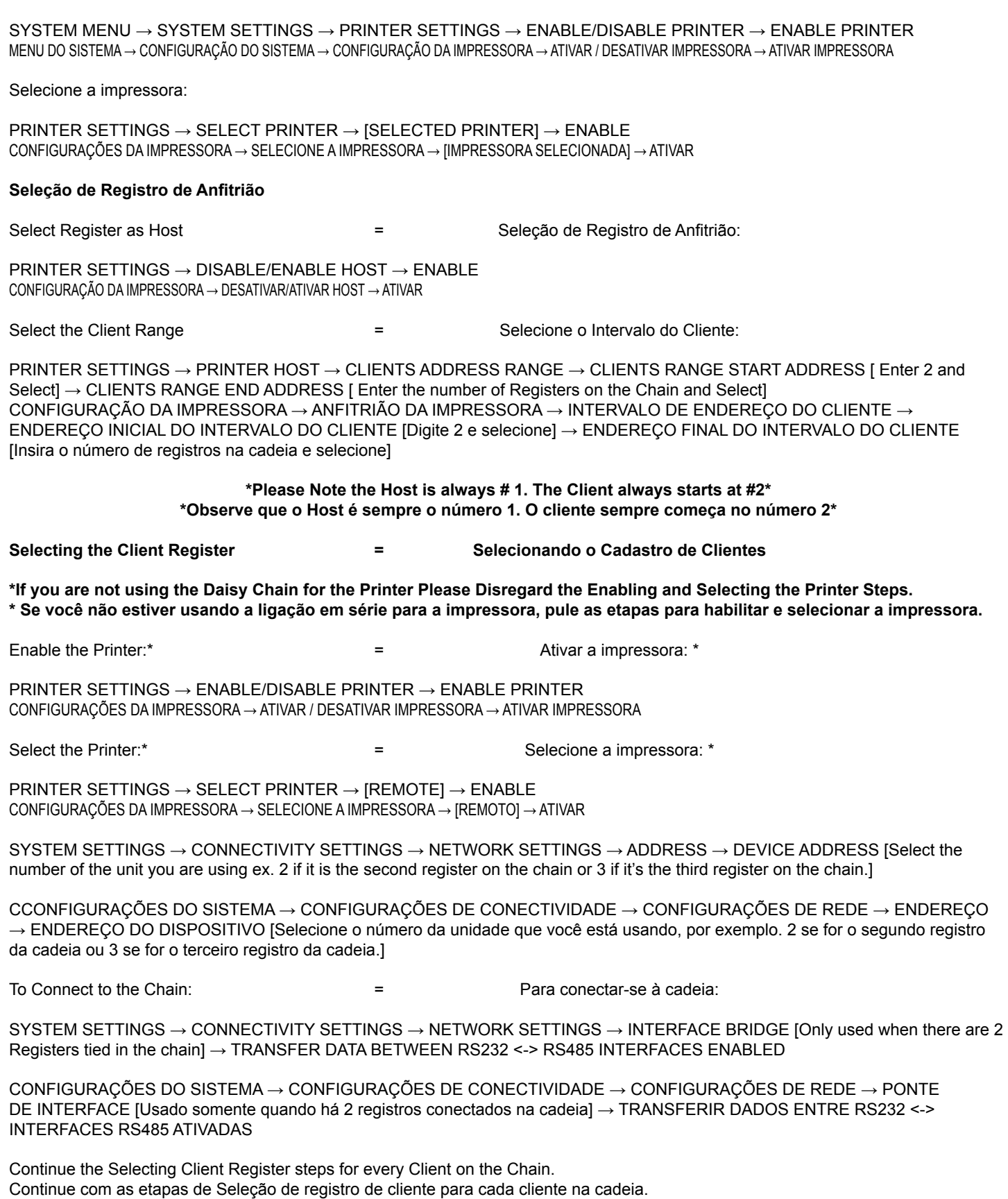

# **Como Fazer Inventário Manualmente**

# **\* \*Observe que você Deve Encerrar o Turno Antes de Adicionar ou Remover o Inventário\* \***

Inventário em tempo real é apenas para níveis de tanque automáticos

#### **Add Inventory = Adicionar Inventário:**

Ao manter pressionado SHIFT, selecione MODO → System Menu → Product Settings → Inventory → Add Inventory →GIVE INVENTORY NAME (Use o teclado para atribuir um nome, ex. Av Gás, Gasolina, Tanque 1, Tanque 2, etc.) → Selecione Volume da Unidade (Galões, Litros) → INSIRA A CAPACIDADE (Tamanho do Tanque) → INSIRA O INVENTÁRIO (Inventário Real Conhecido) → Pressione Qualquer Tecla para Continuar

## **Assign Inventory = Atribuir Inventário:**

**Atribuir Inventário** → Selecionar um Produto Ativo → Atribuir o Produto Ativo a uma Lista de Inventário → Pressionar Qualquer Tecla para Continuar

Atribuir inventário → Selecione um produto ativo → Atribua o produto ativo a uma lista de inventário → Pressione qualquer tecla para continuar

\* Observe que você pode aplicar vários inventários a um medidor. \*

## **Update Inventory = Atualizar Inventário:**

**Atualizar Medidor de Nível de Estoque** → Medidor de Nível → Selecionar Número do Canal (Ex. Se o Produto 1 estiver vinculado ao Canal 2, selecione LVL2)  $\rightarrow$ 

**Mensagem de Atualização de Inventário** → Pressione qualquer tecla para continuar

\*Observe: Use **Canais 2-6\***

\* Observe também: O medidor de nível só será atualizado quando não houver movimento. \*

**To Check the Changes = Para Verificar as Alterações: Atualizar Inventário →** Medidor de Nível → O LVL# que você selecionou deve ser destacado.

\*Se você entrar nesta tela e Nenhum estiver destacado, a unidade não verá a placa de circuito ou o medidor de nível.

Um bilhete será gerado se uma impressora estiver configurada.

# **Remove Inventory = Remover Inventário:**

**Remover Inventário** → Selecionar Inventário → Pressione Modo para Confirmar

## **Print Inventory Report = Imprimir Relatório de Inventário:**

**Visualizar Inventário** → Imprimir Relatório de Inventário

# **Bill of Lading = Conhecimento de Embarque:**

Depois de terminar no Inventário, selecione PARAR/ CANCELAR →

INSERIR CONTA Nr. → ENTRAR

## **Guia de Cores: Azul: Volume Operacional Amarelo: 25% Volume de Precaução Vermelho: 10% Volume Baixo**

**Add Inventory = Adicionar Inventário:**

Ao manter pressionado Shift select Mode → System Menu → Product Settings → Inventory → Add Inventory →GIVE INVENTORY NAME (Use o teclado para atribuir um nome, ex. Av Gás, Gasolina, etc.) → Selecione Volume da Unidade (Galões, Litros) → INSIRA A CAPACIDADE (Tamanho do Tanque) → INSIRA O INVENTÁRIO (Inventário Real Conhecido) → Pressione Qualquer Tecla para Continuar

### **Assign Inventory = Atribuir Inventário:**

**Atribuir Inventário** → Selecione um produto ativo → Atribua o produto ativo a uma lista de inventário → Pressione qualquer tecla para continuar

\* Observe que você pode aplicar vários inventários a um metro.\*

# **Update Inventory = Atualizar Inventário:**

**Atualizar Inventário** → ADICIONAR AO Inventário → INSERIR VALOR (Valor adicionado ao tanque)

#### **Set Inventory Value = Definir Valor de Inventário**

 $\rightarrow$  INSERIR VALOR ATUAL (Quantidade atual do produto no tanque)\*

# **Fill Up Inventory = Preencher Inventário** → Pressione qualquer tecla para continuar (redefine o inventário para a

capacidade total).

**Empty Inventory = Esvaziar Inventário** → Pressione qualquer tecla para continuar (valor do tanque de saída zero)

## **Remove Inventory = Remover Inventário:**

**Remover Inventário** → Selecionar Inventário → Pressione Modo para Confirmar

**Print Inventory Report = Imprimir Relatório de Inventário:**

**Visualizar Inventário** → Imprimir Relatório de Inventário

## **Bill of Lading = Conhecimento de Embarque:**

Depois de terminar no Inventário, selecione PARAR/ CANCELAR $\rightarrow$ 

INSERIR CONTA Nr.  $\rightarrow$  ENTRAR

#### **Atalho de Inventário**

Na Tela de Entrega: **Mantenha pressionada a TECLA SHIFT e selecione IMPRIMIR (enquanto mantém pressionada a tecla Shift)**

Você pode inserir o inventário através do atalho somente depois de configurar e atribuir o inventário.

# <u>COMO CALIBRAR A SONDA DE TEMPERATURA</u>

\* Lo siguiente se basa en los productos que ha calibrado. Debe seleccionar la tabla de compensación y la unidad de basa en los productos que ha calibrado. Debe seleccionar la tabla de compensación<br>temperatura para el producto al calibrar su producto para calibrar la temperatura. \*

Pressione Shift e Mode para entrar na tela Selecionar Função.

Use as teclas de seta para destacar o MENU DO SISTEMA e selecione START/ENTRAR.

\* Remova o parafuso de calibração e coloque-o em um local seguro.\*

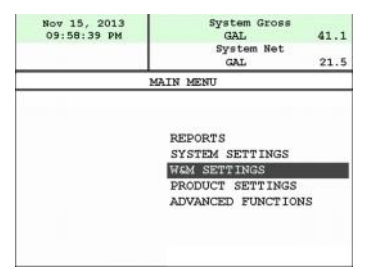

Use the arrow keys to highlight W&M SETTING. Use as teclas de seta para destacar a CONFIGURAÇÃO DE PESOS E MEDIDAS. Selecione ENTRAR.

Use as teclas de seta para destacar seu produto. Use as tectas de set<br>Selecione ENTRAR.

Use as teclas de seta para destacar a EXECUÇÃO DO See de toute de cotta para doctacar a EXEO<br>TESTE DO PRODUTO. Selecione ENTRAR.

Use as teclas de seta para destacar seu produto. Selecione ENTRAR.

Use as teclas de seta para destacar a SONDA DE TEMPERATURA Selecione ENTRAR.

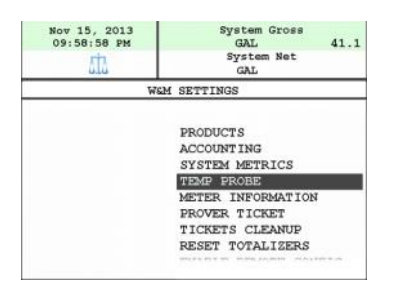

Selecionando TEMP PROBE irá levá-lo para Offset Calibration pressione ENTER

(Agora você está calibrando a Sonda de Temperatura de Registro TCS3000 para a Sonda de Temperatura de<br>– Pesos e Medidas)

Use as teclas de seta para destacar a Temperatura de ose as tectas de seta para desta<br>Referência, selecione ENTRAR.

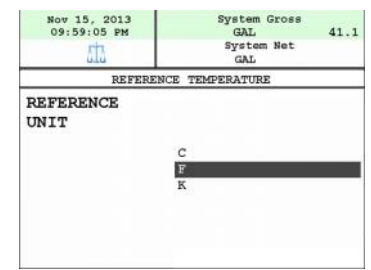

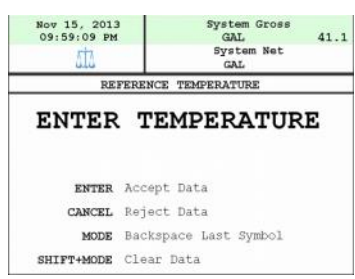

 $N_{\rm N}$  temperature readings during a temperature reading a temperature reading a temperature reading a temperature reading a temperature reading a temperature reading a temperature reading a temperature reading a temper riota. Voce vai querer razer o leituras de temperatura<br>durante uma corrida para obter a temperatura média.. \* Nota: Você vai querer fazer 3 leituras de temperatura

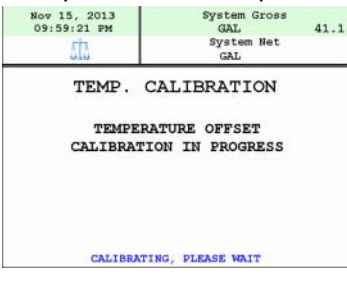

Digite a Temperatura Média Selecione ENTRAR

\*Nota: O registro exibirá que está calibrando e está notar o regiono emana que esta calibrando e cota Sonda RTD para a Sonda de Pesos e Medidas.

Quando a calibração for feita, o Registro exibirá a seguinte mensagem:

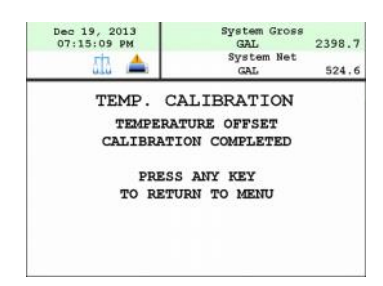

Repita os passos, se necessário.

.

# **Resolução de Problemas**

O guia de solução de problemas do TCS3000 abrange as situações problemáticas mais comuns. Ligue para o seu Centro de Serviço de Total Control Systems para quaisquer problemas que não sejam abordados neste guia.

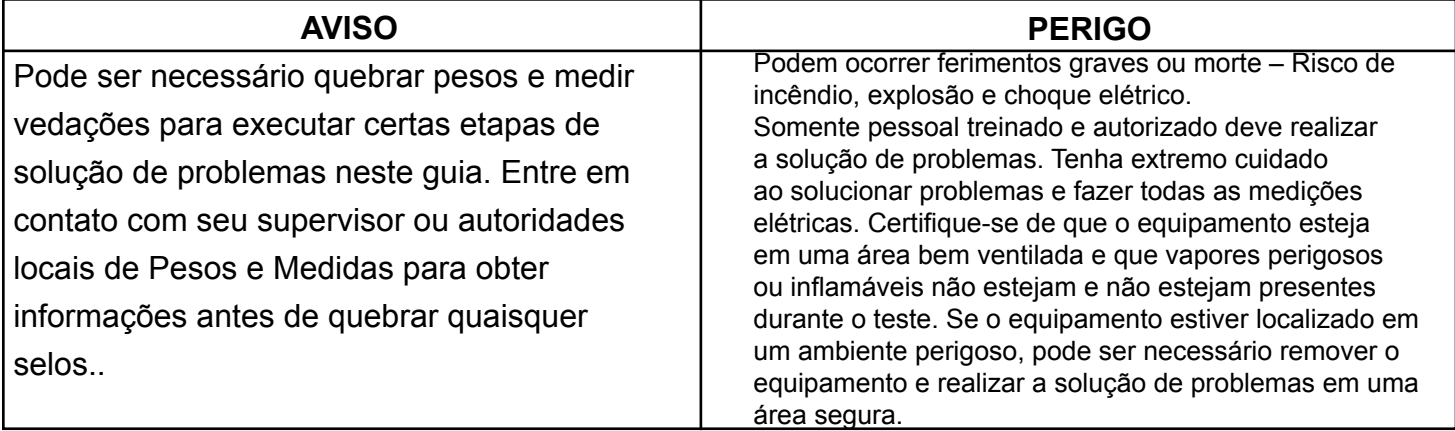

**FERRAMENTAS/MATERIAIS:** Chaves Allen Métricas #2, # 3 e #5 Chaves 7/16", 1/2" e 1-1/8" Multímetro Digital Unidade de Polegar 8G (FAT 32) e Possivelmente um Adaptador TCS USB Descascador de Fios Silicone RTV Fita Elétrica/Termoencolhimento

#### **Diretrizes para Solução de Problemas:**

- 1. Antes de tentar solucionar problemas do sistema TCS3000, familiarize-se com a operação e configuração da instalação específica.
- 2. Certifique-se de que todas as conexões elétricas estejam seguras e apertadas.
- 3. Certifique-se de que todos os blocos de terminais estejam firmemente conectados.
- 4. USE SEMPRE um bom multímetro digital. Os níveis de tensão são críticos para a operação adequada do sistema. Use um multímetro preciso e confiável para testar as tensões adequadas no início de qualquer procedimento de serviço. Os requisitos de tensão estão listados em cada componente.
- NOTA: Verifique se há tensões de operação adequadas antes de trocar a placa de circuito. Se a placa de circuito precisar ser trocada, certifique-se de remover toda a energia do TCS3000.
	- 5. NUNCA remova um bloco de terminais ou jumper com a energia ligada.
	- 6. NUNCA instale um bloco de terminais ou jumper com a energia ligada.
	- 7. NUNCA force um bloco de terminais em sua localização.
	- 8. NUNCA troque ou reposicione blocos de terminais na placa de circuito.
	- 9. No caso de um grande problema, como uma placa de circuito queimada ou danificada pela água, avalie as possíveis causas antes de substituí-la e ligue a energia novamente.
	- 10. Isole o problema antes de mudar a placa de circuito.
	- 11. Devolva placas de circuito defeituosas com os formulários de RMA adequados, preenchidos de forma concisa.

Pode haver várias causas prováveis para um mau funcionamento do sistema. A lista a seguir são várias causas prováveis para ajudar no retorno do sistema à operação o mais rápido possível. Se você precisar de contato com o suporte de fábrica da Total Control Systems, forneça as seguintes informações para ajudar a gerenciar o problema.

RELATÓRIOS: Shift + Modo -> Menu Sistema -> Relatórios

- 1) Número de Série TCS 3000 sob Informações do Medidor
- 2) Software e Firmware sob Informações de Versão
- 3) Imprima o tíquete de comprovação antes que quaisquer alterações sejam feitas nas configurações do sistema.
- 4) Parâmetros do Sistema de Impressão

# **BASIC DISPLAY ICON INDICATION INDICAÇÃO BÁSICA DO ÍCONE DE EXIBIÇÃO**

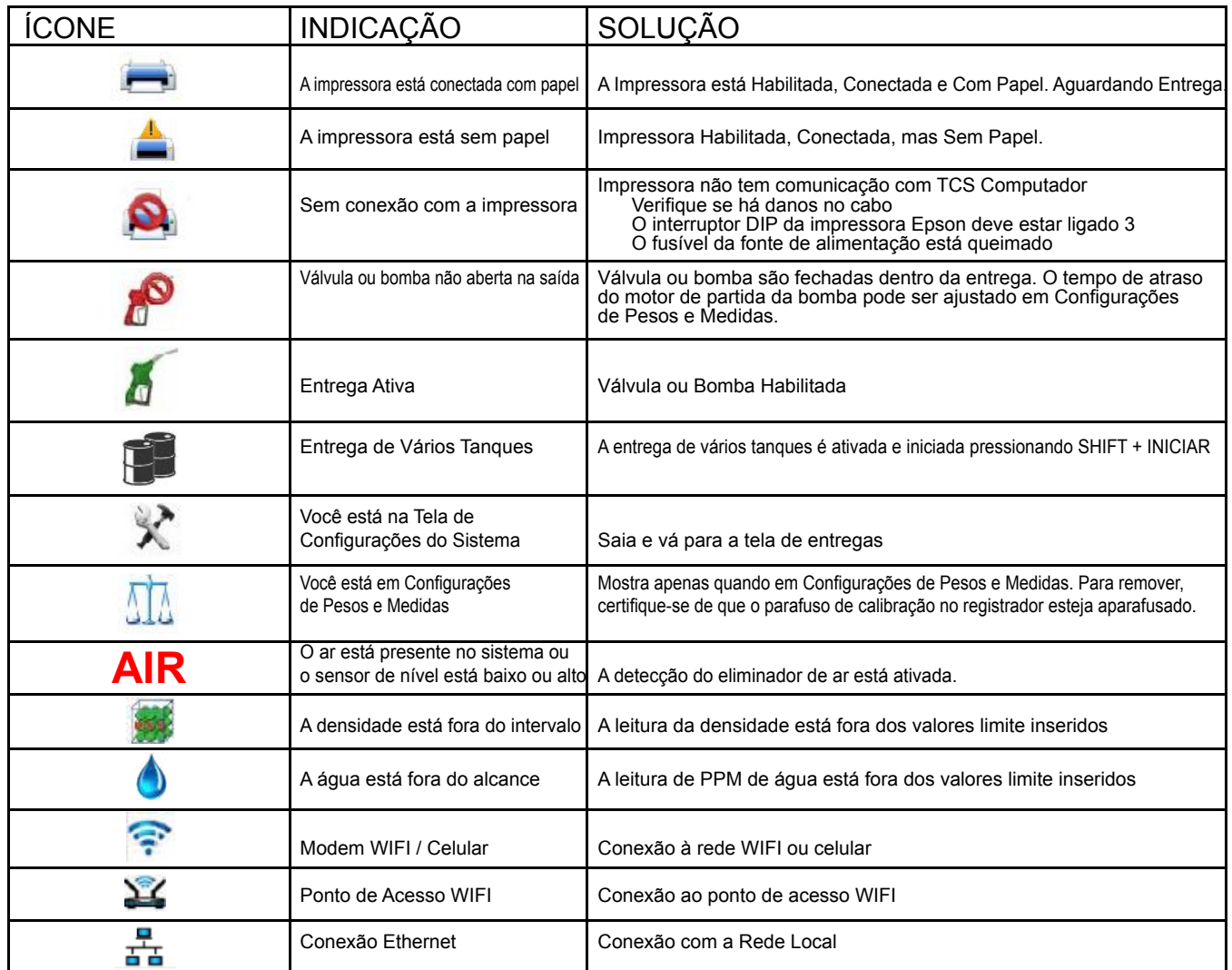

Vamos categorizar a solução de problemas com HARDWARE/SOFTWARE, SISTEMA, PESOS e MEDIDAS e configurações do PRODUTO no Registro TCS 3000. O HUB TCS e as configurações do modem seguem a solução de problemas de registro. A lista não é abrangente e deve ser usada apenas como um guia.

## **HARDWARE/SOFTWARE TROUBLESHOOTING SOLUÇÃO DE PROBLEMAS DE HARDWARE/SOFTWARE**

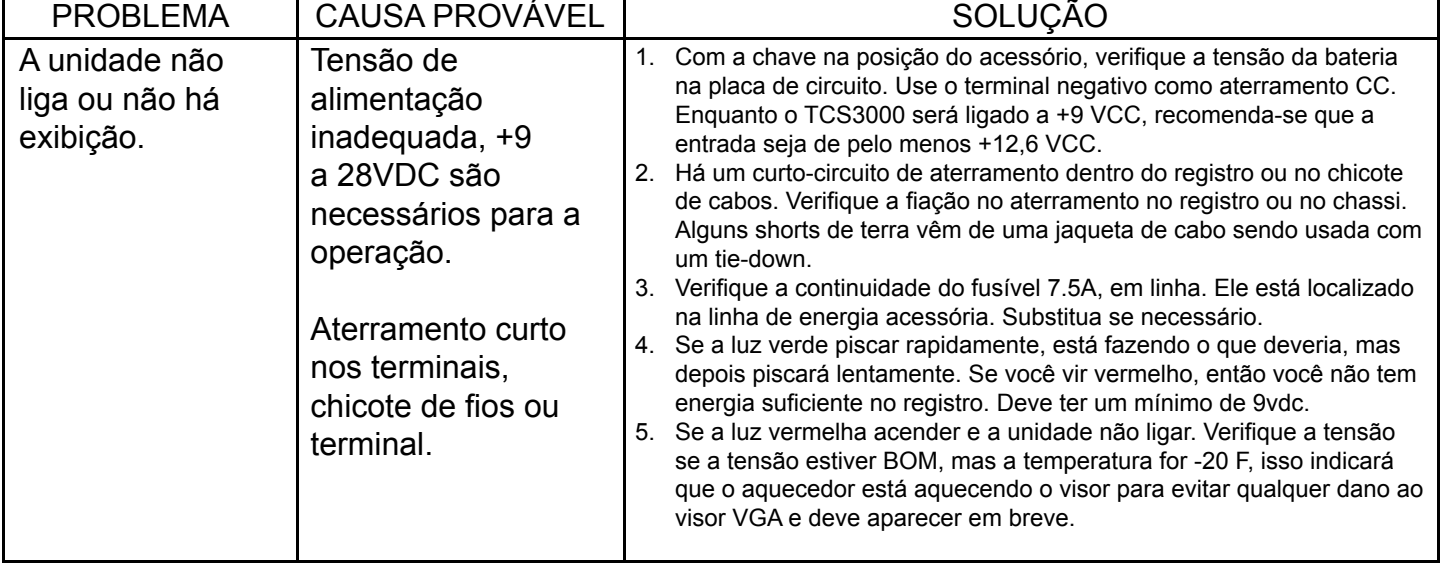

# **SOLUÇÃO DE PROBLEMAS DE HARDWARE/SOFTWARE (CONTINUAÇÃO)**

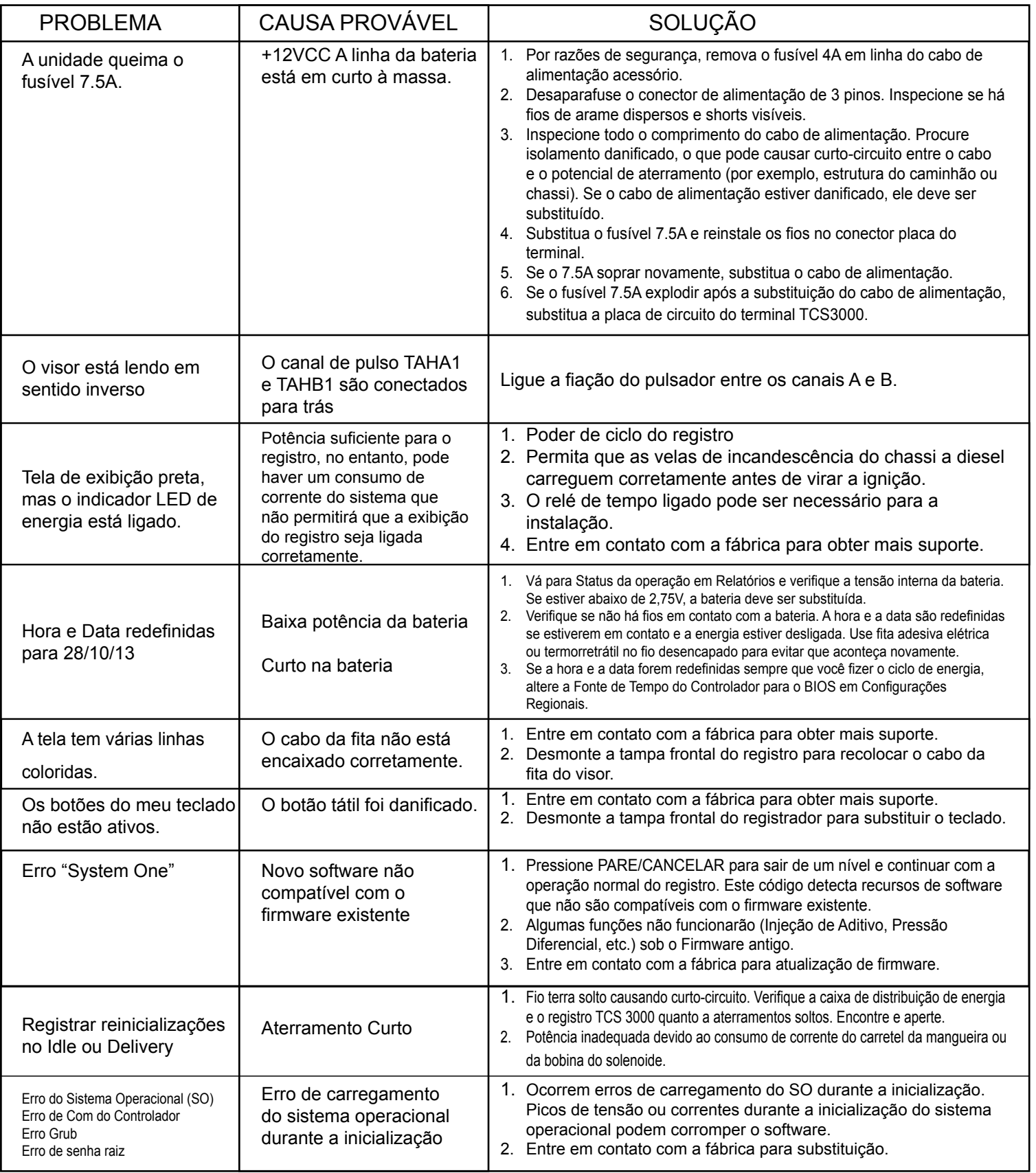

# **SOLUÇÃO DE PROBLEMAS DE CONFIGURAÇÕES DO SISTEMA**

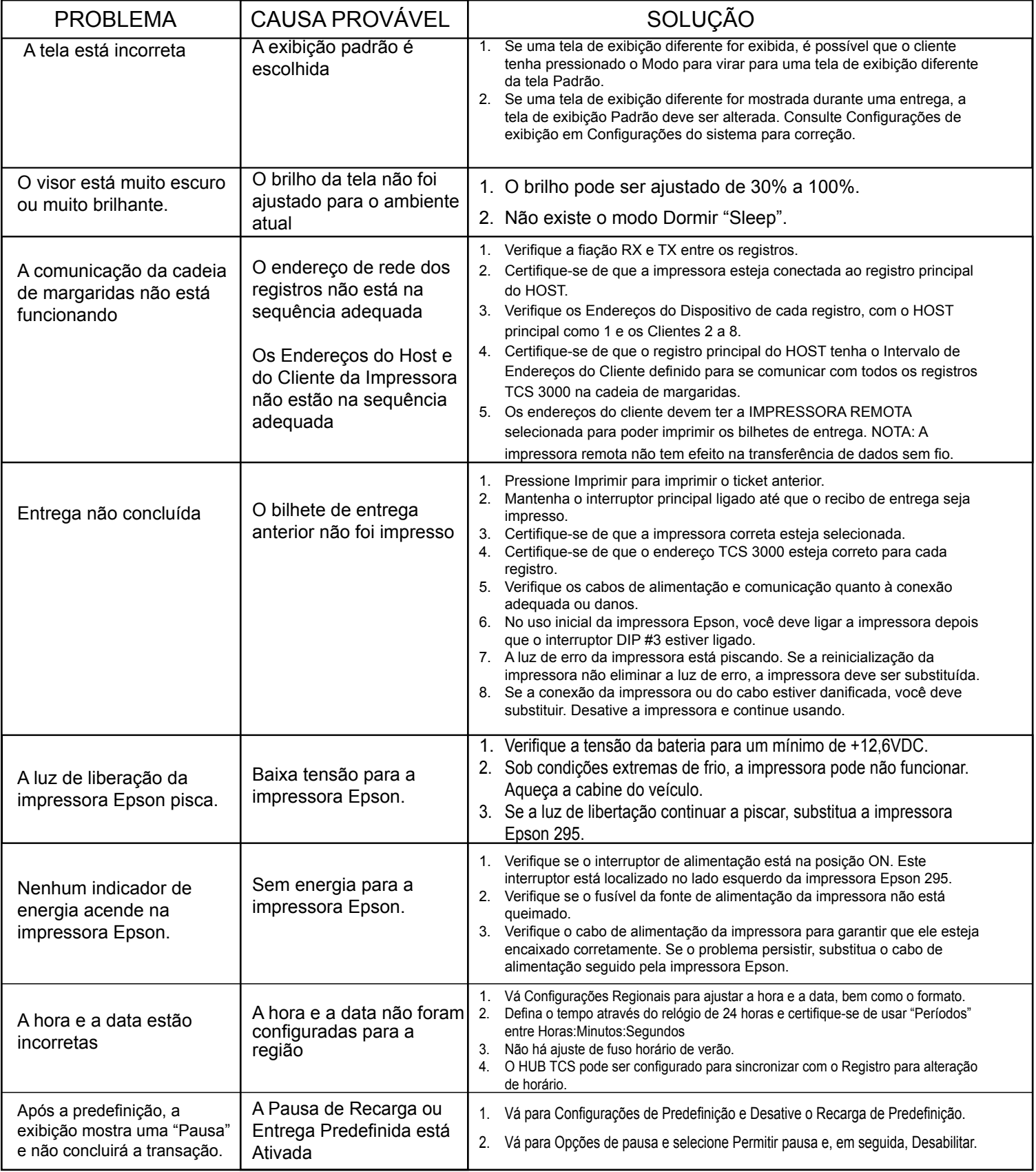

# **SOLUÇÃO DE PROBLEMAS DE CONFIGURAÇÕES DO SISTEMA (CONTINUAÇÃO)**

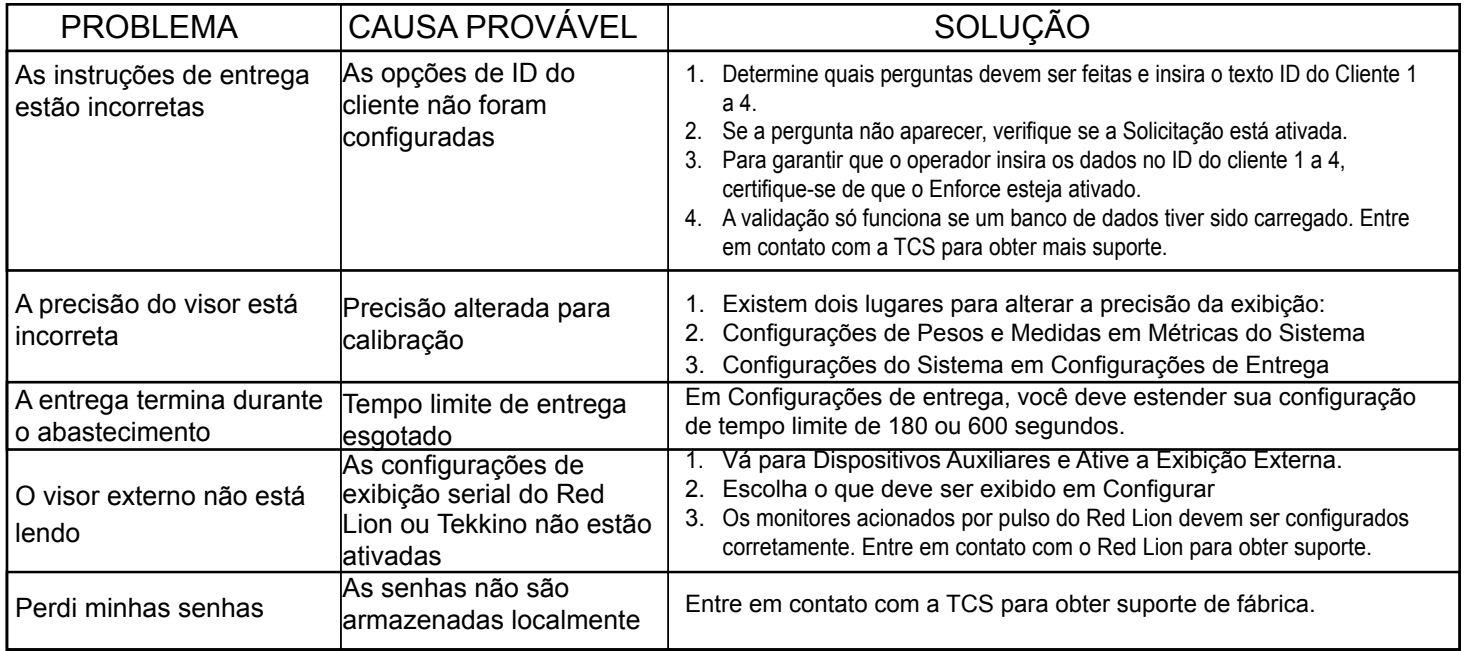

## **SOLUÇÃO DE PROBLEMAS DE CONFIGURAÇÕES DE PESOS E MEDIDAS**

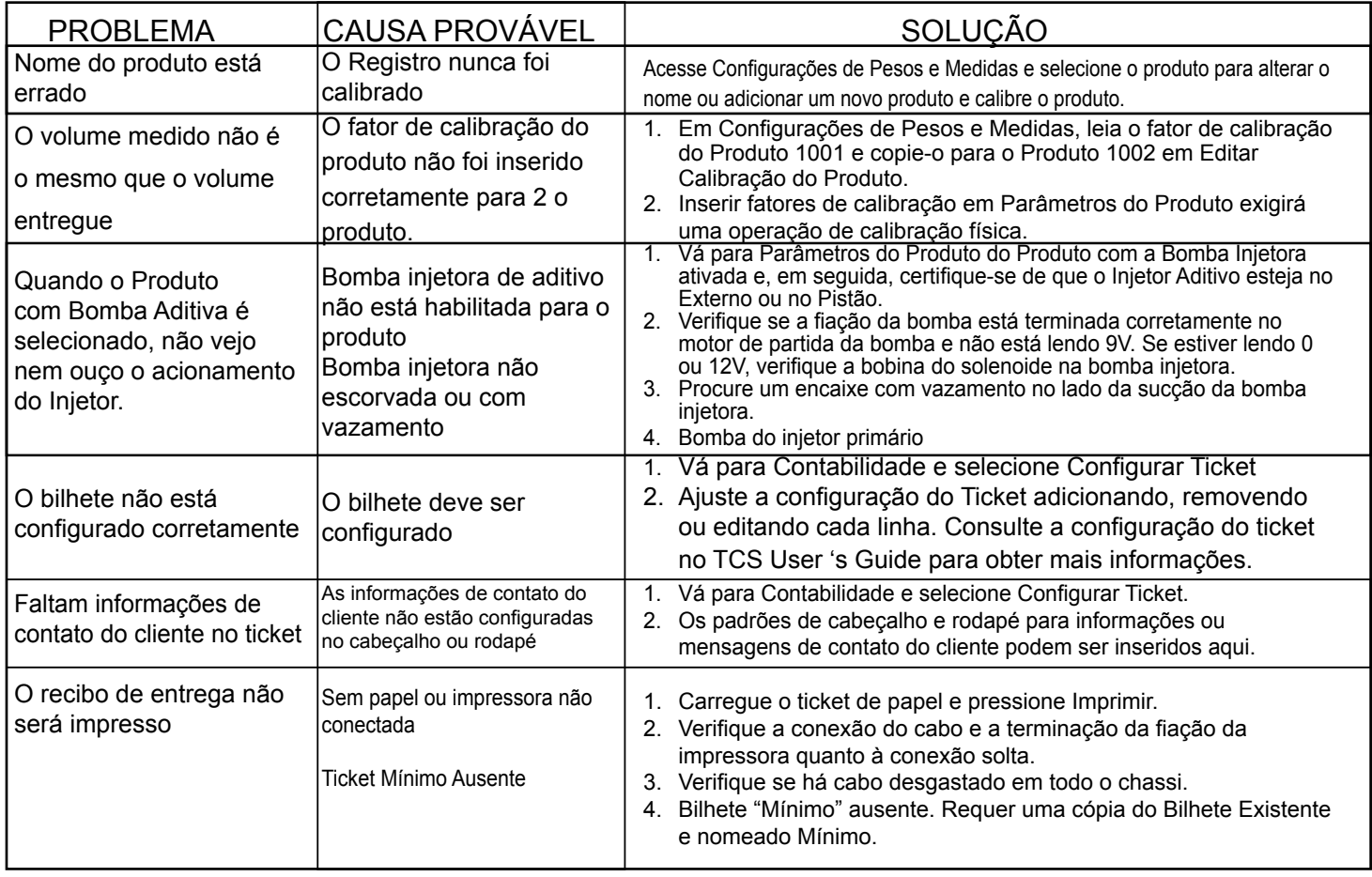

# **SOLUÇÃO DE PROBLEMAS DE CONFIGURAÇÕES DE PESOS E MEDIDAS (CONTINUAÇÃO)**

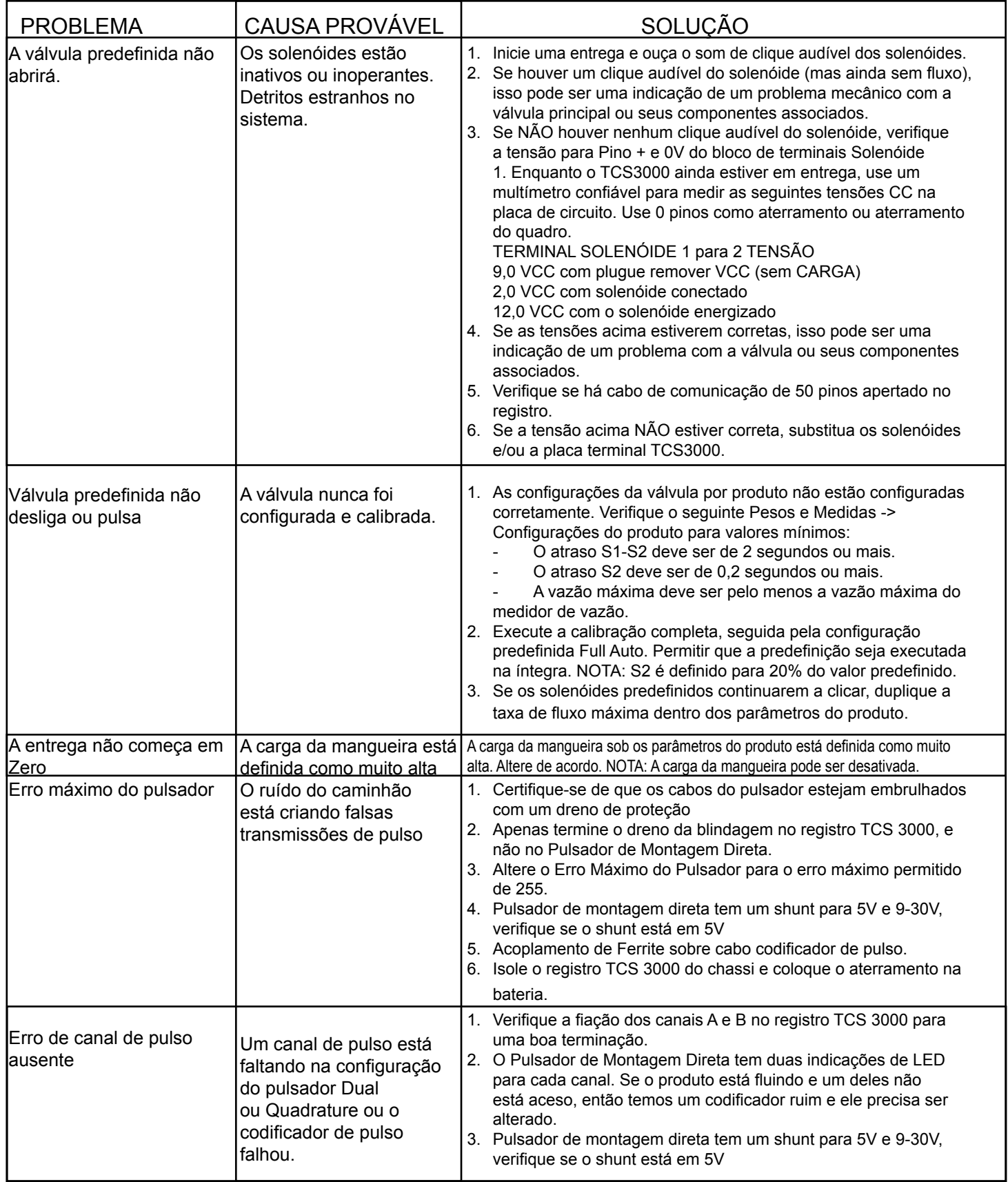

## **SOLUÇÃO DE PROBLEMAS DE CONFIGURAÇÕES DE PESOS E MEDIDAS (CONTINUAÇÃO)**

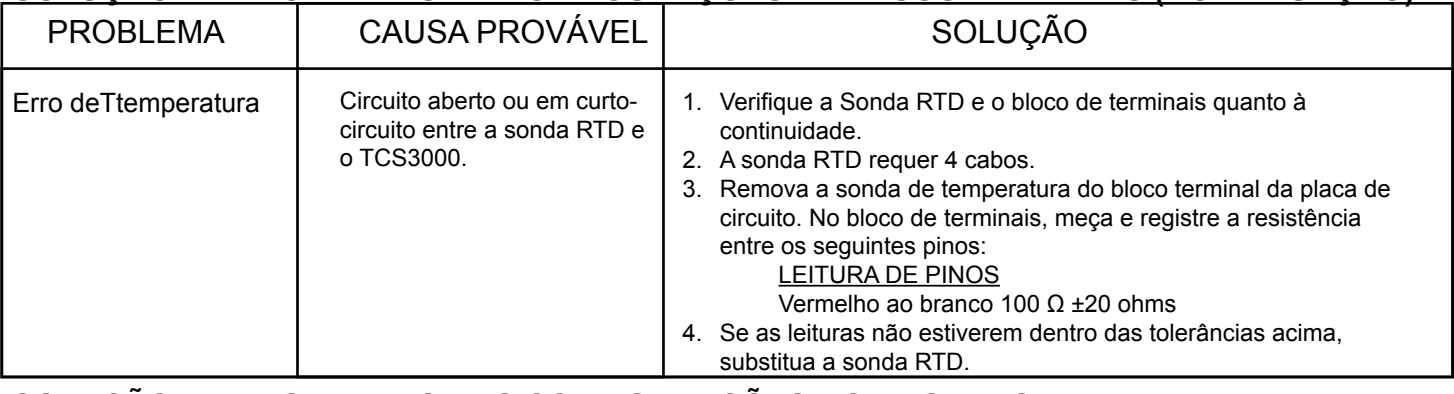

# **SOLUÇÃO DE PROBLEMAS DAS CONFIGURAÇÕES DO PRODUTO**

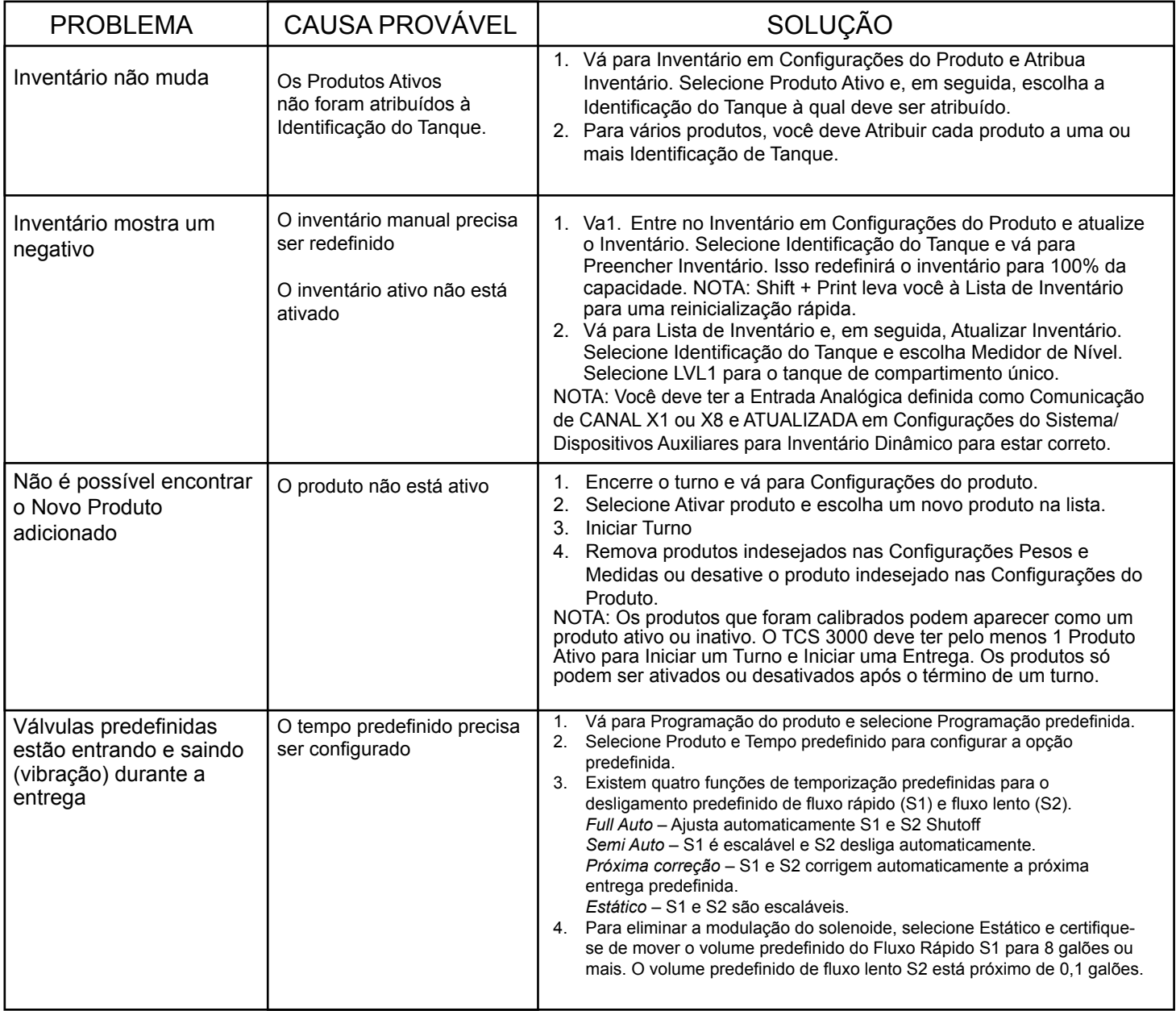

# **MODEM TROUBLESHOOTING SOLUÇÃO DE PROBLEMAS DO MODEM**

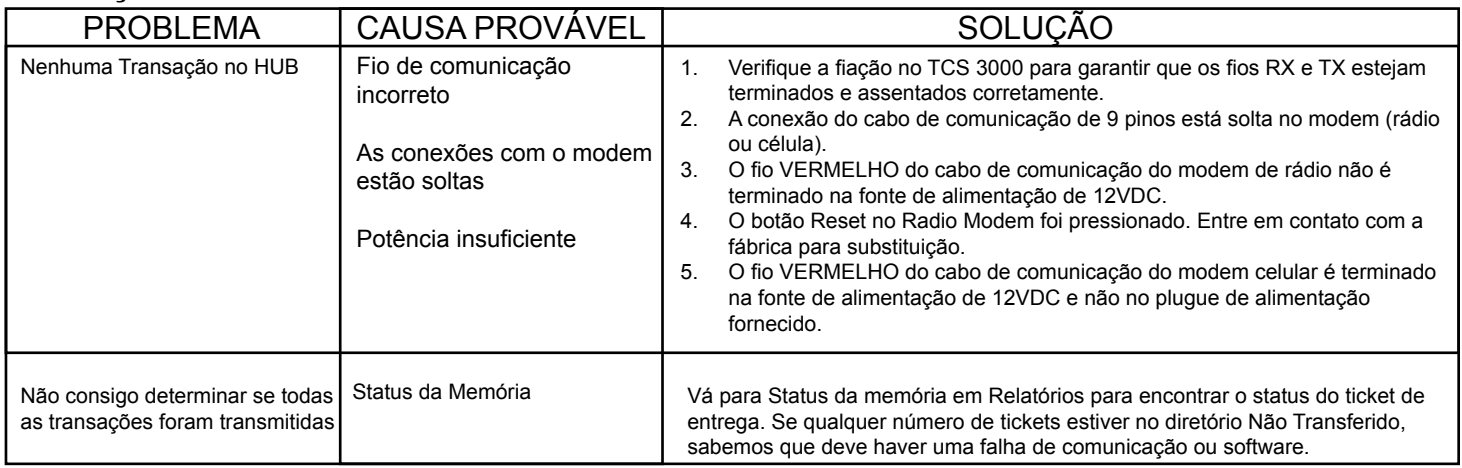

#### CONFIGURAÇÕES DO MODEM CELULAR<br>A aparecião da LED é o acquista: A operação do LED é a seguinte:

Off-Sem Atividade verde-r am r anction<br>Função Limitada em Amarelo Vermelho-Não Funcional Red—Not Functional Verde-Full Function

LED operation is as follows:

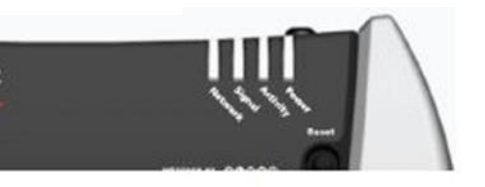

Rede:

verde intermente Serviço Yellow-Found, tentando se Ligação amarela intermitente para baixo Vermelho - Nenhuma conexão de dados disponível available connection available to the connection available to the connection available to the connection  $\mathcal{L}$ Verde - Na rede Verde intermitente - Roaming conectar

#### $\sim$ SINAL:

Sirvice.<br>A luz mostra a força do sinal e pode ser quase (strong signal) or flashing (weaker signal). A slow flash indi-sólida (sinal forte) ou intermitente (sinal mais fraco). Um flash lento indica um sinal muito fraco.

#### ATIVIDADE:

Pulse Green on packet transmitted on packet transmitted on the radio link. In the radio link. In the radio lin<br>The radio links of the radio links of the radio links of the radio links of the radio links of the radio links no link de rádio... Pulso verde na transmissão/recepção de pacotes

#### POTÊNCIA:

Sem energia (acima de 36V ou abaixo de 7,5V) Oistema vermento não operacion<br>Verde - operação normal Verde, bloqueio amarelo-GPS ocasional Sistema Vermelho não operacional Amarelo-Baixo modo de energia ou reinicialização do sistema

## **LISTA DE PEÇAS DE REPOSIÇÃO TCS 3000 (INFORME SE É GERAÇÃO 1 OU 2)**

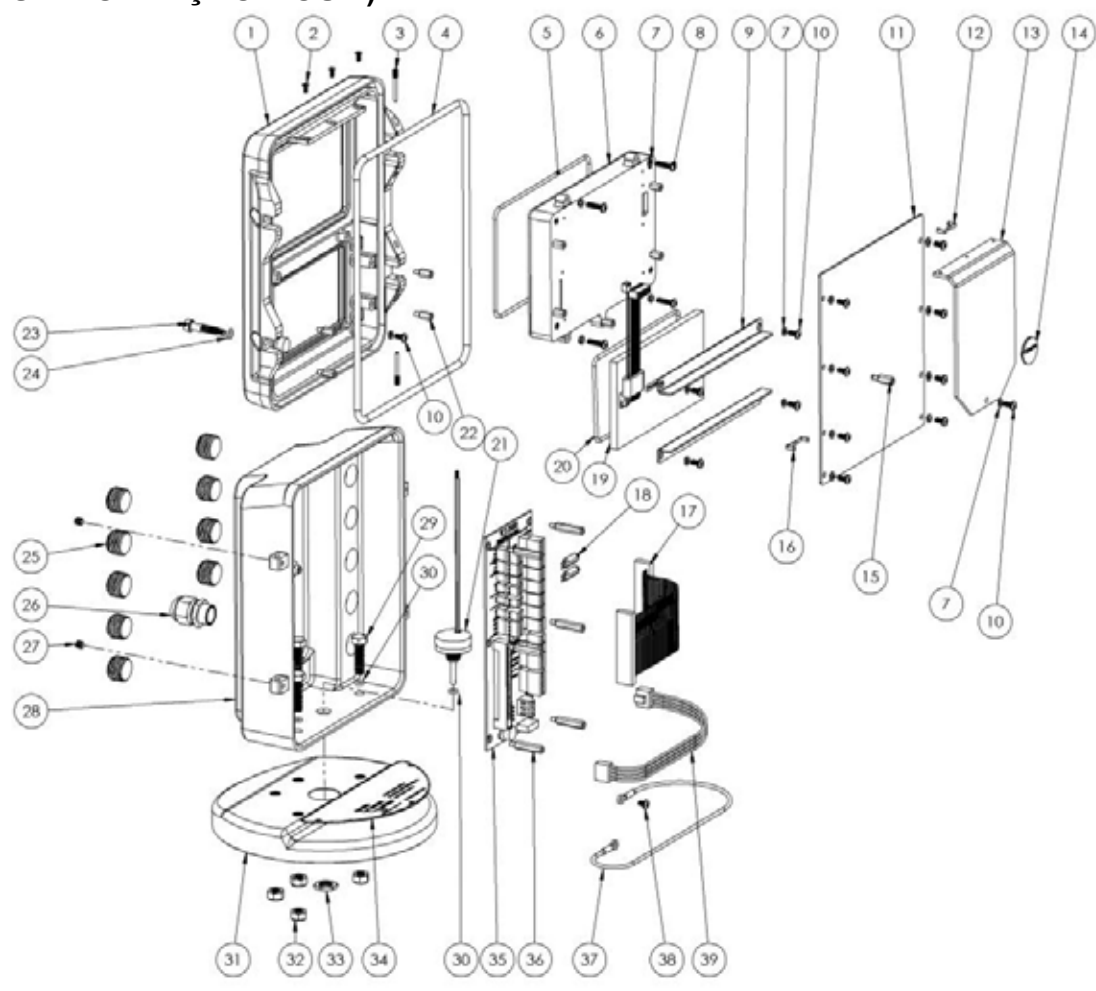

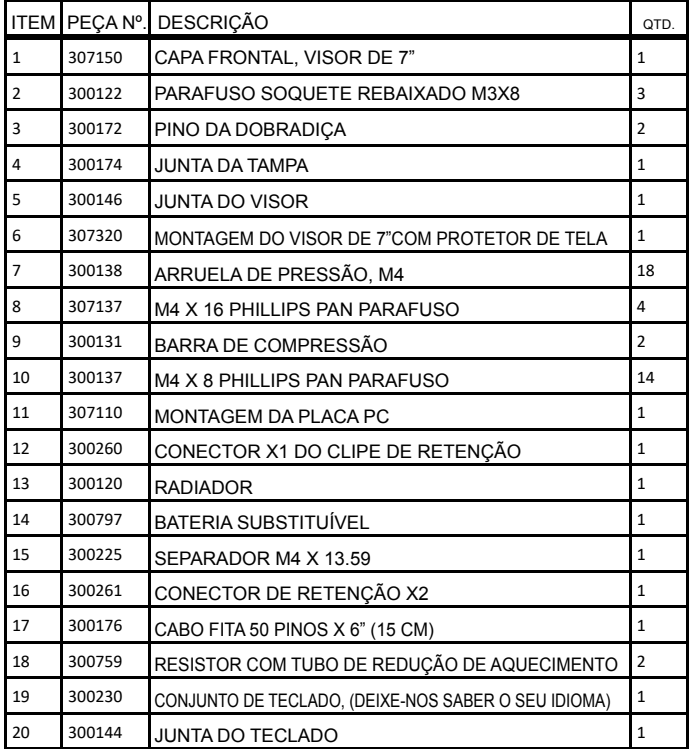

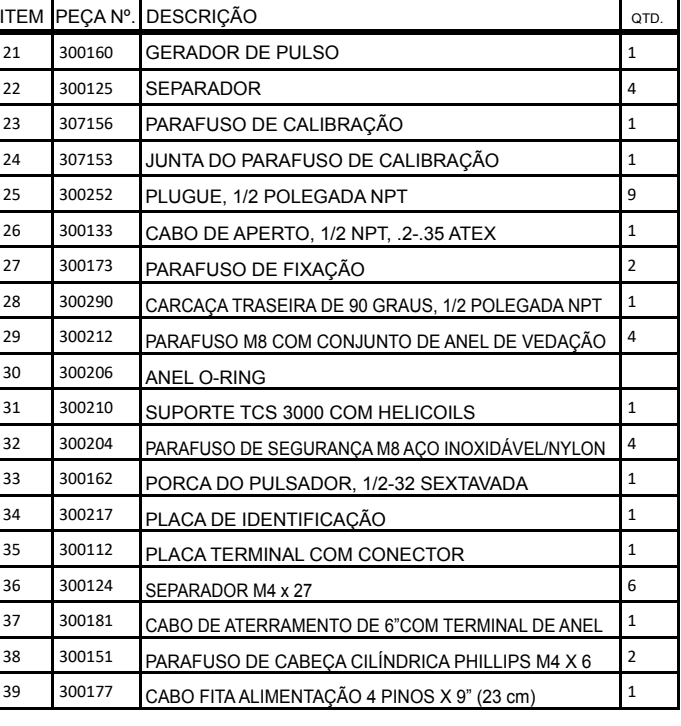

# **---- Informações sobre a Garantia**

# **GARANTIA**

Novos 3000 registros eletrônicos, equipamentos ou componentes fabricados pela Total Control Systems, uma divisão da Murray Equipment, Inc. (TCS) com a qual esta garantia está incluída, são garantidos pela TCS ao comprador original apenas por um período de DOZE (12) meses a partir da instalação ou dezoito (18) meses a partir da data de envio, para estar livre, sob uso e serviço normais, de defeitos de material e mão de obra.

Defeitos ocorridos dentro do período de garantia declarado, a TCS reparará ou substituirá, a critério da TCS; desde que parte ou partes sejam devolvidas aos encargos de transporte da TCS pré-pagos, e o exame da TCS divulgue que as peças ou mão de obra estavam com defeito no momento da entrega ao comprador.

# **EXCLUSÕES**

A garantia não cobre quaisquer peças e equipamentos não fabricados pela TCS, mas esses itens podem ser cobertos por garantias separadas de seus respectivos fabricantes. Esta garantia não se estende a qualquer equipamento que tenha sido submetido a uso indevido, negligência ou acidente ou se operado de qualquer maneira que não seja de acordo com as instruções e especificações de operação da TCS.

# **PROCEDIMENTOS DE RECLAMAÇÃO**

A fim de obter o cumprimento pela TCS de suas obrigações sob esta garantia, o comprador original deve obter um número de Autorização de Devolução de Mercadorias (RGA) do departamento de atendimento ao cliente da TCS dentro de 30 dias após a descoberta de uma suposta violação da garantia, mas não depois do vencimento do período de garantia. Uma vez recebida a autorização, devolva o medidor, equipamento ou componente defeituoso coberto por esta garantia, com custos de transporte pré-pagos, à TCS no endereço mostrado abaixo, juntamente com uma declaração por escrito estabelecendo a natureza do defeito e o número RGA.

# **LIMITAÇÕES**

NÃO HÁ OUTRAS GARANTIAS DE QUALQUER TIPO, EXPRESSAS OU IMPLÍCITAS. A TCS RENUNCIA ESPECIFICAMENTE A QUALQUER GARANTIA DE COMERCIALIZAÇÃO OU DE ADEQUAÇÃO A QUALQUER FINALIDADE ESPECÍFICA. A TCS determinará se todas as peças ou defeitos do medidor estão dentro das diretrizes de garantia e reparará ou substituirá dentro de um período de tempo razoável. A TCS não é responsável por qualquer frete de entrada ou saída. A única obrigação da TCS que representará o único e exclusivo recurso do comprador será reparar ou, a critério da TCS, substituir qualquer produto ou peça determinado como defeituoso. Em nenhum caso a TCS será responsável por quaisquer danos especiais, diretos, indiretos, incidentes, consequentes ou outros de natureza semelhante, incluindo, sem limitação, perda de lucros, produtos, tempo de produção ou perda de despesas de qualquer natureza incorridas pelo comprador ou qualquer terceiro. A TCS não autorizou em seu nome qualquer declaração ou garantias a serem feitas, nem qualquer responsabilidade a ser assumida, exceto conforme expressamente previsto neste documento; não há outra garantia expressa ou implícita.

# **MUDANÇAS DE PROJETO E EQUIPAMENTOS**

Quaisquer alterações no projeto ou melhorias adicionadas não criarão qualquer obrigação de instalar o mesmo em equipamentos previamente vendidos ou encomendados.

TCS900440 REV. 3 Português

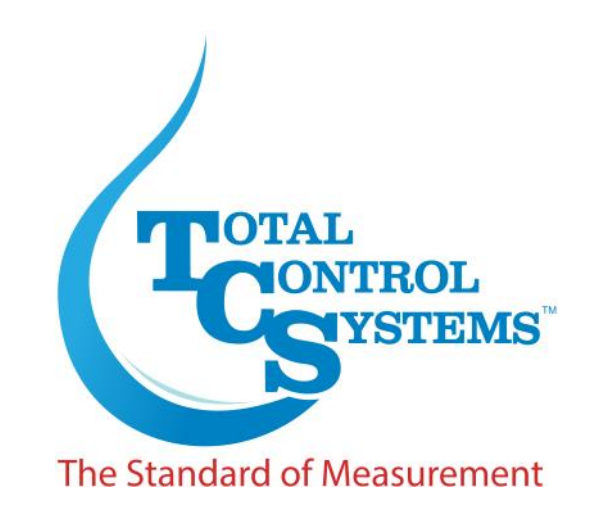

#### 2515 Charleston Place Fort Wayne, IN 46808

Toll Free: (800) 348-4753 Phone: (260) 484-0382 Fax: (260) 484-9230 Email: sales@tcsmeters.com Website: www.tcsmeters.com